## **PLANMECA**

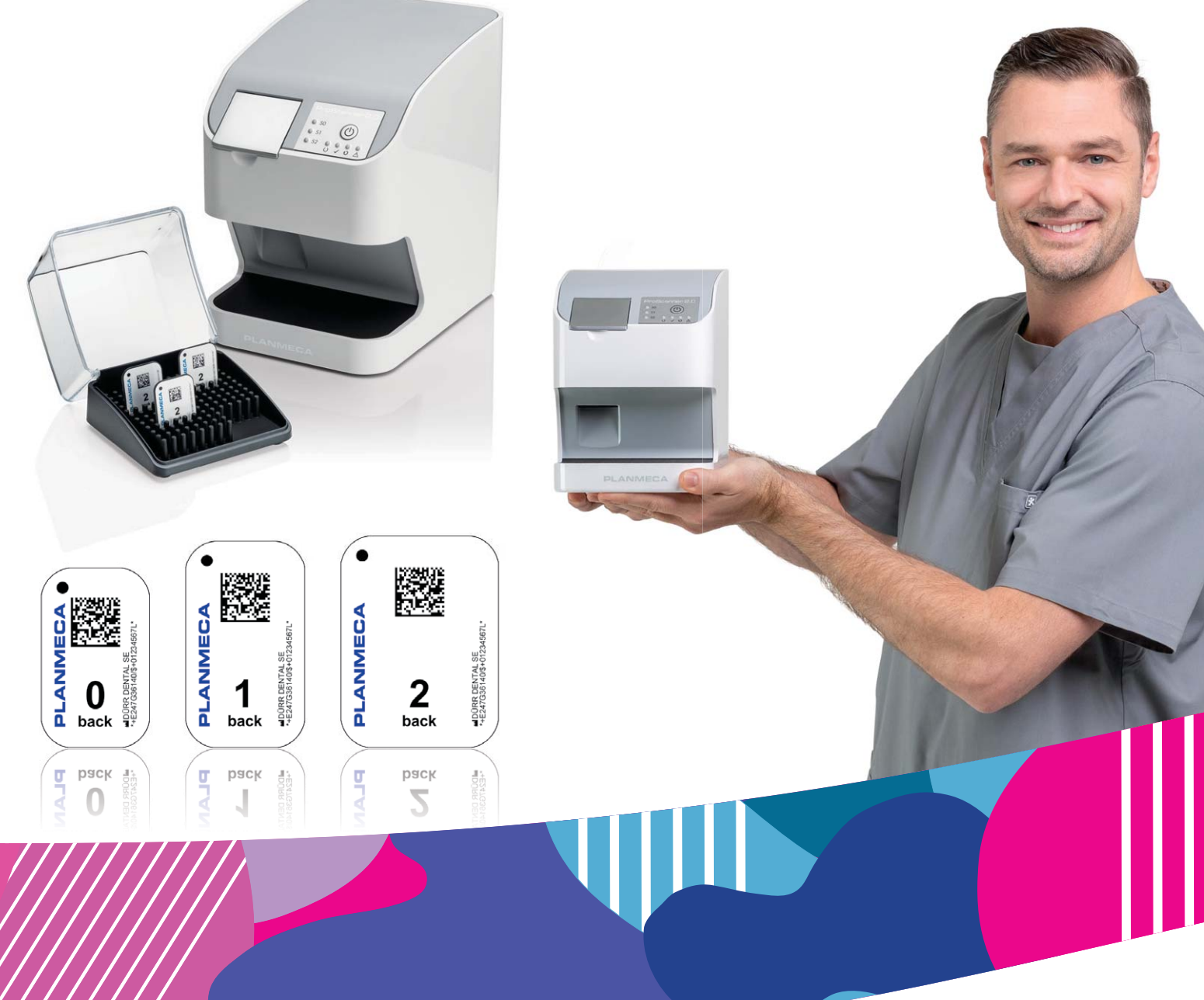

## Planmeca ProScanner® 2.0

 $\overline{E}$ 

*Bedienungsanleitung*

Der Hersteller, der Monteur und Importeur sind nur für die Sicherheit, Zuverlässigkeit und Leistung der Einheit verantwortlich, wenn:

- die Installation, Kalibrierung, Modifizierung und Reparaturen von qualifiziertem und autorisiertem Personal ausgeführt wurden,
- die elektrischen Installationen nach den entsprechenden Anforderungen wie IEC 60364 ausgeführt wurden,
- die Ausrüstung gemäß der Bedienungsanleitung verwendet wird.

Die ständige Weiterentwicklung der Produkte gehört bei Planmeca zur Firmenpolitik. Obwohl alle Anstrengungen unternommen werden, um eine aktuelle Produktdokumentation zu erstellen, sollte diese Publikation nicht als unfehlbarer Leitfaden für die aktuellen Spezifikationen betrachtet werden. Planmeca behält sich das Recht vor, ohne vorherige Ankündigung Änderungen vorzunehmen.

COPYRIGHT PLANMECA

Publikationsnummer 30024683 Version 4

Veröffentlicht am 22. November 2021

Englischer Originaltitel:

Planmeca ProScanner 2.0 User's manual

Publikationsnummer 30019182 Version 5

# Inhaltsverzeichnis

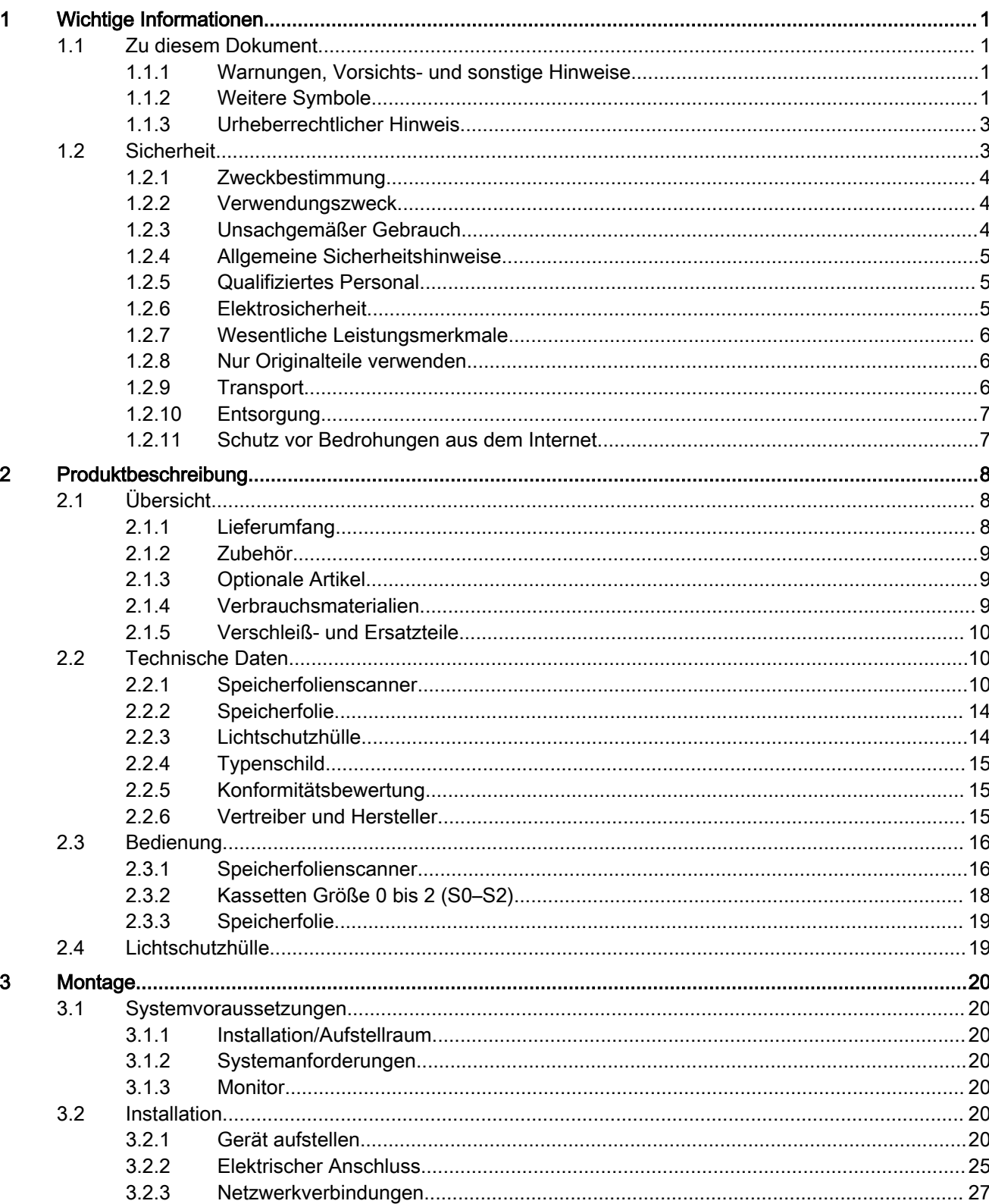

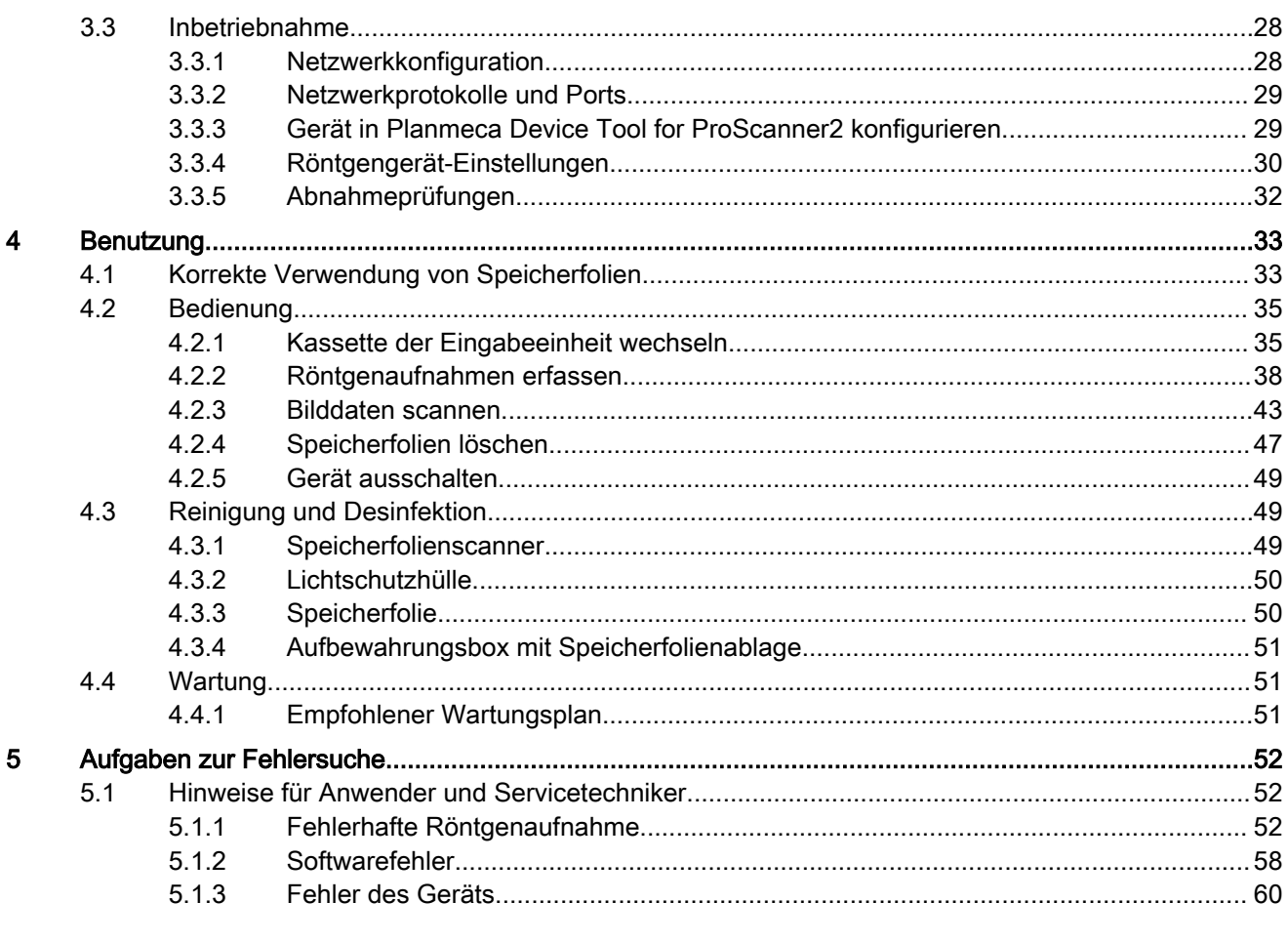

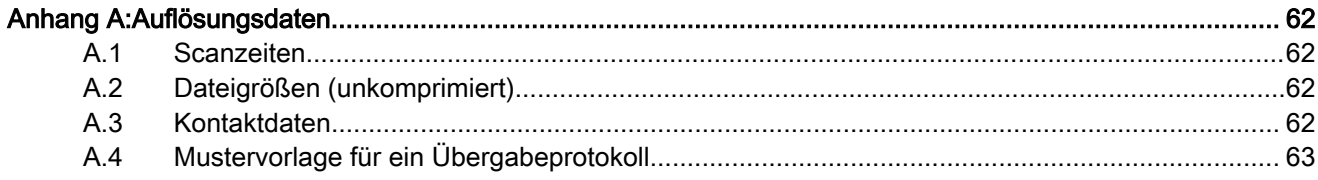

## <span id="page-4-0"></span>1 Wichtige Informationen

## 1.1 Zu diesem Dokument

Diese Bedienungsanleitung ist Bestandteil des Geräts.

Bei Nichtbeachtung der Anweisungen und Hinweise in dieser Bedienungsanleitung übernimmt Planmeca keinerlei Gewährleistung oder Haftung für den sicheren Betrieb und die sichere Funktion des Geräts.

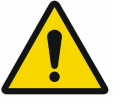

## **HINWEIS**

Die englische Version der Bedienungsanleitung ist die Originalanleitung. Alle anderen Sprachversionen sind Übersetzungen der Originalanleitung. Diese Anleitung gilt für folgende Versionen des ProScanner 2.0:

- Artikelnummer FE004607
- Artikelnummer FE004630
- Artikelnummer FE004631

## 1.1.1 Warnungen, Vorsichts- und sonstige Hinweise

Die Warnungen, Vorsichts- und sonstigen Hinweise sind in dieser Anleitung wie folgt strukturiert:

#### **SIGNALWORT**

Beschreibung der Art und Quelle der Gefahr

Hier sind die möglichen Folgen bei einer Missachtung der Warnung aufgeführt > Befolgen Sie diese Maßnahmen, um die Gefahr zu vermeiden.

Mit dem Signalwort wird zwischen drei Gefahrenstufen unterschieden:

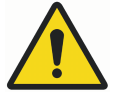

## WARNUNG

Mögliche Gefahr von schwerwiegenden Verletzungen oder Tod.

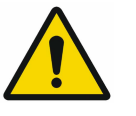

## VORSICHT

Gefahr von leichten Verletzungen.

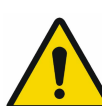

## **HINWEIS** Gefahr von großen Sachschäden.

## 1.1.2 Weitere Symbole

Die folgenden Symbole werden im Dokument und auf oder in dem Gerät verwendet.

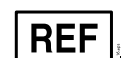

Bestellnummer

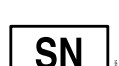

Seriennummer

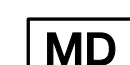

Medizinprodukt

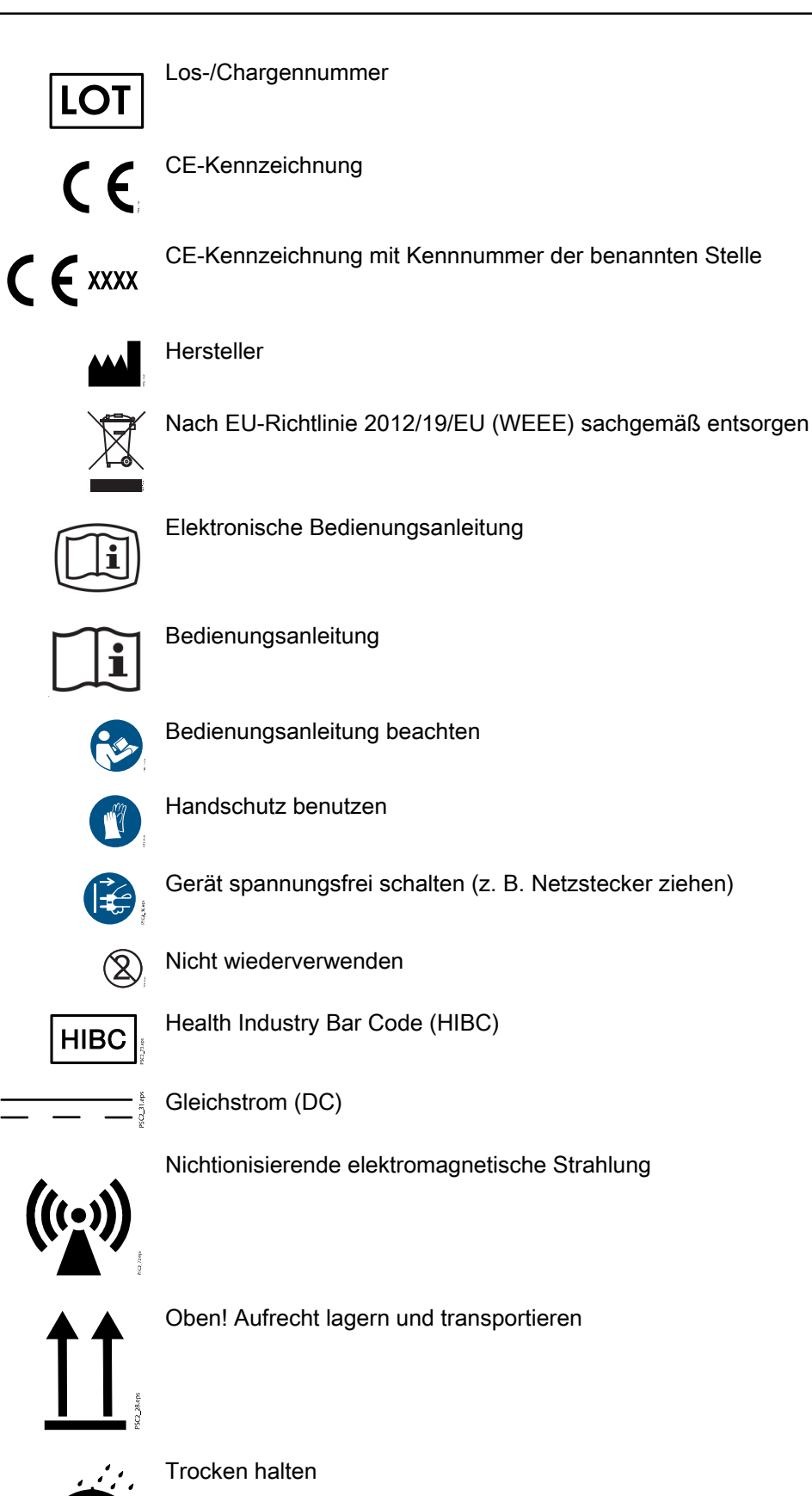

<span id="page-6-0"></span>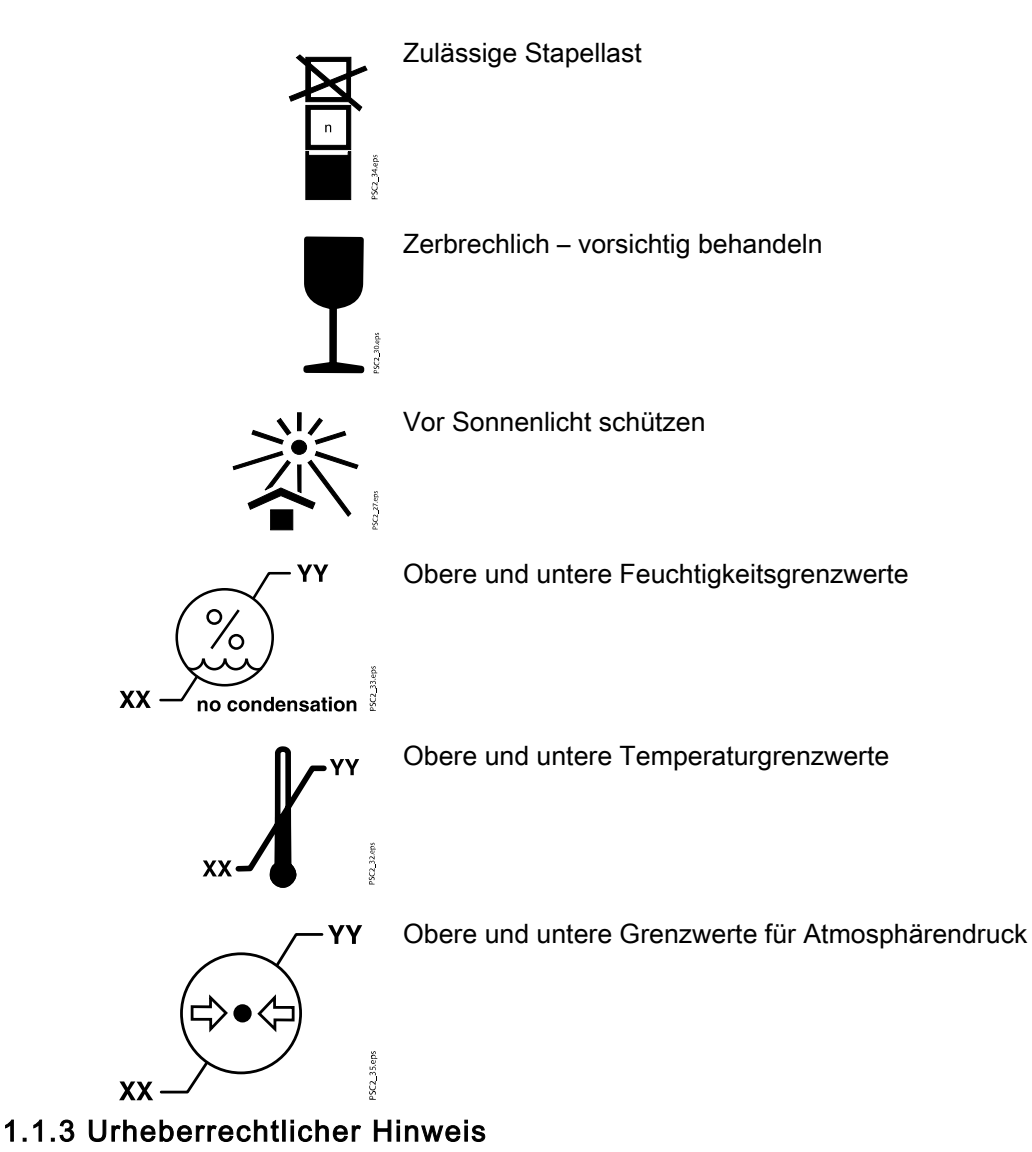

Alle in diesem Dokument angegebenen Schaltungen, Verfahren, Namen, Softwareprogramme und Geräte sind urheberrechtlich geschützt.

Das Kopieren oder der Nachdruck dieser Bedienungsanleitung, auch auszugsweise, ist nur mit schriftlicher Genehmigung des Herstellers gestattet.

## 1.2 Sicherheit

Der Hersteller hat das Gerät so entwickelt und konstruiert, dass Gefährdungen von Personen oder Sachschäden bei bestimmungsgemäßer Verwendung weitgehend ausgeschlossen sind. Dennoch können die folgenden Restrisiken bestehen:

- Personenschaden durch Fehlbenutzung/Missbrauch
- Personenschaden durch mechanische Einwirkungen
- Personenschaden durch elektrische Spannung
- Personenschaden durch Strahlung
- Personenschaden durch Brand
- Personenschaden durch thermische Einwirkungen auf die Haut
- Personenschaden durch mangelnde Hygiene, z. B. Infektion

Die Sicherheitsinformationen in den folgenden Abschnitten sind deshalb genau zu beachten.

#### <span id="page-7-0"></span>1.2.1 Zweckbestimmung

#### Planmeca ProScanner 2.0

Das Gerät ist ausschließlich zum Scannen und Verarbeiten von Bilddaten auf einer Speicherfolie im zahnmedizinischen Bereich bestimmt.

#### Lichtschutzhülle

Die Lichtschutzhülle hat folgenden Funktionen:

- Schutz der Speicherfolie vor Licht und somit vor versehentlicher Löschung
- Schutz vor Kreuzkontamination

#### 1.2.2 Verwendungszweck

#### Planmeca ProScanner 2.0

Für den Betrieb des Geräts dürfen nur das von Dürr Dental hergestellte oder mit Dürr Dental gekennzeichnete Zubehör und optionale Artikel verwendet werden.

Für die Reinigung und Desinfektion des Geräts dürfen nur die vom Hersteller benannten oder zugelassenen Desinfektions- und Reinigungsmittel verwendet werden.

#### Lichtschutzhülle

Die Lichtschutzhülle ist ein Einwegartikel. Die Lichtschutzhülle ist ausschließlich für die Verwendung mit von Dürr Dental hergestellten oder mit Dürr Dental gekennzeichneten Speicherfolienscannern bzw. Speicherfolien bestimmt.

#### 1.2.3 Unsachgemäßer Gebrauch

Eine andere oder über den genannten Anwendungsgebrauch hinausgehende Benutzung gilt als nicht bestimmungsgemäß. Der Hersteller übernimmt keine Haftung für Schäden, die aus nicht bestimmungsgemäßem Gebrauch resultieren. Das Risiko trägt in diesen Fällen allein der Benutzer/ Bediener.

Dies betrifft insbesondere:

• Die Mehrfachverwendung dieses Zubehörs und die Wiederaufbereitung entgegen den Vorgaben des Herstellers. Die Verwendung des Zubehörs in Kombination mit Speicherfolienscannern bzw. Speicherfolien, die nicht von Dürr Dental hergestellt oder mit Dürr Dental gekennzeichnet sind.

#### Planmeca ProScanner 2.0

Das Gerät ist nicht zur dauerhaften Überwachung von Patienten geeignet.

Das Gerät darf nicht in Operationsräumen oder ähnlichen Räumen betrieben werden, wo Gefahren durch Zündung brennbarer Gemische entstehen können.

#### <span id="page-8-0"></span>Planmeca Lichtschutzhülle

Eine andere oder über den genannten Anwendungsgebrauch hinausgehende Benutzung gilt als nicht bestimmungsgemäß. Der Hersteller übernimmt keine Haftung für Schäden, die aus nicht bestimmungsgemäßem Gebrauch resultieren. Das Risiko trägt in diesen Fällen allein der Benutzer/ Bediener.

Dies betrifft insbesondere:

- Die wiederholte Verwendung dieses Zubehörs und die Wiederaufbereitung entgegen den Vorgaben des Herstellers.
- Die Verwendung des Zubehörs in Kombination mit Speicherfolienscannern bzw. Speicherfolien, die nicht von Dürr Dental hergestellt oder mit Dürr Dental gekennzeichnet sind.

#### 1.2.4 Allgemeine Sicherheitshinweise

Beim Betrieb dieses Geräts sind die Richtlinien, Gesetze, Verordnungen und Vorschriften zu beachten, die am Einsatzort gelten.

Prüfen Sie vor jeder Anwendung die Funktion und den Zustand des Geräts.

Bauen Sie das Gerät nicht um und nehmen Sie keine Veränderungen daran vor.

Beachten Sie die Angaben in der Bedienungsanleitung.

Die Bedienungsanleitung muss allen Bedienern des Geräts jederzeit zugänglich sein.

#### 1.2.5 Qualifiziertes Personal

#### Bedienung

Das Bedienpersonal muss auf Grundlage seiner Ausbildung und Kenntnisse die sichere und ordnungsgemäße Handhabung des Geräts gewährleisten.

Jeder Benutzer muss in die Bedienung des Geräts unterwiesen werden.

#### Installation und Reparaturen

Installation, Neueinstellungen, Veränderungen, Upgrades und Reparaturen müssen von Planmeca oder von Fachpersonal, das von Planmeca zugelassen und autorisiert wurde, vorgenommen werden.

#### 1.2.6 Elektrosicherheit

- Beachten Sie bei der Arbeit mit dem Gerät alle geltenden elektrischen Sicherheitsvorschriften.
- Berühren Sie niemals gleichzeitig den Patienten und offene Steckverbindungen oder Metallteile des Geräts.
- Wechseln Sie schadhafte Kabel oder Stecker sofort aus.

#### Beachten Sie die EMV für Medizinprodukte

- Das Gerät ist für die Verwendungen in fachmedizinischen Einrichtungen (gemäß IEC 60601-1-2) vorgesehen. Wird das Gerät in einer anderen Umgebung betrieben, sind mögliche Auswirkungen auf die elektromagnetische Verträglichkeit zu berücksichtigen.
- Betreiben Sie das Gerät nicht in der Nähe von HF-Chirurgieinstrumenten oder MRT-Systemen.
- <span id="page-9-0"></span>• Zwischen dem Gerät und anderen elektronischen Geräten muss ein Abstand von mindestens 30 cm bestehen.
- Zwischen dem Gerät und Mobilfunkgeräten muss ein Abstand von mindestens 30 cm eingehalten werden.
- Beachten Sie, dass die Länge der Kabel und Kabelverlängerungen Einfluss auf die elektromagnetische Verträglichkeit haben.
- Für die Grundsicherheit bezüglich EMV sind keine Wartungsmaßnahmen erforderlich.

## **HINWEIS**

Negative Auswirkungen auf die EMV durch nicht zugelassenes Zubehör. Verwenden Sie nur vom Hersteller ausdrücklich zugelassene Teile und Zubehör von Planmeca.

Die Verwendung anderer Zubehörteile kann zu verstärkten elektromagnetischen Interferenzen oder einer verringerten elektromagnetischen Immunität des Geräts und somit zu einem fehlerhaften Betrieb führen.

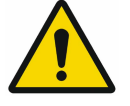

## **HINWEIS**

Fehlerhafter Betrieb durch Verwendung in unmittelbarer Nähe zu anderen Geräten (daneben oder gestapelt) Stapeln Sie das Gerät nicht auf oder zwischen andere Geräte.

Ist dies unvermeidbar, müssen alle Geräte auf ordnungsgemäßen Betrieb überwacht werden.

## 1.2.7 Wesentliche Leistungsmerkmale

Der Planmeca ProScanner 2.0 verfügt über keine wesentlichen Leistungsmerkmale gemäß IEC 60601-1 (EN 60601-1), Abschnitt 4.3.

Das Gerät erfüllt die Anforderungen gemäß IEC 60601-1-2:2014.

#### Meldepflicht von schwerwiegenden Zwischenfällen

Der Anwender oder der Patient ist verpflichtet, alle schwerwiegenden Zwischenfälle, die im Zusammenhang mit den Produkt aufgetreten sind, dem Hersteller und der zuständigen Behörde des Mitgliedstaats, in dem der Anwender oder Patient ansässig ist, zu melden.

## 1.2.8 Nur Originalteile verwenden

Verwenden Sie nur vom Hersteller ausdrücklich zugelassene Teile, Zubehör oder optionale Artikel von Planmeca.

Verwenden Sie als Verschleiß- und Ersatzteile nur Originalteile.

Planmeca übernimmt keine Haftung für Schäden oder Verletzungen, die entstanden sind durch die Verwendung nicht zugelassenen Zubehörs oder optionalen Zubehörs oder durch die Verwendung von Verschleiß- oder Ersatzteilen, die keine Originalteile sind.

Die Verwendung nicht zugelassenen Zubehörs, optionalen Zubehörs oder nicht originaler Verschleiß-/Ersatzteile (z. B. Netzkabel) kann negative Auswirkungen auf die elektrische Sicherheit und die EMV haben.

## 1.2.9 Transport

Die Originalverpackung bietet während des Transports einen optimalen Schutz des Geräts.

Bei Bedarf kann die Originalverpackung für das Gerät bei Planmeca bestellt werden.

Planmeca übernimmt keine Verantwortung oder Haftung für Schäden, die während des Transports aufgrund einer falschen Verpackung entstehen, auch nicht während der Garantiezeit.

Transportieren Sie das Gerät nur in der Originalverpackung.

Verwahren Sie das Verpackungsmaterial außerhalb der Reichweite von Kindern.

Schützen Sie das Gerät vor starken Vibrationen und Erschütterungen.

#### <span id="page-10-0"></span>1.2.10 Entsorgung

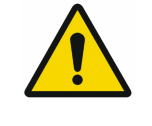

## **HINWEIS**

Eine Übersicht der Abfallschlüssel für die Produkte von Dürr Dental finden Sie unter [www.duerrdental.com](http://www.duerrdental.com) im Bereich Download (Dokumentnummer P007100155).

#### Gerät

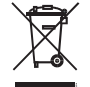

Das Gerät muss ordnungsgemäß entsorgt werden. Innerhalb der Europäischen Union muss die Entsorgung des Geräts gemäß der EU-Richtlinie 2012/19/EU (WEEE) erfolgen.

Bei Fragen zur sachgemäßen Entsorgung von Teilen wenden Sie sich an Ihren Dentalfachhändler.

#### Speicherfolie

Die Speicherfolie enthält Bariumverbindungen.

Entsorgen Sie die Speicherfolie fachgerecht nach den vor Ort geltenden Vorschriften.

In Europa muss die Speicherfolie nach Abfallschlüssel 090199 "Andere nicht genannte Abfälle" entsorgt werden. Eine Entsorgung über den Hausmüll ist möglich.

#### 1.2.11 Schutz vor Bedrohungen aus dem Internet

Das Gerät muss mit einem Computer angeschlossen werden, der mit dem Internet verbunden sein kann. Deshalb muss das System vor Bedrohungen aus dem Internet geschützt werden.

- Verwenden Sie eine Antiviren-Software und aktualisieren Sie diese regelmäßig.
- Achten Sie auf Anzeichen einer möglichen Virusinfektion, und nutzen Sie die Antiviren-Software, um Viren zu entfernen.
- Nehmen Sie regelmäßig Datensicherungen vor.
- Beschränken Sie den Zugriff auf vertrauenswürdige Benutzer, indem Sie beispielsweise Benutzernamen und Passwörter vergeben.
- Stellen Sie sicher, dass nur vertrauenswürdige Inhalte heruntergeladen werden.
- Installieren Sie nur vom Hersteller authentifizierte Software und Firmware.

## <span id="page-11-0"></span>2 Produktbeschreibung

## 2.1 Übersicht

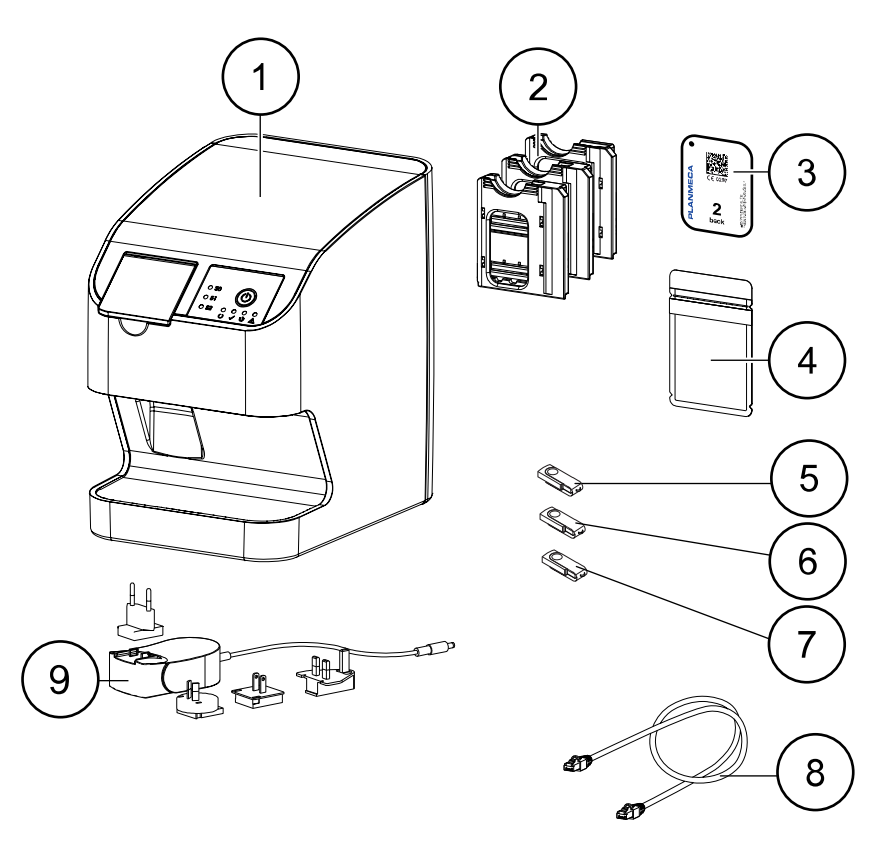

- 1 Speicherfolienscanner Planmeca ProScanner 2.0
- 2 Speicherfolien-Kassette (S0 bis S2)
- 3 Planmeca Speicherfolie
- 4 Planmeca Lichtschutzhülle
- 5 USB-Stick mit Romexis und Bildbearbeitungsprogramm
- 6 USB-Stick mit Bedienungsanleitung
- 7 USB-Stick mit technischem Handbuch
- 8 Netzwerkkabel (3 m)
- 9 Netzteil mit länderspezifischem Adapter

## 2.1.1 Lieferumfang

Folgende Artikel sind im Lieferumfang enthalten (Abweichungen durch länderspezifische Vorschriften und/oder Einfuhrbestimmungen möglich):

- ProScanner 2.0 Speicherfolienscanner
- 2 x Planmeca Speicherfolie, Größe 0
- 2 x Planmeca Speicherfolie, Größe 1
- 4 x Planmeca Speicherfolie, Größe 2
- 100 x Planmeca Lichtschutzhülle, Größe 0
- 100 x Planmeca Lichtschutzhülle, Größe 1
- 300 x Planmeca Lichtschutzhülle, Größe 2
- Speicherfolien-Kassette, Größe 0
- Speicherfolien-Kassette, Größe 1
- Speicherfolien-Kassette, Größe 2
- Speicherfolien-Aufbewahrungsbox
- **Stromversorgung**
- **Netzkabel**
- LAN-Kabel RJ45

#### <span id="page-12-0"></span>2.1.2 Zubehör

Folgende Artikel sind notwendig für den Betrieb des Geräts, abhängig von der Anwendung.

#### Speicherfolien

- Planmeca Speicherfolie, Größe 0 (2 Stück)
- Planmeca Speicherfolie, Größe 1 (2 Stück)
- Planmeca Speicherfolie, Größe 2 (4 Stück)
- Planmeca Speicherfolie, Größe 2 (12 Stück)

#### Lichtschutzhüllen

- Planmeca Lichtschutzhülle, Größe 0 (100 Stück)
- Planmeca Lichtschutzhülle, Größe 1 (100 Stück)
- Planmeca Lichtschutzhülle, Größe 2 (300 Stück)
- Planmeca Lichtschutzhülle, Größe 2 (1000 Stück)

#### 2.1.3 Optionale Artikel

Die folgenden Artikel können optional mit dem Gerät verwendet werden:

- Wandbefestigungsplatte für den ProScanner 2.0
- ProScanner 2.0 Speicherfolien-Aufbewahrungsbox
- Quart Prüfkörperset für Planmeca ProSensor/ProScanner

#### 2.1.4 Verbrauchsmaterialien

Folgende Materialien werden während des Betriebs des Geräts verbraucht und müssen nachbestellt werden:

#### Reinigung und Desinfektion

- Speicherfolien-Reinigungstücher (10 Stück)
- FD 333 forte wipes Schnelldesinfektion
- FD 350 Classic Desinfektionstücher
- FD 333 wipes Schnelldesinfektion
- FD 322 wipes Schnelldesinfektion
- FD 366 sensitive wipes Desinfektion empfindlicher Oberflächen
- ID 213 Instrumenten-Desinfektion
- ID 212 Instrumenten-Desinfektion
- ID 212 forte Instrumenten-Desinfektion

#### Lichtschutzhüllen

Weitere Informationen finden Sie im Abschnitt "Zubehör" auf Seite 9.

## <span id="page-13-0"></span>2.1.5 Verschleiß- und Ersatzteile

#### Kassetten

- Speicherfolien-Kassette, Größe 0
- Speicherfolien-Kassette, Größe 1
- Speicherfolien-Kassette, Größe 2

#### Speicherfolien

Weitere Informationen zu den Speicherfolien finden Sie im Abschnitt ["Zubehör" auf Seite 9](#page-12-0).

Weitere Informationen zu Verschleiß- und Ersatzteile erhalten Sie bei Ihrem Fachhändler unter [www.planmeca.com](http://www.planmeca.com).

## 2.2 Technische Daten

## 2.2.1 Speicherfolienscanner

#### Elektrische Daten – Gerät

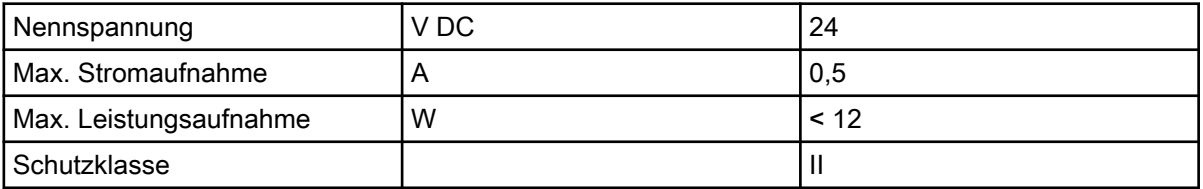

#### Elektrische Daten – Netzteil

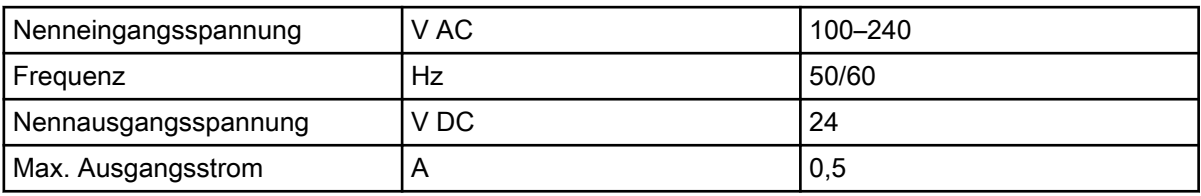

#### Allgemeine technische Daten

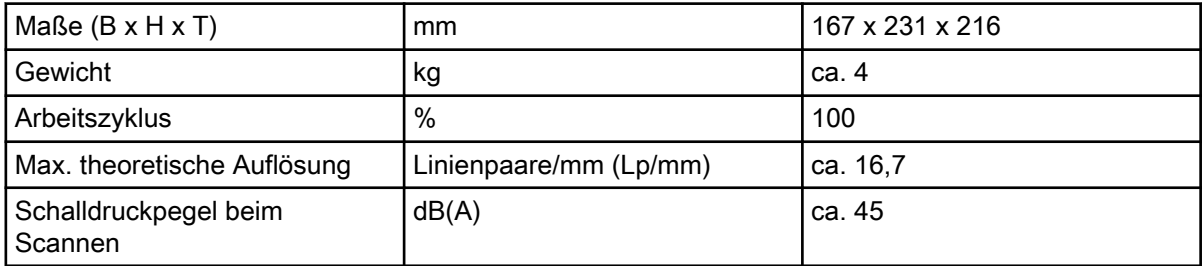

#### Netzwerkanschluss

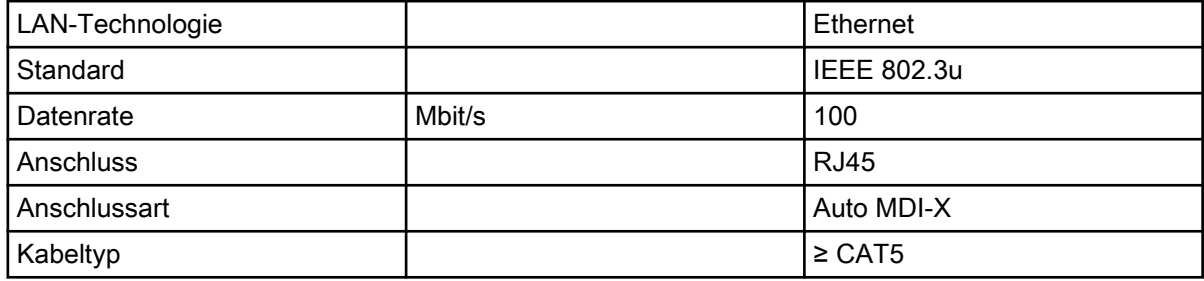

## Umgebungsbedingungen bei Betrieb

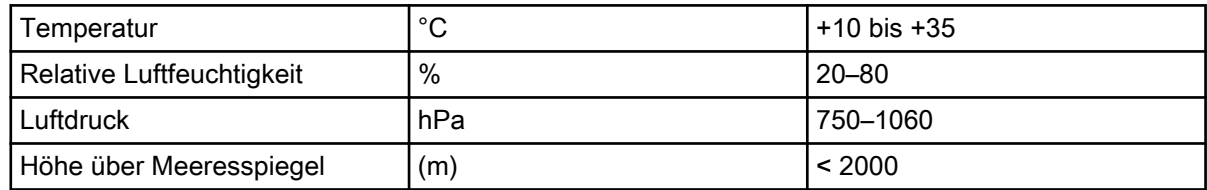

#### Umgebungsbedingungen bei Lagerung und Transport

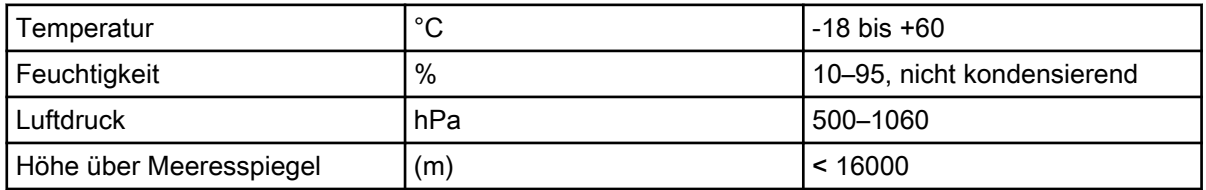

#### Klassifikation

Richtlinie 93/42/EWG über Medizinprodukte: Klasse I

Laserklasse (Gerät) nach EN 60825-1:2014: 1

#### Laserquelle

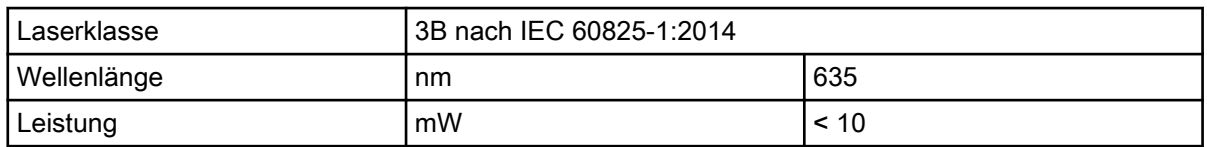

## Technische Daten –RFID-Modul

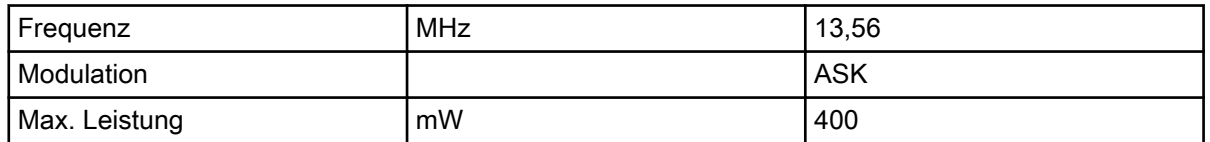

#### Elektromagnetische Verträglichkeit (EMV) – Störaussendungsmessungen

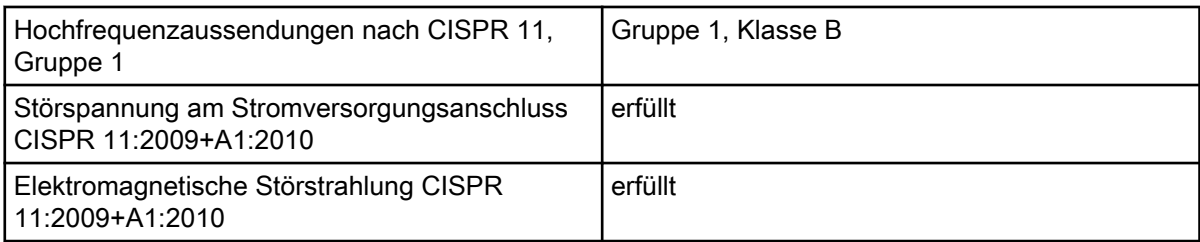

#### Elektromagnetische Verträglichkeit (EMV) – Störfestigkeitsmessungen Umhüllung

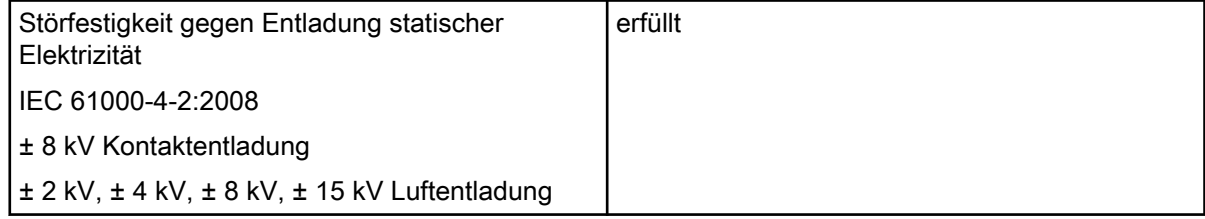

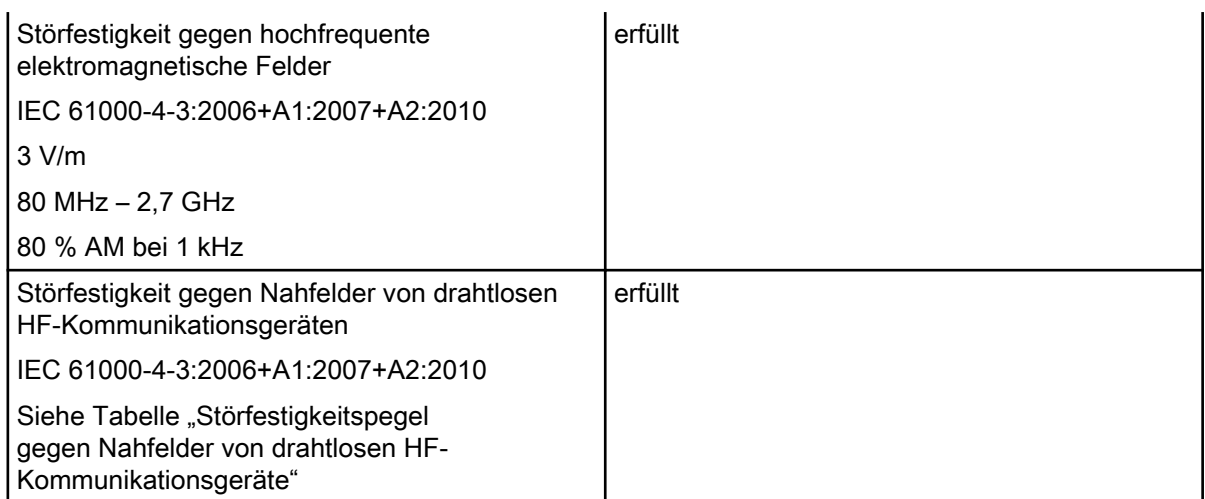

#### Störfestigkeitspegel gegen Nahfelder von drahtlosen HF-Kommunikationsgeräte

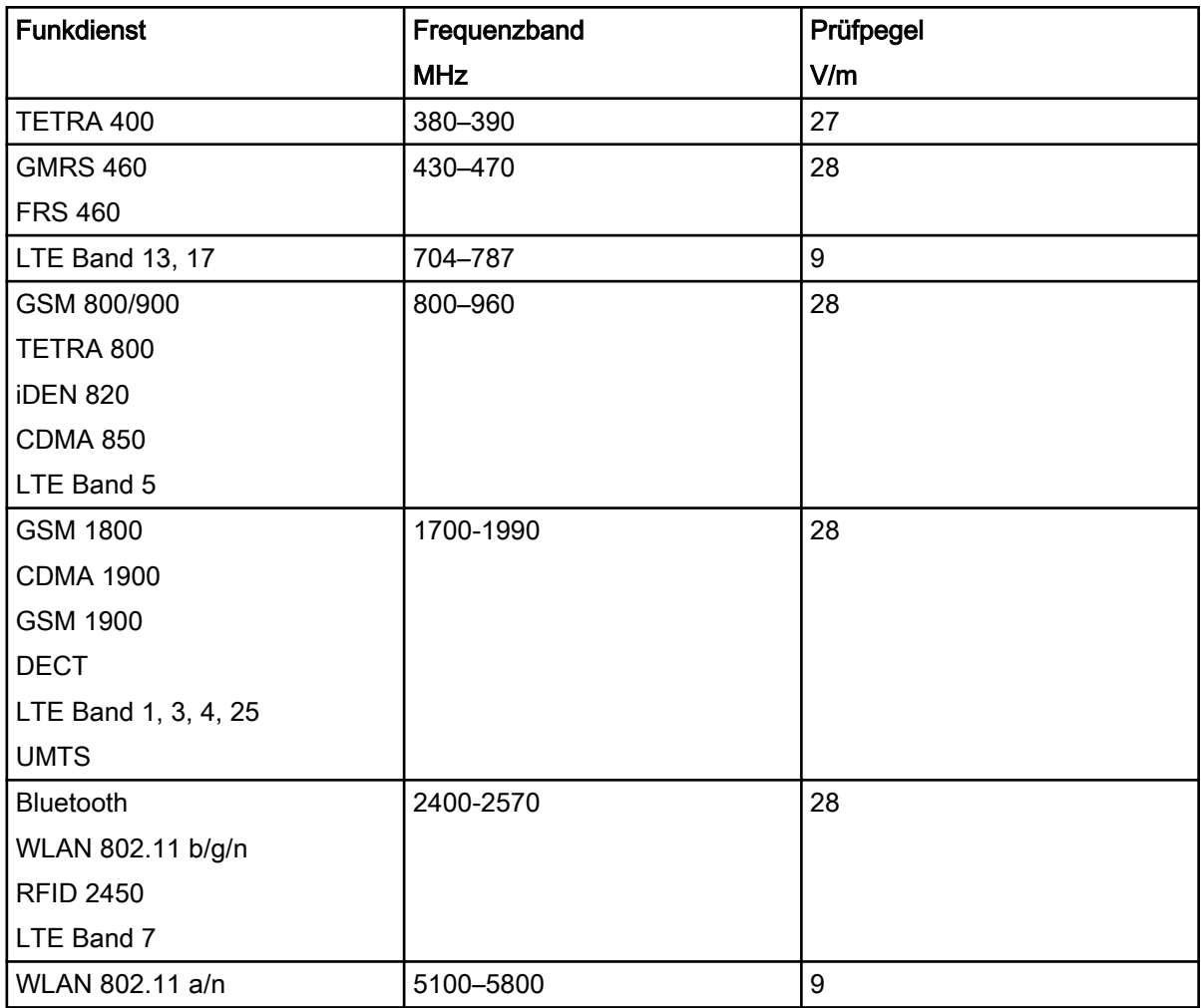

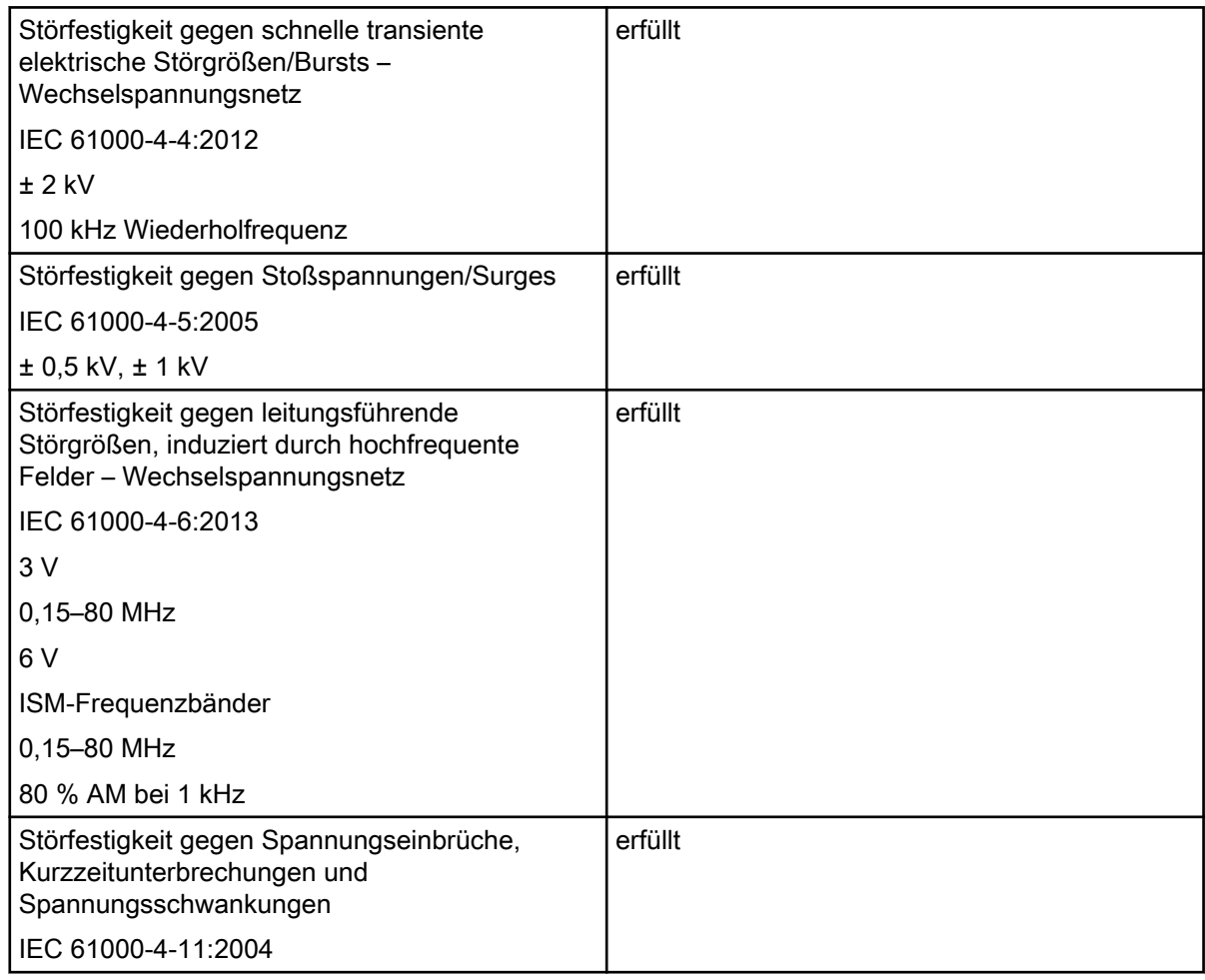

### Elektromagnetische Verträglichkeit (EMV) – Störfestigkeitsmessungen Versorgungseingang

## Elektromagnetische Verträglichkeit (EMV) – Störfestigkeitsmessungen SIP/SOP

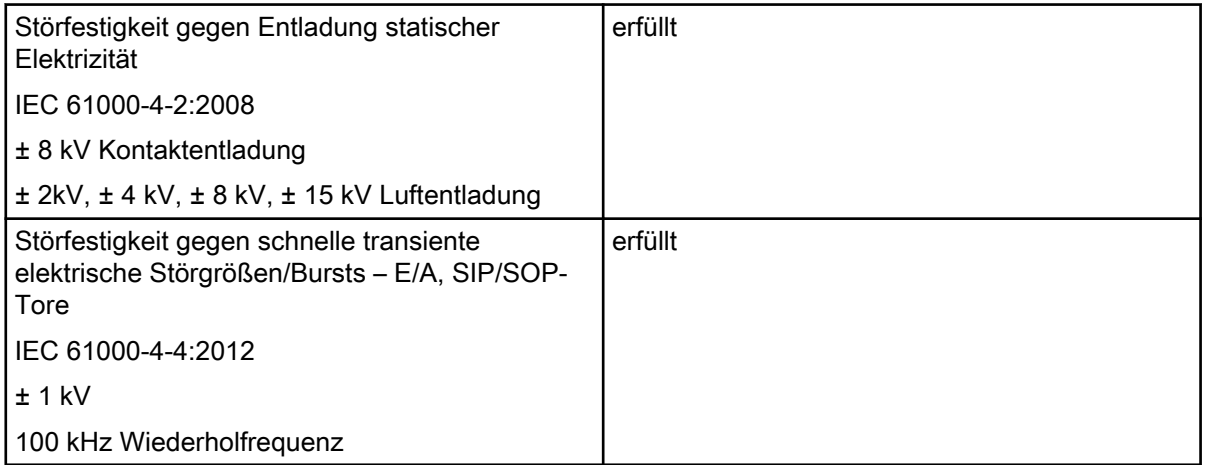

<span id="page-17-0"></span>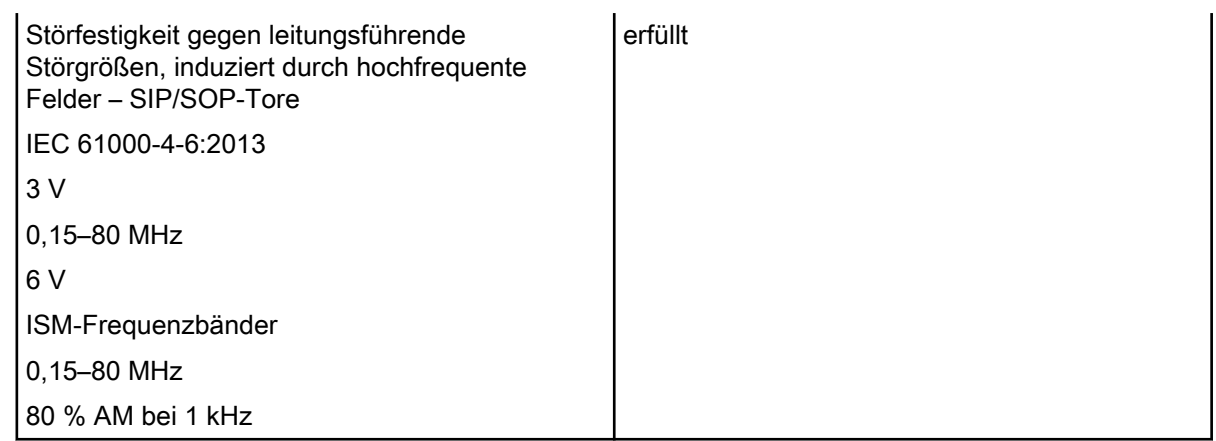

## 2.2.2 Speicherfolie

#### Klassifikation

Klasse IIa gemäß Richtlinie 93/42/EWG über Medizinprodukte

#### Umgebungsbedingungen bei Betrieb

Temperatur 18–45 °C Relative Luftfeuchtigkeit < 80 %

#### Umgebungsbedingungen bei Lagerung und Transport

Temperatur < 33 °C Relative Luftfeuchtigkeit < 80 %

## Abmessungen intraoraler Speicherfolien

Größe 0: 22 x 35 mm Größe 1: 24 x 40 mm Größe 2: 31 x 41 mm

#### 2.2.3 Lichtschutzhülle

#### Klassifikation

Klasse I gemäß Richtlinie 93/42/EWG über Medizinprodukte

## <span id="page-18-0"></span>2.2.4 Typenschild

Das Typenschild befindet sich an der Rückseite des Geräts.

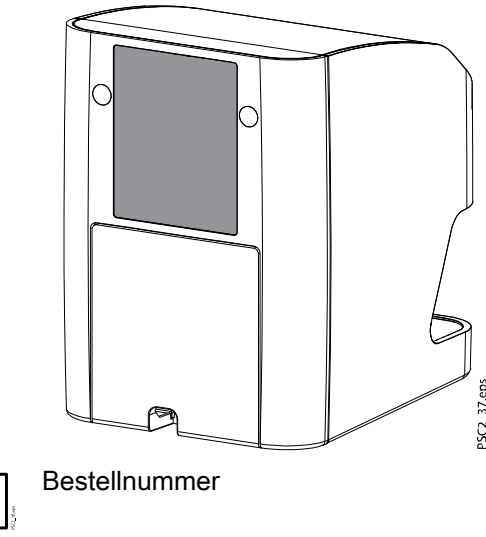

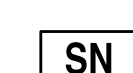

**REF** 

Seriennummer

#### 2.2.5 Konformitätsbewertung

Das Gerät wurde nach den relevanten Richtlinien der Europäischen Union einem Konformitätsbewertungsverfahren unterzogen. Das Gerät entspricht den geforderten grundlegenden Anforderungen.

Dürr Dental bestätigt hiermit, dass das Funksystem vom Typ "Planmeca ProScanner 2.0" die Anforderungen der Richtlinie 2014/53/EU erfüllt.

Den vollständigen Text der EU-Konformitätserklärung finden Sie unter [www.duerrdental.com](http://www.duerrdental.com).

## 2.2.6 Vertreiber und Hersteller

#### Vertreiber

Planmeca Oy, Asentajankatu 6, FIN-00880, Helsinki, Finnland Tel.: +358 20 7795 500, Fax: +358 20 7795 555, <http://www.planmeca.com>

#### **Hersteller**

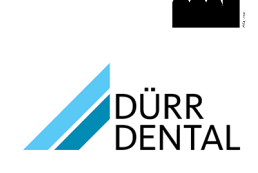

DÜRR DENTAL SE Höpfigheimer Str. 17 74321 Bietigheim-Bissingen Deutschland Tel.: +49 (0)7142 705-0 <http://www.duerrdental.com> info@duerrdental.com

## <span id="page-19-0"></span>2.3 Bedienung

## 2.3.1 Speicherfolienscanner

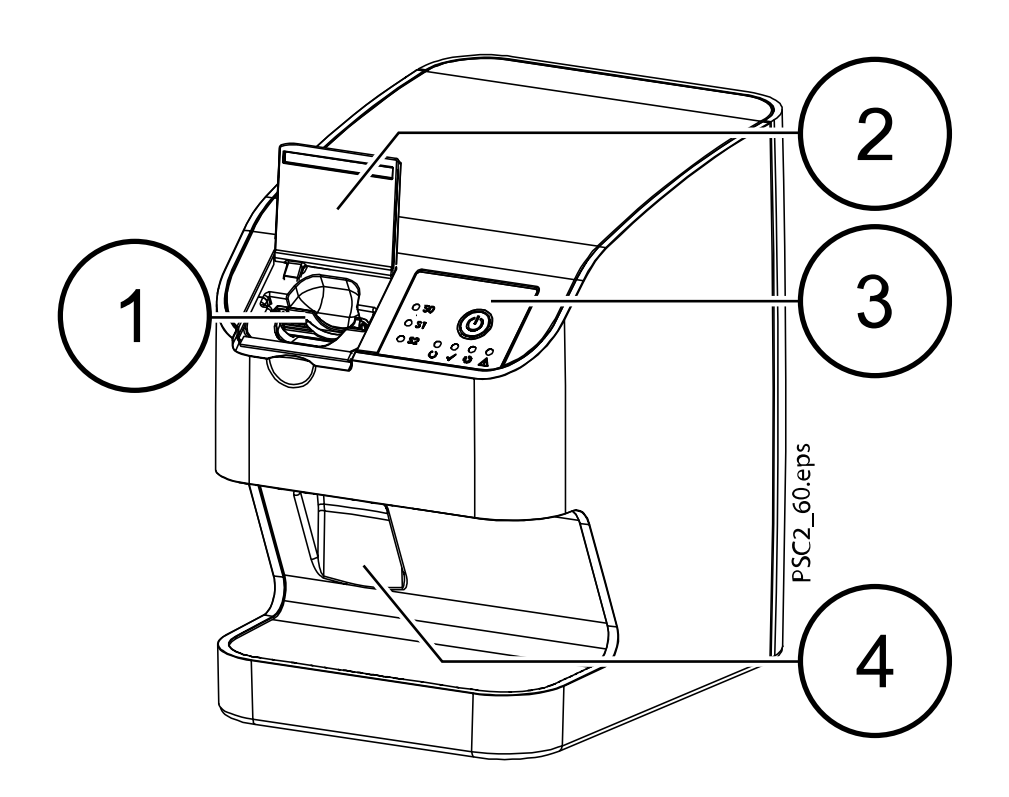

- 1 Eingabeeinheit
- 2 Abdeckung (offen)
- 3 Bedienelemente
- 4 Ausgabefach

Mit dem Speicherfolienscanner werden auf einer Speicherfolie gespeicherte Bilddaten ausgelesen und an ein Bildbearbeitungsprogramm (z. B. Planmeca Romexis) auf einem Computer übertragen.

Der Transportmechanismus führt die Speicherfolie durch das Gerät. In der Scannereinheit tastet ein Laser die Speicherfolie ab. Die gescannten Daten werden in ein digitales Bild umgewandelt und an das Bildbearbeitungsprogramm übertragen.

Nach dem Scannen durchläuft die Speicherfolie die Löscheinheit. Die verbleibenden Bilddaten auf der Speicherfolie werden mit Hilfe von starkem Licht gelöscht.

Anschließend wird die Speicherfolie zur Wiederverwendung ausgegeben.

### 2.3.1.1 Bedienelemente

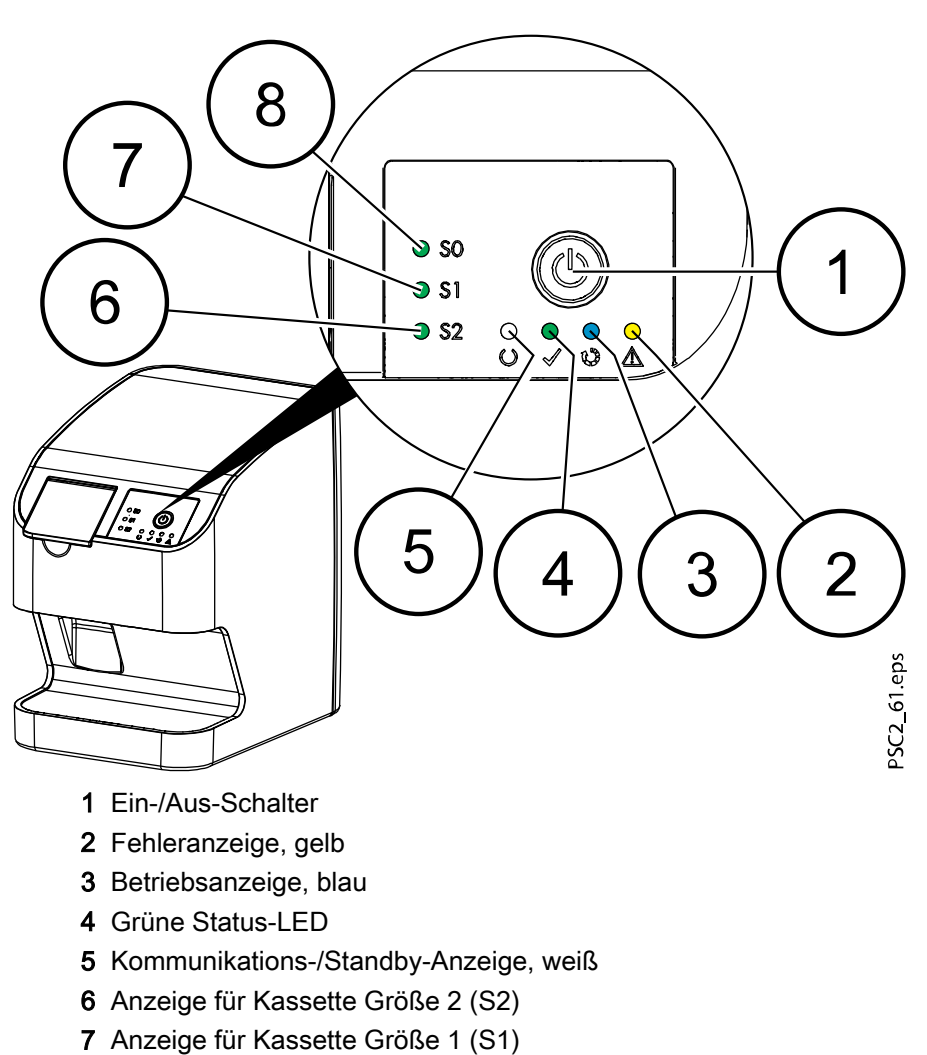

8 Anzeige für Kassette Größe 0 (S0)

Die Status-LEDs zeigen folgende Statusmeldungen an:

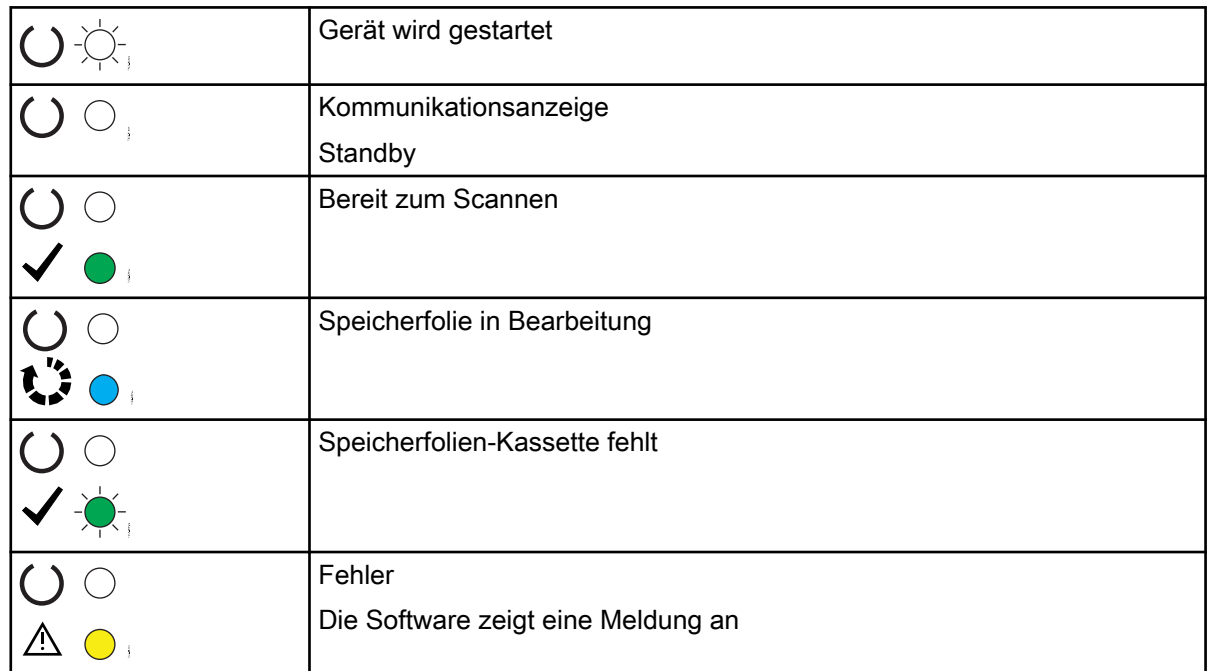

<span id="page-21-0"></span>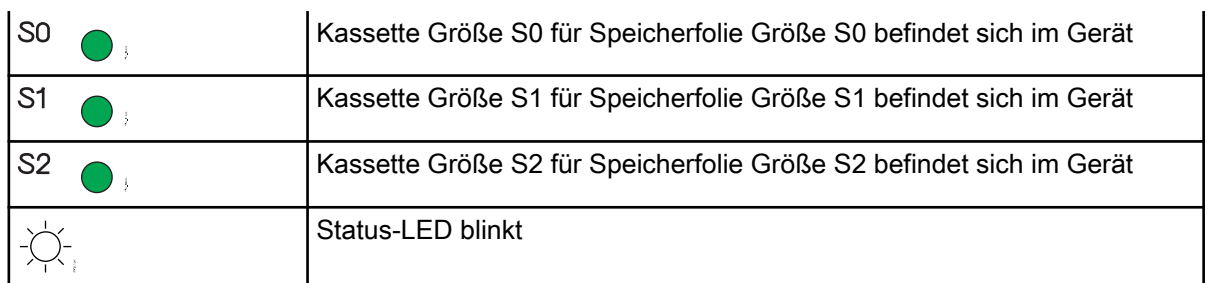

## 2.3.1.2 Anschlüsse

Die Anschlüsse befinden sich an der Rückseite des Geräts unter der Abdeckung.

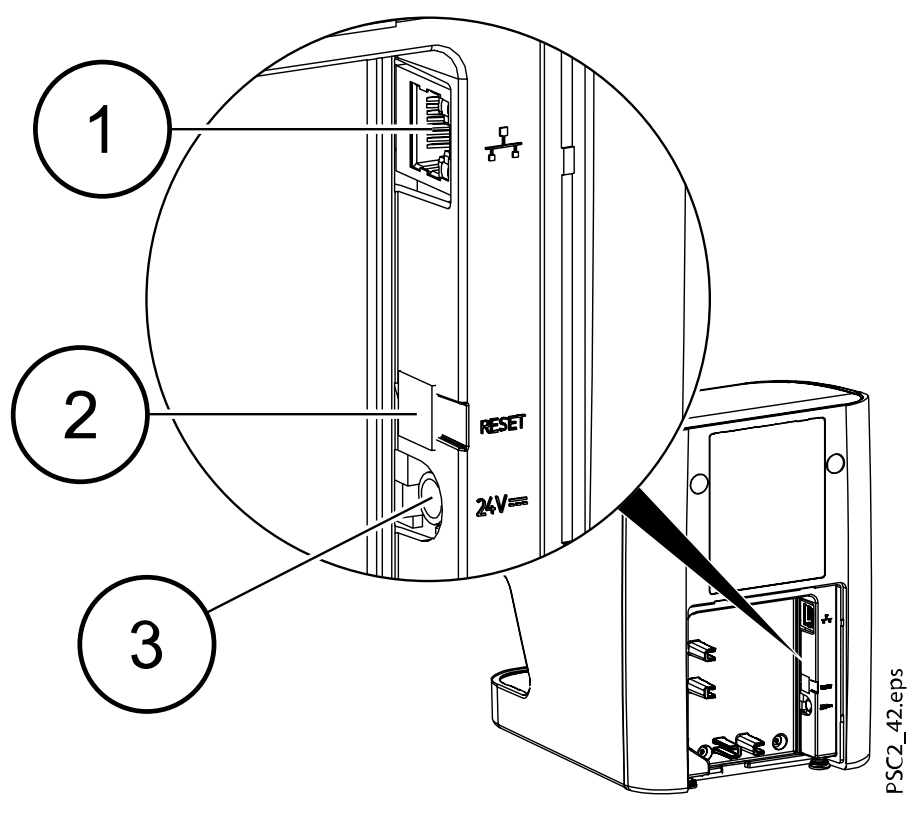

- 1 Netzwerkanschluss
- 2 Reset-Taste
- 3 Anschluss für Netzteil

## 2.3.2 Kassetten Größe 0 bis 2 (S0–S2)

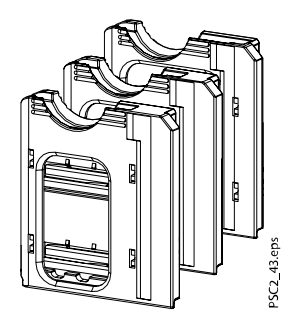

In das Gerät muss eine Kassette eingesetzt werden, die der Größe der verwendeten Speicherfolie entspricht. Die LEDs am Gerät zeigen an, welche Kassette in das Gerät eingesetzt wurde.

#### <span id="page-22-0"></span>2.3.3 Speicherfolie

Die Speicherfolie speichert Röntgenenergie, die durch Anregung mit einem Laser in Form von Licht wieder emittiert wird. Dieses Licht wird im Speicherfolienscanner in Bildinformation umgewandelt.

Die Speicherfolie hat eine aktive und eine inaktive Seite. Die Belichtung muss immer auf der aktiven Seite erfolgen.

Die Speicherfolie kann bei sachgemäßem Umgang mehrere hundert Mal belichtet, ausgelesen und gelöscht werden, solange keine mechanische Beschädigung vorliegt. Bei Beschädigungen, z. B. zerstörte Schutzschicht oder sichtbare Kratzer, die die diagnostische Aussagekraft beeinträchtigen, muss die Speicherfolie ausgetauscht werden.

#### Intraoral

Inaktive Seite:

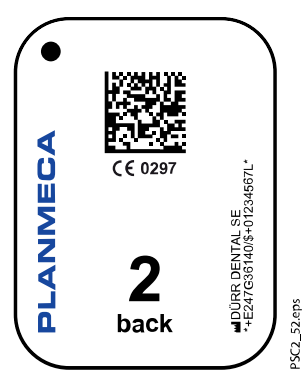

Weiß, mit "back", Größenangabe und Herstellerdaten bedruckt. Aktive Seite:

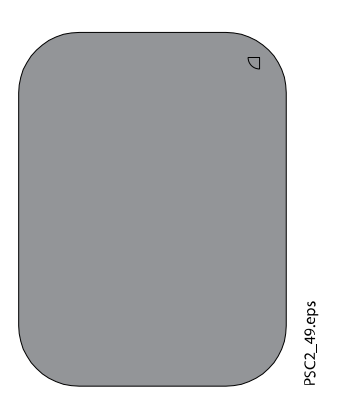

Hellblau, mit Positionierhilfe:

Die Positionierhilfe ist auf der Röntgenaufnahme sichtbar und erleichtert die Orientierung bei der Diagnose.

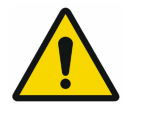

## **HINWEIS**

Verwenden Sie für dieses Gerät nur Speicherfolien von Planmeca. Andere Speicherfolien kann das Gerät nicht lesen.

## 2.4 Lichtschutzhülle

Die Lichtschutzhülle dient zum Schutz der Speicherfolie vor Licht.

## <span id="page-23-0"></span>3 Montage

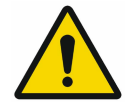

#### **HINWEIS**

Nur ausgebildete Fachkräfte oder von Planmeca geschultes Personal dürfen das Gerät installieren, anschließen und in Betrieb nehmen.

## 3.1 Systemvoraussetzungen

#### 3.1.1 Installation/Aufstellraum

Der Raum für die Aufstellung muss die folgenden Anforderungen erfüllen:

- Geschlossener, trockener, gut belüfteter Raum.
- Der Raum darf keinen anderen Zwecken dienen (z. B. Heizraum oder Waschraum).
- Max. Lichtstärke von 1000 Lux, kein direktes Sonnenlicht am Installationsort des Geräts.
- Es sollten keine großen Störfelder (z. B. Magnetfelder) vorhanden sein, die den ordnungsgemäßen Betrieb des Geräts beeinträchtigen würden.
- Weitere Informationen zu den Anforderungen an die Umgebungsbedingungen finden Sie im Abschnitt ["Technische Daten" auf](#page-13-0) [Seite 10](#page-13-0).

#### 3.1.2 Systemanforderungen

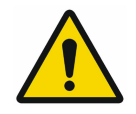

#### **HINWEIS**

Die Anforderungen an die Computersysteme finden Sie unter [www.planmeca.com/de/software/spezifikationen/systemanforderungen/.](https://www.planmeca.com/software/specifications/system-requirements/)

#### 3.1.3 Monitor

Der Monitor muss den Anforderungen für digitales Röntgen mit hoher Lichtintensität und weitem Kontrastumfang entsprechen.

Starkes Umgebungslicht, direkt einfallendes Sonnenlicht und Reflexionen können die Diagnostizierbarkeit der Röntgenbilder vermindern oder sogar verhindern.

## 3.2 Installation

#### 3.2.1 Gerät aufstellen

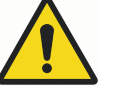

## WARNUNG

Erschütterungen oder Vibrationen können zu Beschädigungen empfindlicher Gerätekomponenten führen.

Schützen Sie das Gerät vor starken Vibrationen und Erschütterungen. Bewegen Sie das Gerät während des Betriebs nicht.

Tragbare und mobile HF-Kommunikationseinrichtungen können medizinische elektrische Geräte beeinflussen.

• Ordnen Sie das Gerät nicht unmittelbar neben oder mit anderen Geräten gestapelt an.

• Wenn das Gerät unmittelbar neben anderen Geräten angeordnet oder mit anderen Geräten gestapelt verwendet werden soll, überwachen Sie das Gerät in der verwendeten Konfiguration sorgfältig, um einen normalen Betrieb zu gewährleisten

Das Gerät kann als Tischgerät aufgestellt werden (siehe Abschnitt "Installation auf einem Tisch" auf Seite 21) oder mit der Wandhalterung an einer Wand befestigt werden (siehe Abschnitt "Wandmontage" auf Seite 21).

Die Tragfähigkeit des Tischs bzw. der Wand muss für das Gewicht des Geräts geeignet sein (siehe Abschnitt ["Technische Daten" auf Seite 10\)](#page-13-0).

#### 3.2.1.1 Installation auf einem Tisch

#### Über diese Aufgabe

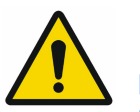

**HINWEIS** Das Gerät muss erschütterungsfrei aufgestellt werden, um Fehler beim Scannen der Bilddaten zu vermeiden.

#### **Schritte**

1. Stellen Sie das Gerät auf einen festen, waagerechten Untergrund.

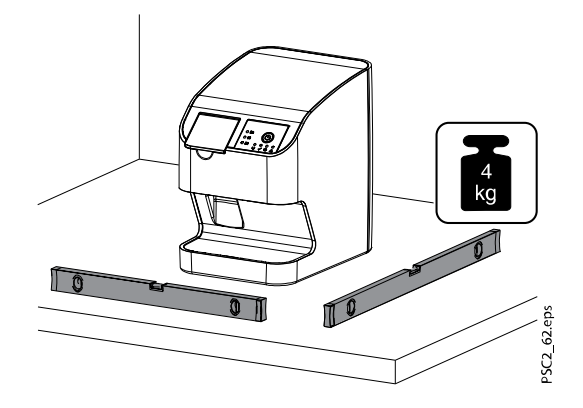

#### 3.2.1.2 Wandmontage

#### Über diese Aufgabe

Das Gerät kann mit der Wandhalterung (optionale Wandbefestigungsplatte für den ProScanner 2.0) an einer Wand montiert werden.

Die folgenden Informationen dienen als Ergänzung der Bedienungsanleitung des Geräts.

Grundsätzlich sind auch die Bedienungsanleitung des Geräts zu beachten. Diese Anweisungen enthalten wichtige Informationen wie Sicherheitsanweisungen und Hinweise zum Einrichten, elektrischen Anschluss, Desinfektions- und Reinigungsverfahren usw. Lieferumfang

- **Wandhalterung**
- Rändelschraube (2 x)
- Distanzscheibe (2 x)

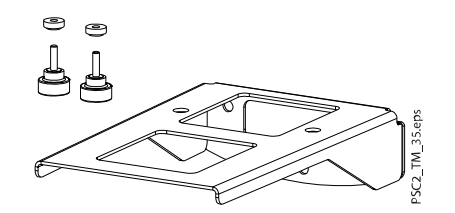

#### Erforderliches Werkzeug

- Inbusschlüssel SW 2
- Inbusschlüssel SW 2,5
- Kleiner Schlitzschraubendreher

Zum Montieren der Einheit an der Wandhalterung sind folgende Schritte erforderlich.

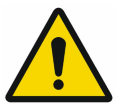

#### **HINWEIS**

Die Tragfähigkeit der Wand und des Befestigungsmaterials muss für ein Gewicht von etwa 5 kg (Gerät + Wandhalterung) geeignet sein.

#### **Schritte**

1. Legen Sie die Wandhalterung waagerecht ab und sichern Sie sie mit geeignetem Material.

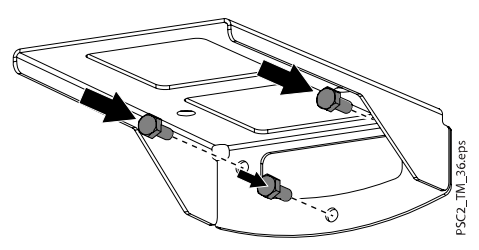

2. Entfernen Sie die hinteren Gummifüße und die darunterliegenden Schrauben.

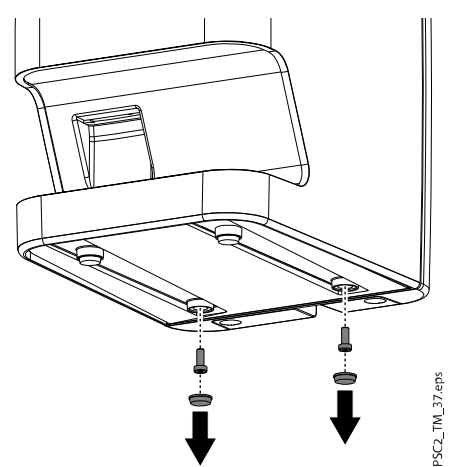

3. Nehmen Sie die Abdeckung von der Rückseite des Geräts ab.

Entfernen Sie die Abdeckstopfen und die Befestigungsschrauben unter der Kante der rückseitigen Abdeckung.

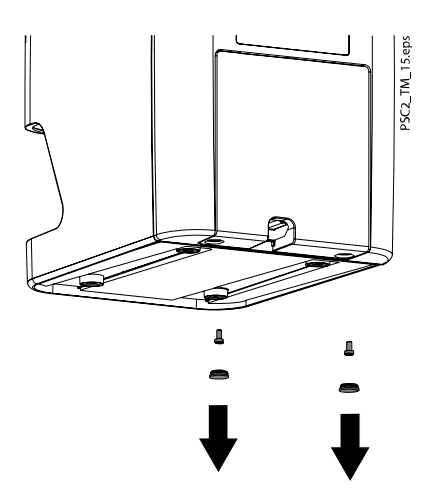

4. Ziehen Sie die Unterkante der rückseitigen Abdeckung heraus (1) und ziehen Sie die Abdeckung nach unten weg (2).

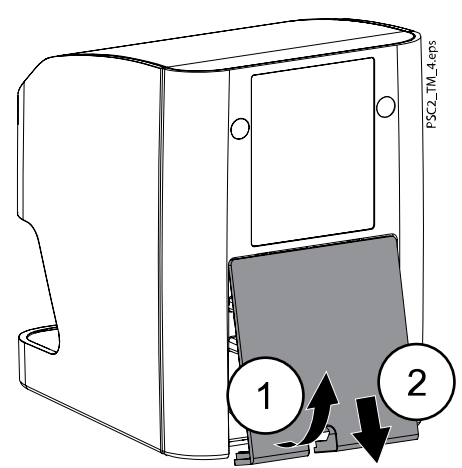

5. Führen Sie die Kabel durch die Halterung und schließen Sie sie an das Gerät an.

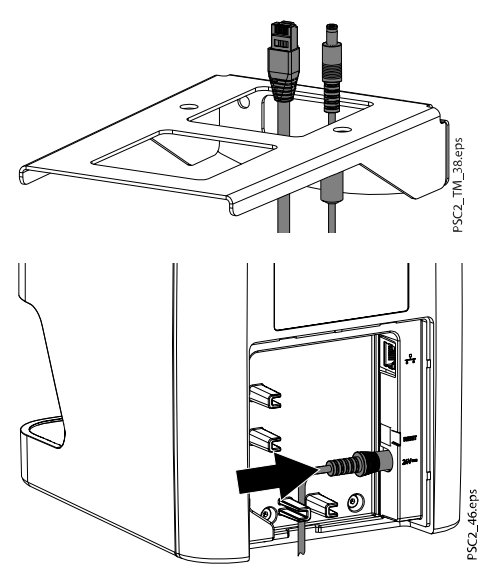

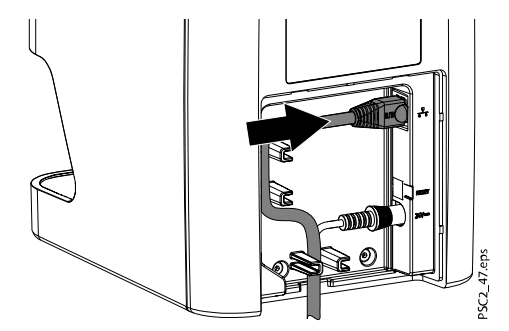

6. Schieben Sie dazu die Oberkante der Abdeckung in den Schlitz (1), schließen Sie die Abdeckung (2) und befestigen Sie sie mit den Schrauben. Achten Sie darauf, dass die Kabel ordnungsgemäß durch die Unterkante der Abdeckung geführt wurden.

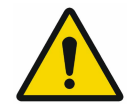

## **HINWEIS**

Für den Betrieb des Geräts muss die rückseitige Abdeckung angebracht sein.

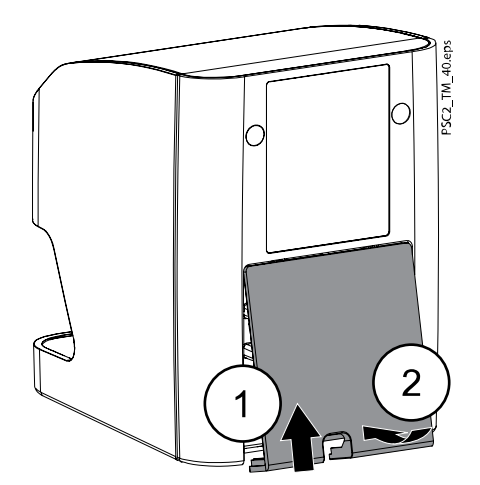

- 7. Setzen Sie die Distanzscheiben in die Öffnungen der Wandhalterung ein.
- 8. Stellen Sie das Gerät auf die Wandhalterung und richten Sie es an den Distanzscheiben aus.
- 9. Befestigen Sie das Gerät mit den Rändelschrauben an der Wandhalterung.

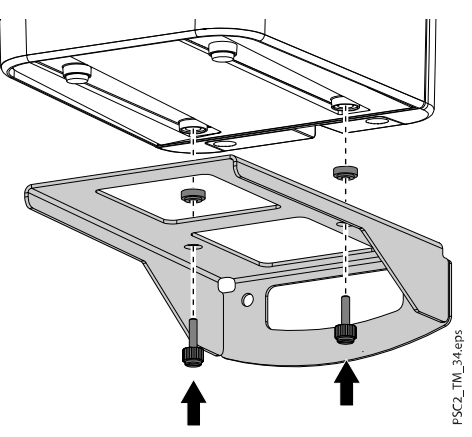

## <span id="page-28-0"></span>3.2.2 Elektrischer Anschluss

#### 3.2.2.1 Sicherheit beim elektrischen Anschluss

- Das Gerät darf nur an eine ordnungsgemäß installierte Steckdose angeschlossen werden.
- Legen Sie ortsveränderliche Mehrfachsteckdosen nicht auf den Boden. Beachten Sie die Anforderungen in Abschnitt 16 der Norm IEC 60601-1 (EN 60601-1).
- Betreiben Sie keine weiteren Systeme über dieselbe Mehrfachsteckdose.
- Stellen Sie sicher, dass keines der elektrischen Kabel, die zum Gerät führen, unter mechanischer Spannung steht.
- Vergleichen Sie vor der Inbetriebnahme die Netzspannung mit der Spannungsangabe auf dem Typenschild (weitere Informationen finden Sie im Abschnitt ["Technische Daten" auf Seite 10](#page-13-0)).

### 3.2.2.2 Anschluss an das Stromnetz

#### Über diese Aufgabe

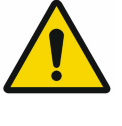

#### **HINWEIS**

Das Gerät hat keinen Hauptschalter. Deshalb muss das Gerät so aufgestellt werden, dass der Netzstecker gut zugänglich ist und bei Bedarf ausgesteckt werden kann.

#### Voraussetzungen

- Ordnungsgemäß installierte Steckdose in der Nähe des Geräts (max. Länge des Netzkabels beachten)
- Leicht zugängliche Stromversorgung
- Mit den Angaben auf dem Typenschild des Netzteils übereinstimmende Netzspannung

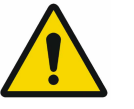

#### **HINWEIS**

Nur das mitgelieferte Netzteil darf verwendet werden.

Zum Anschließen des Geräts an das Stromnetz sind folgende Schritte erforderlich.

#### **Schritte**

1. Stecken Sie den passenden länderspezifischen Adapter auf das Netzteil.

2. Entfernen Sie die Schraubenabdeckungen und die Schrauben von der Unterseite des Geräts.

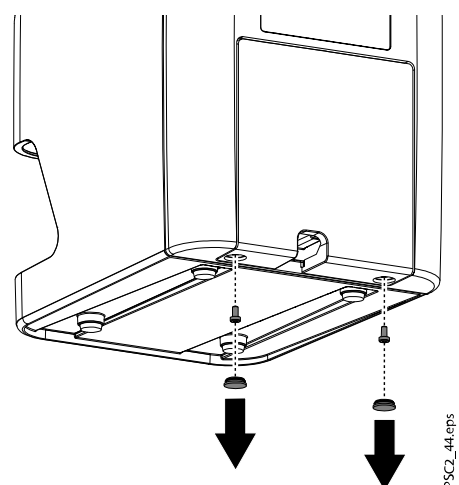

3. Ziehen Sie die Abdeckung an der Rückseite des Geräts nach hinten (1) und dann nach unten (2), um sie abzunehmen.

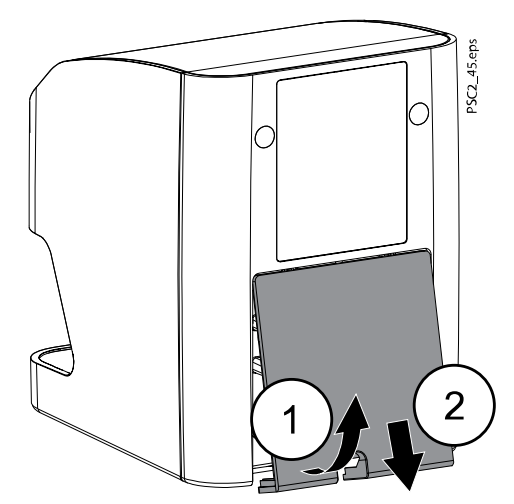

4. Stecken Sie den Anschlussstecker des Netzteils in die Anschlussbuchse des Geräts.

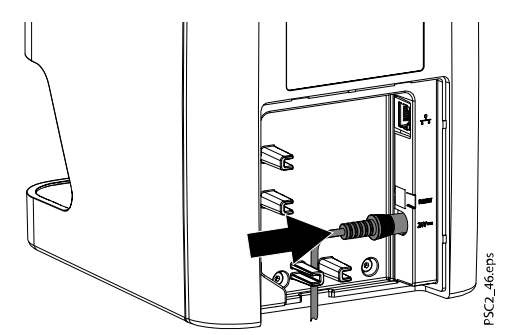

- 5. Stecken Sie den Netzstecker in die Steckdose.
- 6. Bringen Sie die Abdeckung wieder an.

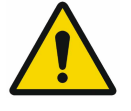

## **HINWEIS**

Für den Betrieb des Geräts in der Patientenumgebung muss die rückseitige Abdeckung ordnungsgemäß angebracht sein.

## <span id="page-30-0"></span>3.2.3 Netzwerkverbindungen

### 3.2.3.1 Zweck der Netzwerkverbindung

Mit der Netzwerkverbindung werden Informationen oder Steuersignale zwischen dem Gerät und einer auf einem Computer installierten Software ausgetauscht, damit z. B. folgende Vorgänge ausgeführt werden können:

- Parameter anzeigen
- Betriebsmodi auswählen
- Meldungen und Fehlersituationen anzeigen
- Geräteeinstellungen ändern
- Testfunktionen aktivieren
- Daten zum Archivieren übertragen
- Dokumente zu den Geräten bereitstellen

Das Gerät wird mit einem Netzwerkkabel mit dem Netzwerk verbunden.

#### 3.2.3.2 Geräte sicher miteinander verbinden

- Die Sicherheit und die wesentlichen Leistungsmerkmale sind vom Netzwerk unabhängig.
- Eine fehlerhafte manuelle Konfiguration kann zu erheblichen Netzwerkproblemen führen. Für die Konfiguration sind die Fachkenntnisse eines Netzwerkadministrators erforderlich.
- Werden z. B. folgenden Änderungen am Netzwerk vorgenommen, können neue Risiken entstehen, die eine eingehende Analyse erfordern:
	- Änderungen der Konfiguration des IT-Netzwerks
	- Anschließen weiterer Elemente an das IT-Netzwerk
	- Entfernen von Elementen aus dem IT-Netzwerk
	- Updates von Geräten, die mit dem IT-Netzwerk verbunden sind
	- Upgrades von Geräten, die mit dem IT-Netzwerk verbunden sind
- Die Datenverbindung verwendet einen Teil der Bandbreite des Netzwerks.

Wechselwirkungen mit anderen Medizinprodukten können nicht vollständig ausgeschlossen werden. Wenden Sie zur Risikobewertung die Norm IEC 80001-1 an.

• Das Gerät ist nicht für eine direkte Verbindung mit dem öffentlichen Internet geeignet.

Beachten Sie, dass das Verbinden von Geräten untereinander oder mit Teilen anderer Systeme ist immer mit Risiken verbunden ist (z. B. durch Ableitströme).

Verbinden Sie Geräte nur, wenn zweifelsfrei keine Gefahr für Bediener und Patient besteht.

- Verbinden Sie Geräte nur, wenn dies sicher möglich ist und keine Gefahr für die Umgebung besteht.
- Wenn eine gefahrlose Verbindung aus den Gerätedaten nicht eindeutig ersichtlich ist oder Sie irgendwelche Zweifel haben, lassen Sie die Sicherheit durch einen Sachkundigen (z. B. den Hersteller) feststellen.
- Beachten Sie die Vorgaben der Norm IEC 60601‑1 (EN 60601‑1), wenn Sie das Gerät mit anderen Geräten wie z. B. mit einer Computer-Anlage sowohl innerhalb als auch außerhalb der Patientenumgebung verbinden.
- Schließen Sie nur Zusatzgeräte (wie Computer, Monitore oder Drucker) an, die zumindest die Anforderungen der Norm IEC 60950‑1 (EN 60950‑1) erfüllen.
- Der angeschlossene Computer muss der EN 55032 (Klasse B) und der EN 55024 entsprechen.

#### <span id="page-31-0"></span>3.2.3.3 Netzwerkkabel anschließen

#### Über diese Aufgabe

Zum Anschließen des Netzwerkkabels sind folgende Schritte erforderlich.

#### **Schritte**

- 1. Entfernen Sie die Abdeckung von der Rückseite des Geräts.
- 2. Schließen Sie das mitgelieferte Netzwerkkabel an den Netzwerkanschluss des Geräts an.

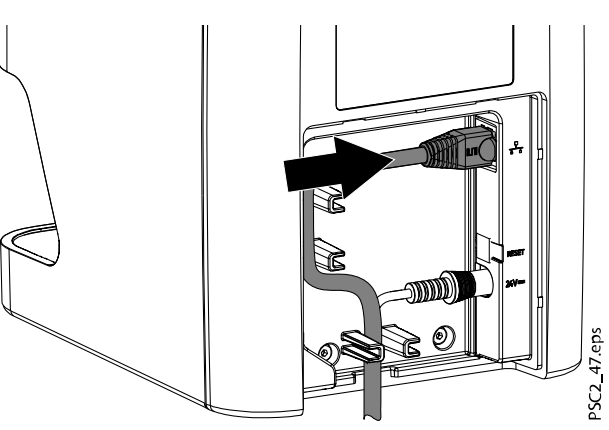

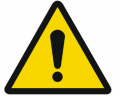

#### **HINWEIS**

Für den Betrieb des Geräts in der Patientenumgebung muss die rückseitige Abdeckung ordnungsgemäß angebracht sein.

3. Bringen Sie die Abdeckung wieder an.

## 3.3 Inbetriebnahme

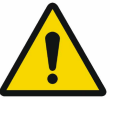

#### VORSICHT

Durch Kondensatbildung kann es zum Kurzschluss kommen. Schalten Sie das Gerät erst ein, wenn es sich auf Raumtemperatur erwärmt hat und trocken ist.

Das Gerät kann mit dem folgenden Bildgebungsprogramm betrieben werden:

• Planmeca Romexis

#### 3.3.1 Netzwerkkonfiguration

Für die Netzwerkkonfiguration stehen mehrere Optionen zur Verfügung:

• Automatische Konfiguration mit DHCP (Standard)

- <span id="page-32-0"></span>• Automatische Konfiguration mit Auto-IP zur Direktverbindung von Gerät und Computer (Standard, falls DHCP nicht verfügbar ist)
	- Firmware-Version bis 1.2: wenn es keine DHCP-Antwort gibt, wird verwendet

IP-Adresse: 192.168.1.100

• Firmware-Version ab 1.3: wenn es keine DHCP-Antwort gibt, wird verwendet

Auto-IP: 169.254/16

• Manuelle Konfiguration (empfohlen)

Konfigurieren Sie die Netzwerkeinstellungen des Geräts mit Device Tool for ProScanner2.

Überprüfen Sie die Firewall und geben Sie gegebenenfalls die Ports frei.

#### 3.3.2 Netzwerkprotokolle und Ports

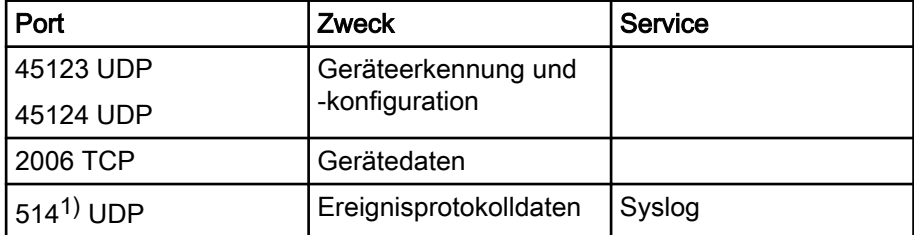

1) Der Port kann sich konfigurationsabhängig ändern.

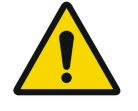

#### **HINWEIS**

Bei der ersten Verbindung des Geräts mit einem Computer übernimmt das Gerät die Sprach- und Uhrzeiteinstellungen vom Computer.

## 3.3.3 Gerät in Planmeca Device Tool for ProScanner2 konfigurieren

#### Über diese Aufgabe

Die Konfiguration erfolgt mit Device Tool for ProScanner2.

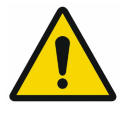

#### **HINWEIS**

Die Konfiguration mit Device Tool for ProScanner2 darf nur von einem qualifizierten Servicetechniker vorgenommen werden. Weitere Informationen finden Sie im technischen Handbuch für Planmeca ProScanner 2.0 (Publikationsnummer 30019806).

#### **Schritte**

1. Starten Sie Device Tool for ProScanner2.

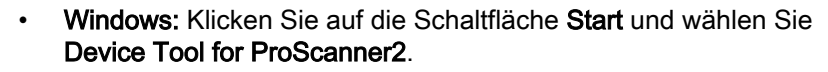

- macOS: Wählen Sie unter Anwendungen die Option Device Tool for ProScanner2.
- 2. Das Gerät können Sie auf der Registerkarte Gerät suchen und auswählen.
- 3. Den Gerätenamen (Alias) können Sie auf der Registerkarte Konfiguration ändern.

4. Auf der Registerkarte Konfiguration können Sie manuell eine IP-Adresse eingeben und DHCP aktivieren/deaktivieren.

## <span id="page-33-0"></span>3.3.3.1 Feste IP-Adresse eingeben (empfohlen)

#### Über diese Aufgabe

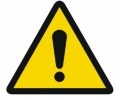

**HINWEIS** Zum Zurücksetzen der Netzwerkeinstellungen halten Sie die Reset-Taste des Geräts 15–20 Sekunden während des Einschaltens gedrückt.

Zum Eingeben einer festen IP-Adresse sind folgende Schritte erforderlich.

#### **Schritte**

- 1. Deaktivieren Sie DHCP, wenn Sie ein Gerät aus der Liste ausgewählt haben.
- 2. Geben Sie die IP-Adresse, die Netzmaske und das Gateway ein.
- 3. Speichern Sie die Konfiguration, indem Sie Speichern auswählen.

#### 3.3.3.2 Gerät testen

#### Über diese Aufgabe

Sie können eine Röntgenaufnahme scannen, um zu testen, ob das Gerät richtig angeschlossen wurde.

#### **Schritte**

- 1. Öffnen Sie Planmeca Romexis.
- 2. Legen Sie in Romexis einen Demo-Patienten an (z. B. mit der Patienten-ID DEMO0001).

Weitere Informationen finden Sie in der Bedienungsanleitung für Romexis 6 (Publikationsnummer 30025109).

3. Starten Sie die Bilderfassung mit dem ProScanner 2.0.

#### Was als nächstes zu tun ist

Weitere Informationen finden Sie in der Bedienungsanleitung für Romexis 6 im Abschnitt Intraorale Aufnahmen mit ProScanner 2.0.

#### 3.3.4 Röntgengerät-Einstellungen

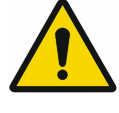

#### **HINWEIS**

Wenn am Röntgengerät 60 kV einstellbar sind, ist diese Einstellung zu bevorzugen. Die für Filme der Empfindlichkeitsklasse F (z. B. Kodak Insight) bekannten Belichtungswerte können verwendet werden.

#### Intraorale Röntgengeräte – erwachsene Patienten

Folgende Tabellen geben die Standardwerte für die Belichtungszeit und das Dosisflächenprodukt einer Speicherfolie für einen erwachsenen Patienten an.

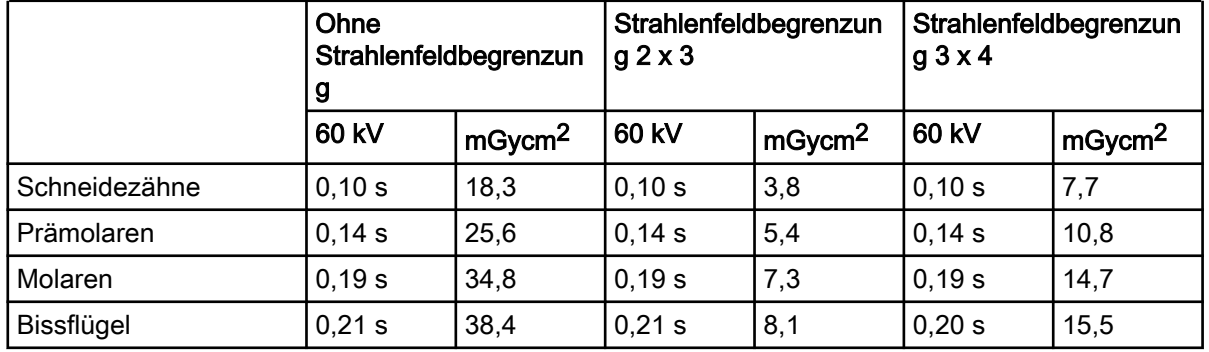

### DC-Strahler, 7 mA, Tubuslänge 20 cm

#### DC-Strahler, 6 mA, Tubuslänge 30 cm

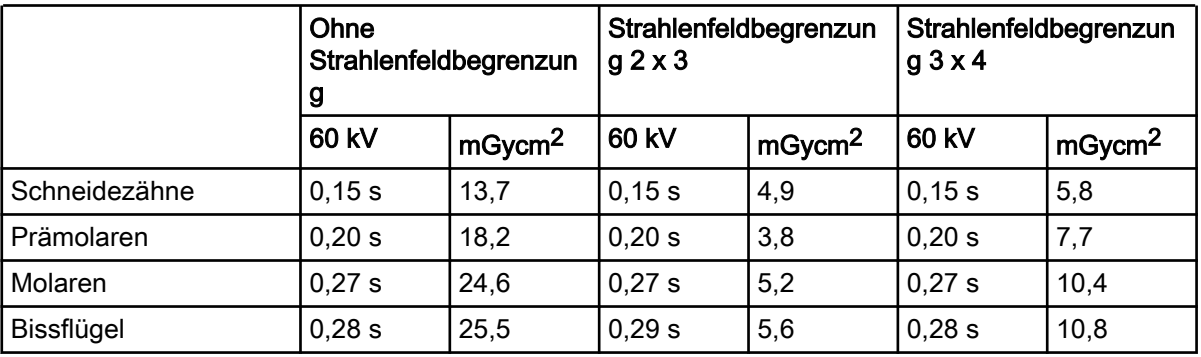

Überprüfen Sie das Röntgengerät anhand der Standardwerte und stellen Sie es gerätespezifisch ein.

## Intraorale Röntgengeräte – Kinder

Folgende Tabellen geben die Standardwerte für die Belichtungszeit und das Dosisflächenprodukt einer Speicherfolie für einen Kinderpatienten an.

#### DC-Strahler, 7 mA, Tubuslänge 20 cm

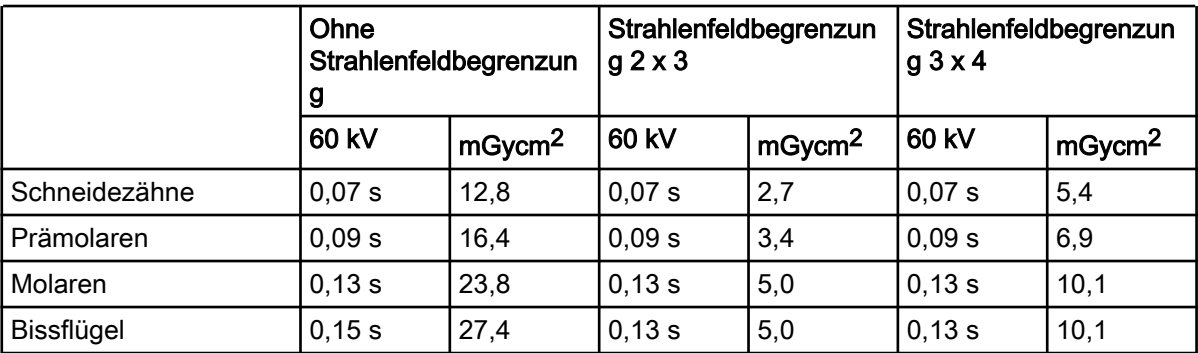

#### DC-Strahler, 6 mA, Tubuslänge 30 cm

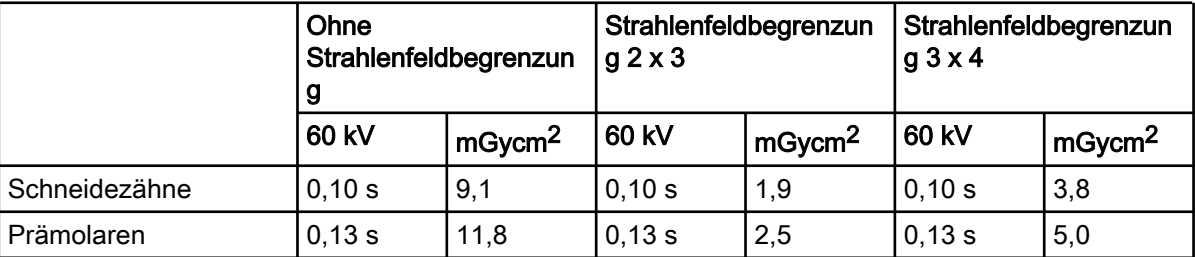

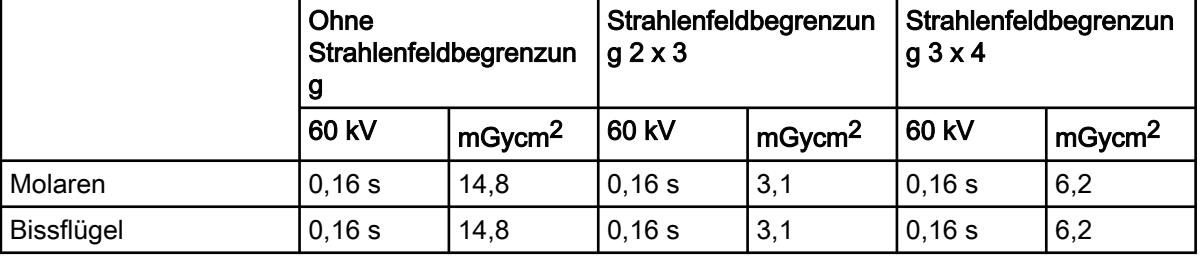

#### <span id="page-35-0"></span>DC-Strahler, 6 mA, Tubuslänge 30 cm

Überprüfen Sie das Röntgengerät anhand der Standardwerte und stellen Sie es gerätespezifisch ein.

#### 3.3.5 Abnahmeprüfungen

Die erforderlichen Prüfungen (z. B. Abnahmeprüfungen) müssen in Übereinstimmung mit den örtlichen Vorschriften und Regelungen durchgeführt werden.

- Informieren Sie sich, welche Prüfungen erforderlich sind.
- Führen Sie die Prüfungen in Übereinstimmung mit den örtlichen Vorschriften und Regelungen durch.

#### Abnahmeprüfung

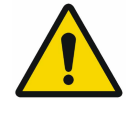

#### **HINWEIS**

Für die Abnahmeprüfung bei Speicherfolie und Sensor als Empfänger wird der Prüfkörper Intra / Extra Digital und gegebenenfalls der passende Prüfkörperhalter benötigt.

Vor der Inbetriebnahme muss die Abnahmeprüfung des Röntgensystems in Übereinstimmung mit den nationalen Regelungen durchgeführt werden.

Die Konstanzprüfungen, die in regelmäßigen Abständen vom Praxispersonal durchgeführt werden, beziehen sich auf das Prüfungsergebnis der Abnahmeprüfung.

Weitere Informationen hierzu finden Sie in der Konstanzprüfungsanleitung für intraorale Bildgebungssysteme von Planmeca (Publikationsnummer 10009324).

#### Elektrische Sicherheitsprüfungen

- Führen Sie die elektrische Sicherheitsprüfung nach Landesrecht durch (z. B. gemäß IEC 62353).
- Dokumentieren Sie die Ergebnisse.
- Übergeben Sie das Gerät und die Dokumente und erteilen Sie die entsprechenden Anweisungen.

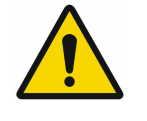

## **HINWEIS**

Eine Mustervorlage für ein Übergabeprotokoll finden Sie im Abschnitt ["Mustervorlage für ein Übergabeprotokoll" auf Seite 63.](#page-66-0)

## <span id="page-36-0"></span>4 Benutzung

## 4.1 Korrekte Verwendung von Speicherfolien

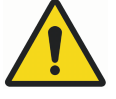

## WARNUNG

Bei Nichtverwendung oder Mehrfachverwendung der Lichtschutzhülle besteht die Gefahr der Kreuzkontamination. Verwenden Sie die Speicherfolien nicht ohne Lichtschutzhülle. Verwenden sie die Lichtschutzhüllen nicht mehrfach (Einwegartikel).

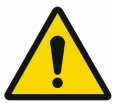

## **VORSICHT**

Die Bilddaten auf der Speicherfolie sind nicht beständig. Die Bilddaten werden durch Licht, natürliche Röntgenstrahlung oder Röntgenstreustahlung verändert. Dadurch wird die diagnostische Aussagekraft beeinträchtigt.

Lesen Sie die Bilddaten innerhalb von 30 Minuten nach der Belichtung aus. Handhaben Sie belichtete Speicherfolien niemals ohne Lichtschutzhülle. Setzen Sie eine belichtete Speicherfolie vor und während des Scanvorgangs keiner Röntgenstrahlung aus.

Wenn sich das Gerät im selben Raum wie die Röntgenröhre befindet, röntgen Sie während des Scanvorgangs nicht.

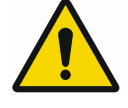

## **VORSICHT**

Speicherfolien sind toxisch.

Speicherfolien, die nicht in einer Lichtschutzhülle verpackt sind, können beim Platzieren im Mund oder bei Verschlucken zu Vergiftungen führen. Platzieren Sie Speicherfolien nur in einer Lichtschutzhülle im Mund des Patienten.

Speicherfolien oder Teile davon dürfen nicht verschluckt werden. Wurden die Speicherfolie oder Teile davon verschluckt, wenden Sie sich unverzüglich an einen Facharzt, und entfernen Sie die Speicherfolie. Wurde die Lichtschutzhülle im Patientenmund beschädigt, spülen Sie den Mund mit reichlich Wasser aus. Das Wasser darf dabei nicht geschluckt werden.

• Die Speicherfolien dürfen nur mit einem Speicherfolienscanner gescannt werden, der vom Hersteller zugelassen wurde.

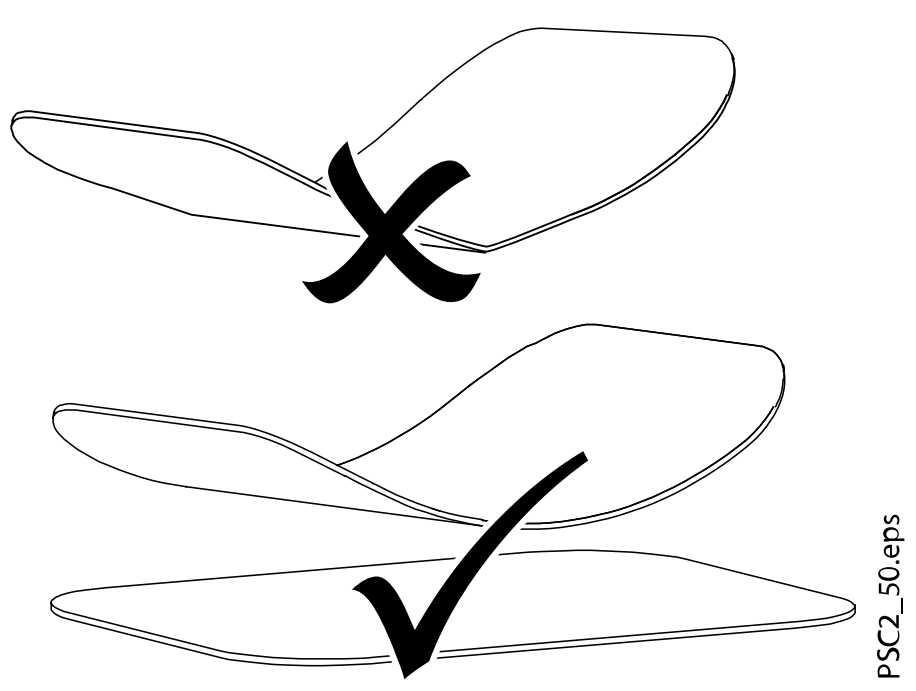

• Speicherfolien sind biegsam wie ein Röntgenfilm. Die Speicherfolien dürfen aber nicht geknickt werden.

• Die Speicherfolien dürfen nicht zerkratzt werden. Schützen Sie die Speicherfolien vor Druck durch harte oder spitze Gegenstände.

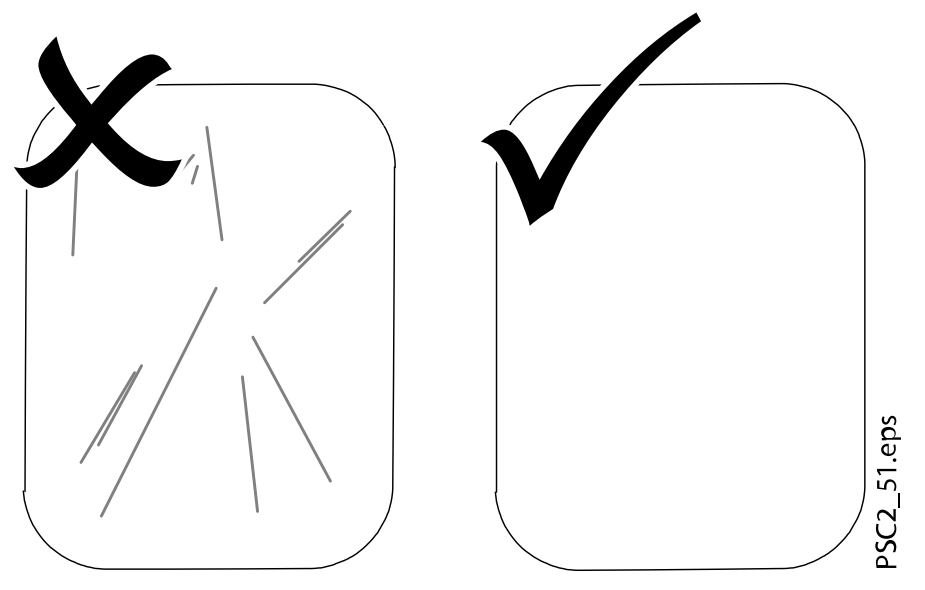

- Die Speicherfolien dürfen nicht beschmutzt werden.
- Schützen Sie die Speicherfolien vor Sonnenlicht und ultraviolettem Licht.
- Bewahren Sie die Speicherfolien in einer Lichtschutzhülle oder Kassette passender Größe auf.
- Speicherfolien werden durch natürliche Strahlung und Röntgenstreustrahlung vorbelichtet. Schützen Sie gelöschte oder belichtete Speicherfolien vor Röntgenstrahlung.
- Wenn die Speicherfolie länger als eine Woche gelagert wurde, vor Gebrauch löschen.
- Bewahren Sie die Speicherfolien nicht an heißen oder feuchten Orten auf. Beachten Sie die geforderten Umgebungsbedingungen (siehe Abschnitt ["Technische Daten" auf Seite 10](#page-13-0)).
- <span id="page-38-0"></span>• Die Speicherfolie kann bei sachgemäßem Umgang mehrere hundert Mal belichtet, ausgelesen und gelöscht werden, solange keine mechanische Beschädigung vorliegt.
- Tauschen Sie die Speicherfolie bei Anzeichen von Beschädigung aus, z. B. bei beschädigter Schutzschicht oder sichtbaren Kratzern, die die Qualität der Diagnose beeinträchtigen.
- Die Speicherfolie muss auch ausgetauscht werden, wenn der RFID-Tag beschädigt ist oder sich ablöst.
- Reinigen Sie die Speicherfolien ordnungsgemäß (siehe Abschnitt ["Reinigung und Desinfektion" auf Seite 49\)](#page-52-0).

## 4.2 Bedienung

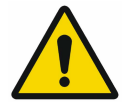

## VORSICHT

Die Bilddaten auf der Speicherfolie sind nicht beständig. Die Bilddaten werden durch Licht, natürliche Röntgenstrahlung oder Röntgenstreustahlung verändert. Dadurch wird die diagnostische Aussagekraft beeinträchtigt.

Lesen Sie die Bilddaten innerhalb von 30 Minuten nach der Belichtung aus. Handhaben Sie belichtete Speicherfolien niemals ohne Lichtschutzhülle. Setzen Sie eine belichtete Speicherfolie vor und während des Scanvorgangs keiner Röntgenstrahlung aus.

Wenn sich das Gerät im selben Raum wie die Röntgenröhre befindet, röntgen Sie während des Scanvorgangs nicht.

### 4.2.1 Kassette der Eingabeeinheit wechseln

#### Über diese Aufgabe

Das Gerät kann zum Scannen von Speicherfolien der Größen 0, 1 und 2 verwendet werden. Für jede Speicherfoliengröße ist eine passende Kassette erforderlich.

Die Speicherfoliengröße ist auf der Kassette angegeben.

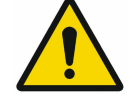

## VORSICHT

Bei Verwendung der falschen Kassette kommt es zum Verlust von Bildinformationen und Geräteschäden.

Verwenden Sie immer die passende Kassette für die jeweilige Speicherfolie. Vergleichen Sie vor jedem Scanvorgang die Speicherfoliengröße mit der LED-Anzeige auf dem Bedienelement.

#### **Schritte**

1. Überprüfen Sie anhand der Anzeige (S0, S1, S2), ob die richtige Kassette eingesetzt wurde.

Falls eine falsche Kassette eingesetzt wurde, muss sie gegen die richtige Kassette ausgetauscht werden.

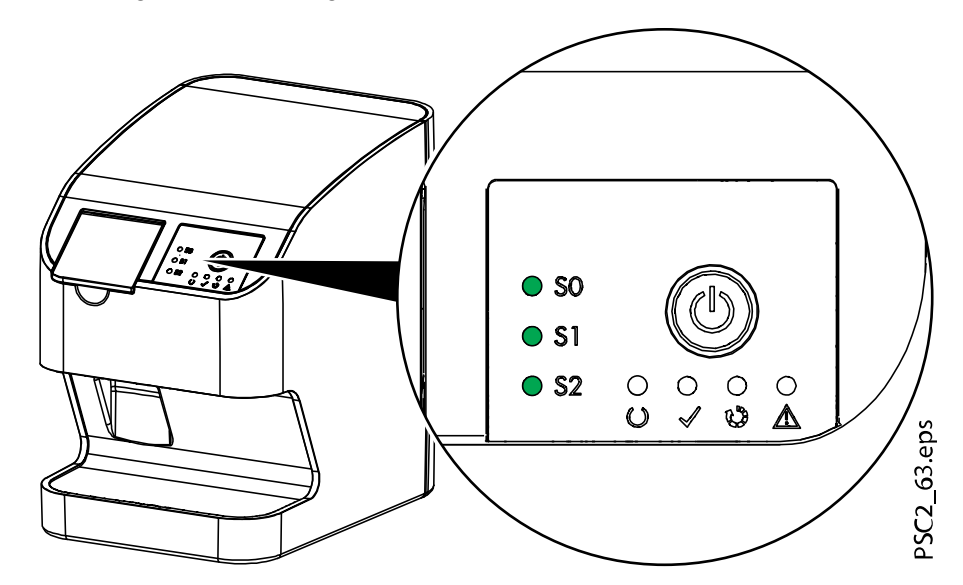

2. Öffnen Sie die Abdeckung.

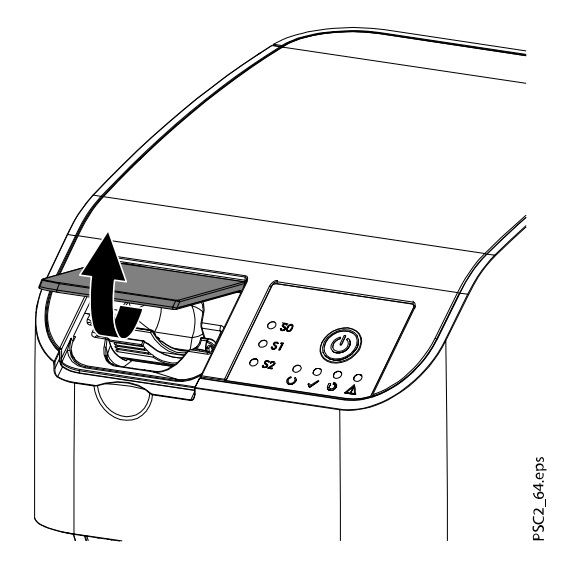

3. Entnehmen Sie die Kassette.

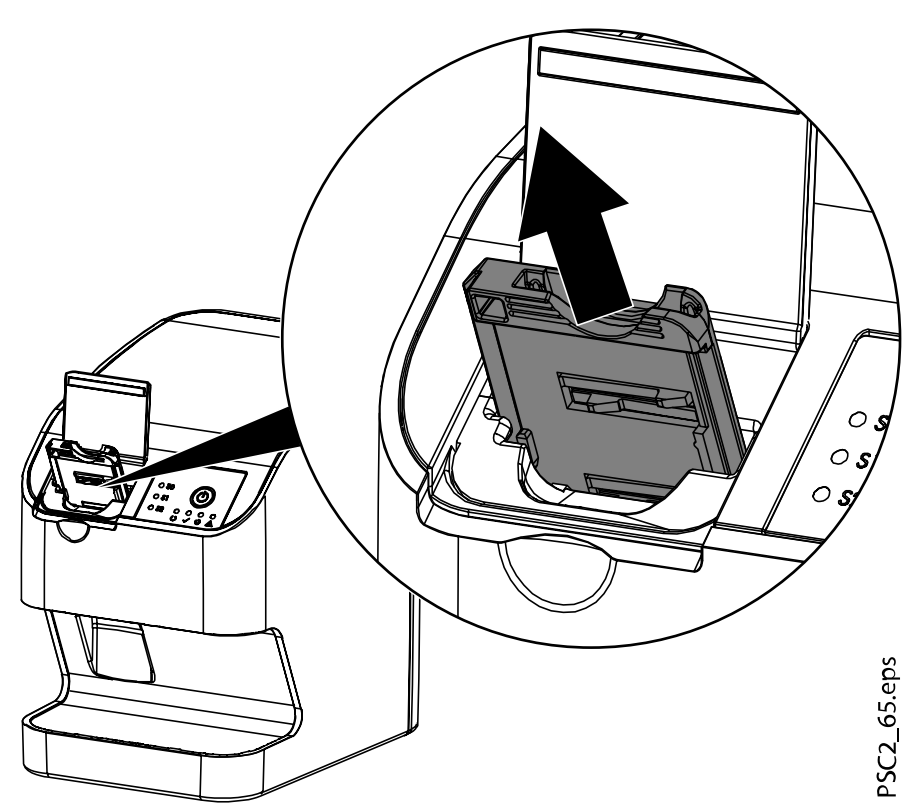

Die grüne Kassetten-Anzeige erlischt. Wenn das Gerät bereit ist zum Scannen, leuchtet außerdem die grüne Status-LED.

<span id="page-41-0"></span>4. Setzen Sie die richtige Kassette ein.

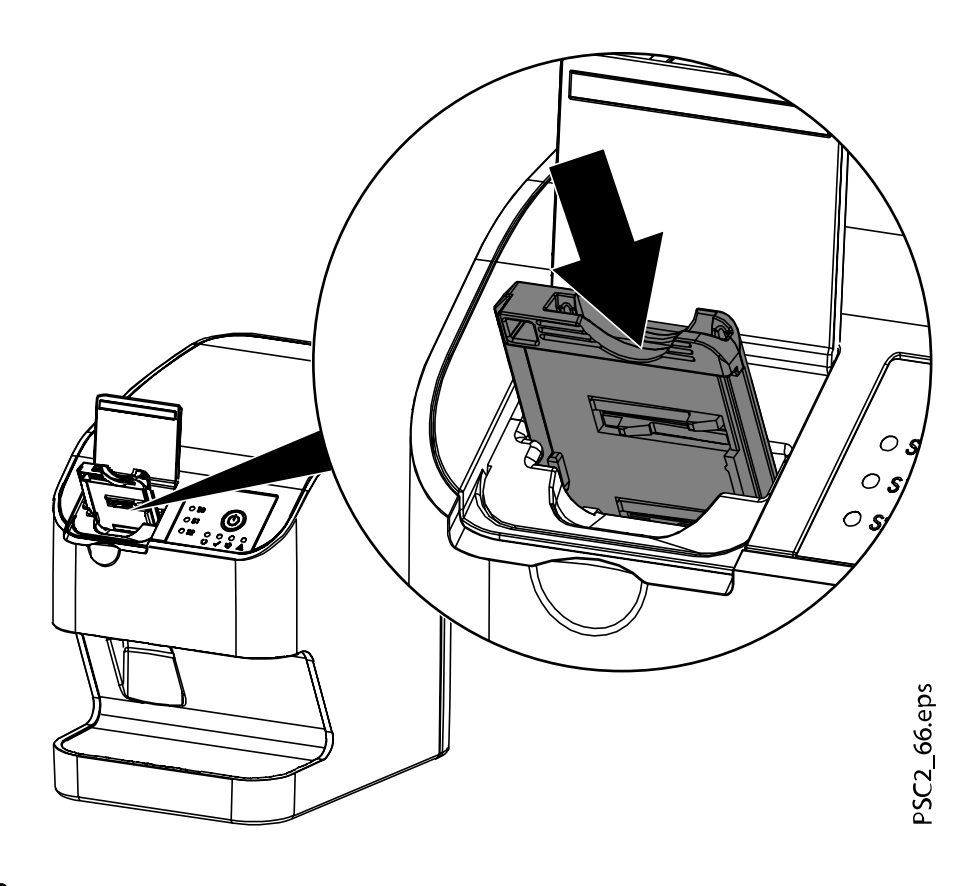

#### Ergebnisse

Die grüne Status-LED leuchtet. Die grüne Anzeige für die entsprechende Kassette leuchtet. Die Eingabeeinheit ist bereit.

#### 4.2.2 Röntgenaufnahmen erfassen

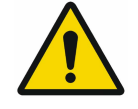

#### **HINWEIS**

Folgender Ablauf wird am Beispiel einer Speicherfolie der Größe 2 beschrieben.

## 4.2.2.1 Erforderliches Zubehör

- **Speicherfolie**
- Lichtschutzhülle in der Größe der Speicherfolie

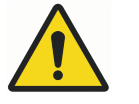

#### WARNUNG

Bei Nichtverwendung oder Mehrfachverwendung der Lichtschutzhülle besteht die Gefahr der Kreuzkontamination. Verwenden Sie die Speicherfolien nicht ohne Lichtschutzhülle. Verwenden sie die Lichtschutzhüllen nicht mehrfach (Einwegartikel).

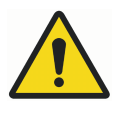

#### WARNUNG

Bei Mehrfachverwendung von Produkten, die für einmaligen Gebrauch vorgesehen sind, besteht Gefahr.

Der Einwegartikel ist nach dem Gebrauch beschädigt und kann nicht mehr verwendet werden. Entsorgen Sie den Einwegartikel nach einmaliger Verwendung.

## 4.2.2.2 Röntgenaufnahme vorbereiten

#### Bevor Sie beginnen

Stellen Sie Folgendes sicher:

- Die Speicherfolie wurde gereinigt.
- Die Speicherfolie ist unbeschädigt.
- Der RFID-Tag ist an der Speicherfolie befestigt.

Wenn sich der RFID-Tag ablöst, tauschen Sie die Speicherfolie aus.

#### Über diese Aufgabe

Um die Aufnahme von Röntgenbildern vorzubereiten, führen Sie folgende Schritte aus.

#### **Schritte**

1. Bei der ersten Verwendung oder bei einer Lagerung von mehr als einer Woche löschen Sie die Speicherfolie (siehe Abschnitt ["Speicherfolien](#page-50-0) [löschen" auf Seite 47\)](#page-50-0).

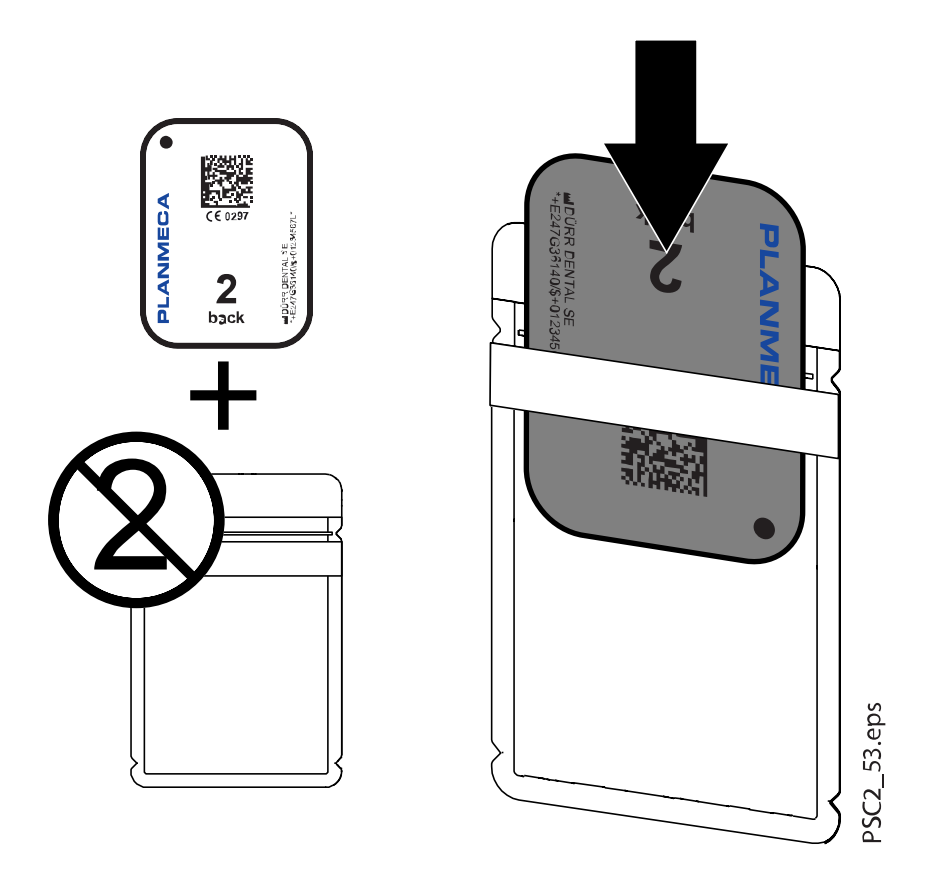

3. Ziehen Sie den Klebestreifen ab (1), klappen Sie die Lasche nach unten und verschließen Sie die Lichtschutzhülle, indem Sie sie fest zusammenpressen (2).

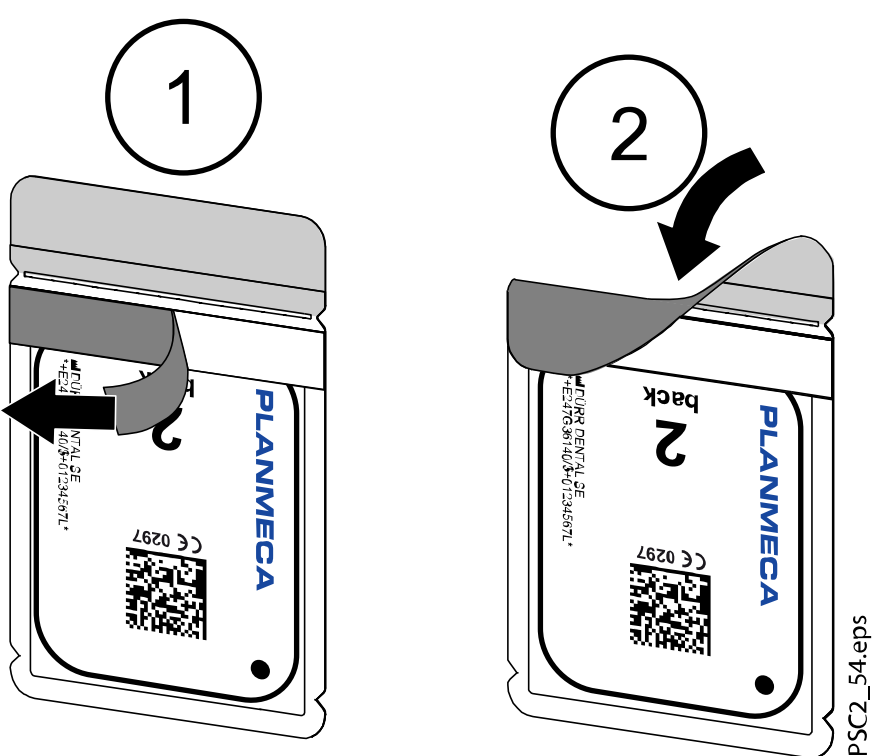

2. Schieben Sie die Speicherfolie vollständig in die Lichtschutzhülle. Die schwarze (inaktive) Seite der Speicherfolie muss sichtbar sein. 4. Desinfizieren Sie die Lichtschutzhülle unmittelbar vor dem Platzieren im Patientenmund mit einem geeigneten Desinfektionstuch (siehe Abschnitt ["Lichtschutzhülle" auf Seite 50\)](#page-53-0).

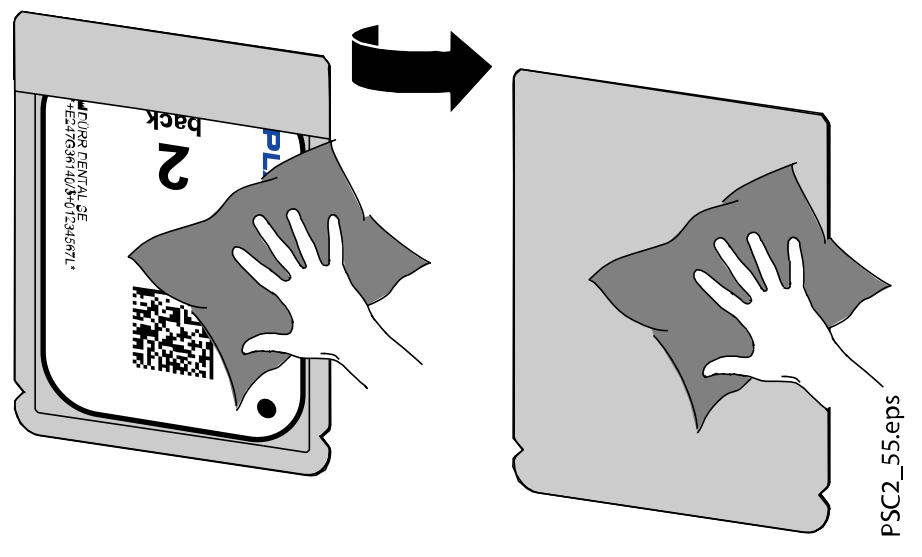

Lassen Sie die Lichtschutzhülle vollständig trocknen.

## 4.2.2.3 Röntgenaufnahme erstellen

#### Über diese Aufgabe

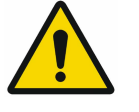

### VORSICHT

Durch ein scharfkantiges Haltersystem kann die Speicherfolie beschädigt werden.

Verwenden Sie nur Haltersysteme, die die Lichtschutzhülle und die Speicherfolie nicht beschädigen.

Verwenden Sie keine scharfkantigen Haltersysteme.

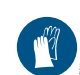

Handschutz benutzen.

#### **Schritte**

1. Platzieren Sie die Speicherfolie in der Lichtschutzhülle im Mund des Patienten.

Achten Sie dabei darauf, dass die aktive Seite der Speicherfolie in Richtung Röntgenröhre weist.

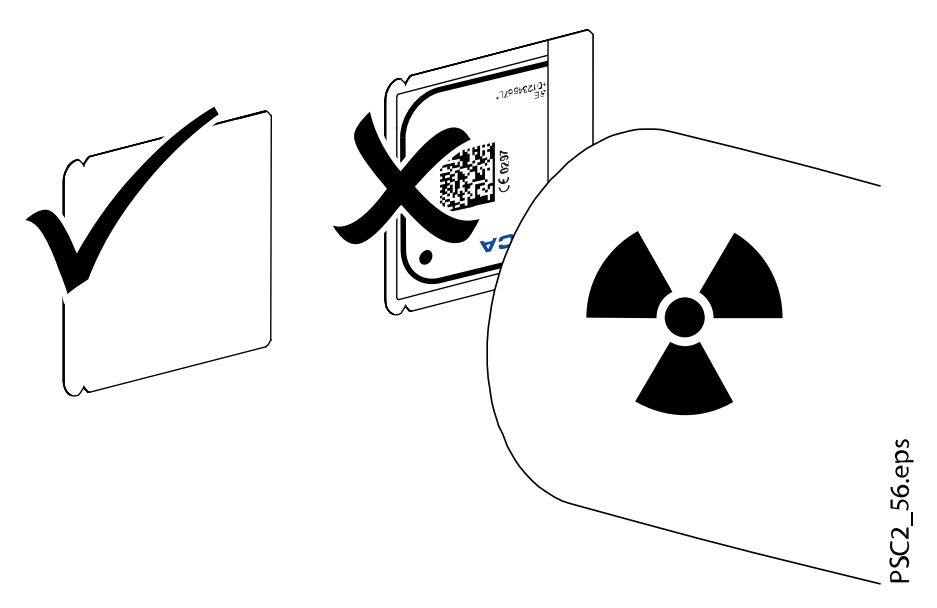

- 2. Stellen Sie die Belichtungszeit und die Einstellwerte am Röntgengerät ein (siehe Abschnitt ["Röntgengerät-Einstellungen" auf Seite 30\)](#page-33-0).
- 3. Erstellen Sie die Röntgenaufnahme.

Die Bilddaten müssen innerhalb von 30 Minuten gescannt werden.

#### 4.2.2.4 Scannen vorbereiten

#### Über diese Aufgabe

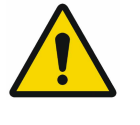

#### **VORSICHT**

Licht löscht die Bilddaten auf der Speicherfolie. Handhaben Sie belichtete Speicherfolien niemals ohne Lichtschutzhülle.

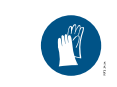

Handschutz benutzen.

**Schritte** 

1. Nehmen Sie die Speicherfolie mit der Lichtschutzhülle aus dem Mund des Patienten.

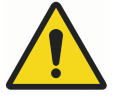

#### WARNUNG

Kontamination des Geräts Reinigen und desinfizieren Sie die Lichtschutzhülle vor der Entnahme der Speicherfolie.

2. Bei stärkerer Verschmutzung, z. B. durch Blut, reinigen Sie die Lichtschutzhülle und die Schutzhandschuhe trocken, indem Sie sie z. B. mit einem sauberen Zellstofftuch abwischen.

<span id="page-46-0"></span>3. Desinfizieren Sie die Lichtschutzhülle und die Schutzhandschuhe mit einem geeigneten Desinfektionstuch (siehe Abschnitt ["Lichtschutzhülle"](#page-53-0) [auf Seite 50\)](#page-53-0).

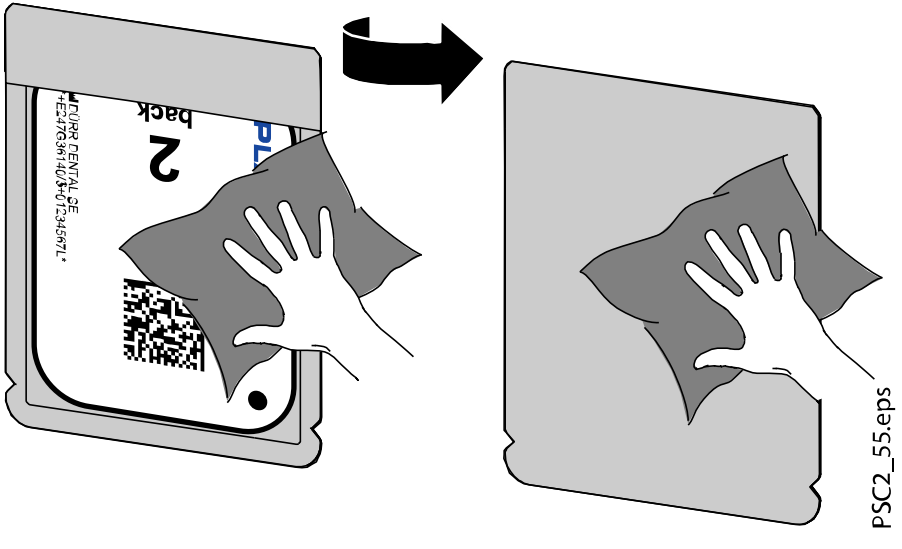

- 4. Lassen Sie die Lichtschutzhülle vollständig trocknen.
- 5. Ziehen Sie die Schutzhandschuhe aus und desinfizieren Sie Ihre Hände.

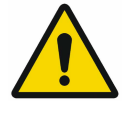

## **VORSICHT**

Puder von den Schutzhandschuhen auf der Speicherfolie kann beim Scannen das Gerät beschädigen. Entfernen Sie sämtliche Spuren von Puder der Schutzhandschuhe von Ihren Händen, bevor Sie die Speicherfolie handhaben.

6. Reißen Sie die Lichtschutzhülle ab.

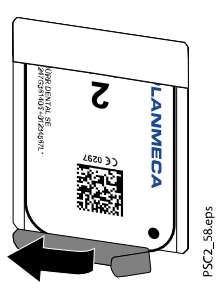

#### 4.2.3 Bilddaten scannen

#### 4.2.3.1 Speicherfolienscanner und Software starten

#### Über diese Aufgabe

**HINWEIS** Der Auslesevorgang wird unter Verwendung des Planmeca Romexis-Bildbearbeitungsprogramms beschrieben. Weitere Informationen hierzu finden Sie in der Bedienungsanleitung für Romexis 6 im Abschnitt Intraorale Aufnahmen mit ProScanner 2.0.

#### **Schritte**

1. Drücken Sie die Ein/Aus-Taste, um das Gerät einzuschalten.  $(1)$ 

- 2. Schalten Sie den Computer und den Monitor ein.
- 3. Starten Sie Planmeca Romexis.
- 4. Wählen Sie den Patienten aus.
- 5. Wählen Sie die Schaltfläche für die ProScanner 2.0 Bilderfassung. Die Aufnahme startet direkt. Die grüne Status-LED leuchtet.
- 6. Scannen Sie die Speicherfolie erst jetzt (nicht vorher).

#### 4.2.3.2 Speicherfolie scannen

#### Über diese Aufgabe

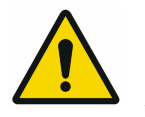

## **HINWEIS**

Sannen Sie nur die Röntgenaufnahmen des ausgewählten Patienten, um Verwechslungen von Röntgenaufnahmen zu vermeiden.

Zum Scannen einer Speicherfolie sind folgende Schritte erforderlich.

#### **Schritte**

1. Öffnen Sie die Abdeckung.

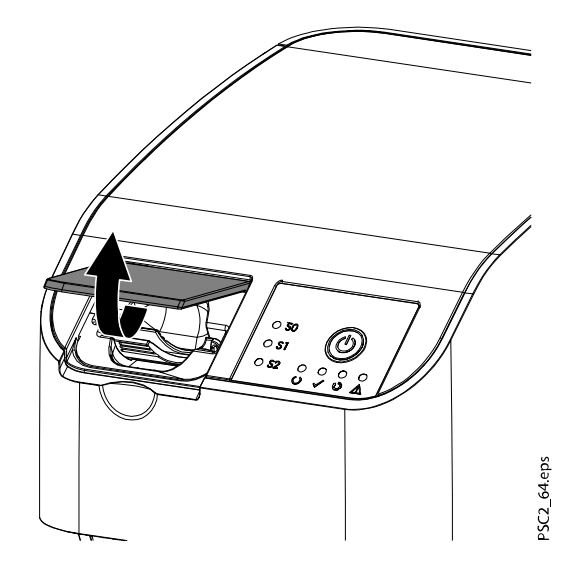

2. Setzen Sie die Lichtschutzhülle mit der Speicherfolie mittig und gerade ausgerichtet an der Eingabeeinheit an.

Die aufgerissene Seite der Lichtschutzhülle weist nach unten, die inaktive Seite (Rückseite) der Speicherfolie zum Bediener.

Die Speicherfolie darf nicht aus der Lichtschutzhülle gezogen werden, bevor sie in die Eingabeeinheit eingeführt wird. Es besteht das Risiko, dass Bildinformationen durch das Umgebungslicht gelöscht werden (siehe Abschnitt ["Korrekte Verwendung von Speicherfolien" auf Seite](#page-36-0) [33\)](#page-36-0).

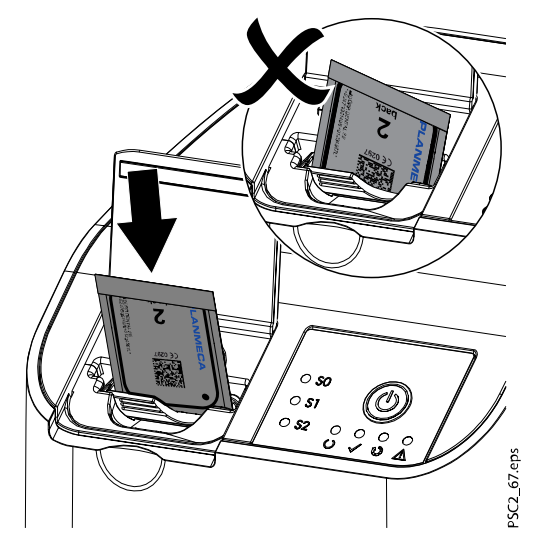

3. Schieben Sie die Speicherfolie aus der Lichtschutzhülle nach unten in die Eingabeeinheit.

Die Speicherfolie muss vollständig in die Eingabeeinheit eingeführt werden.

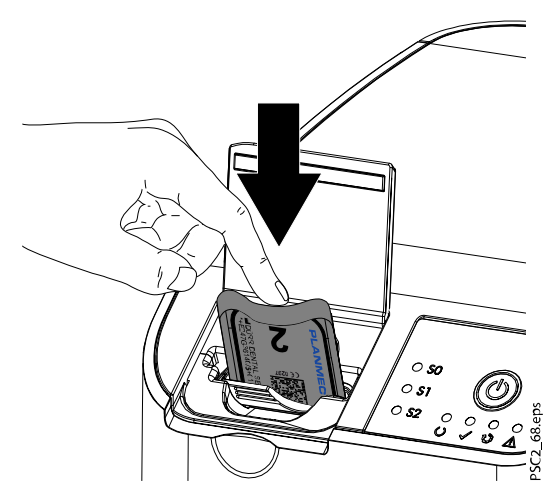

Achten Sie darauf, nur die Speicherfolie und nicht die Lichtschutzhülle in die Einheit einzuführen.

4. Entfernen Sie die leere Lichtschutzhülle.

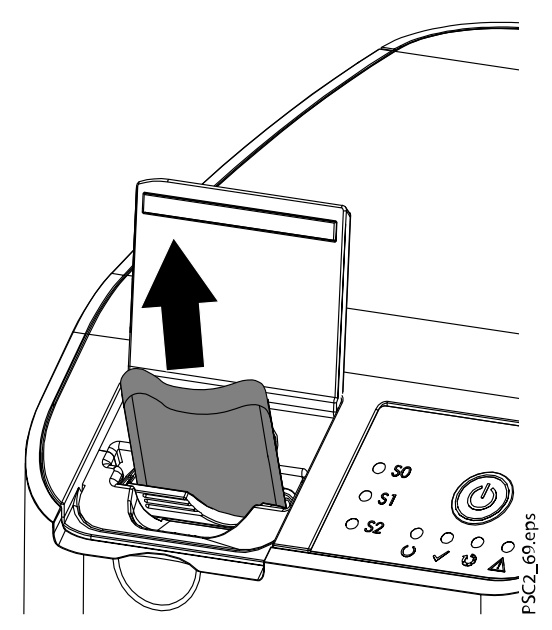

5. Nach Einführen der Speicherfolie in die Eingabeeinheit schließen Sie die Abdeckung, und lassen Sie sie während des Scanvorgangs geschlossen.

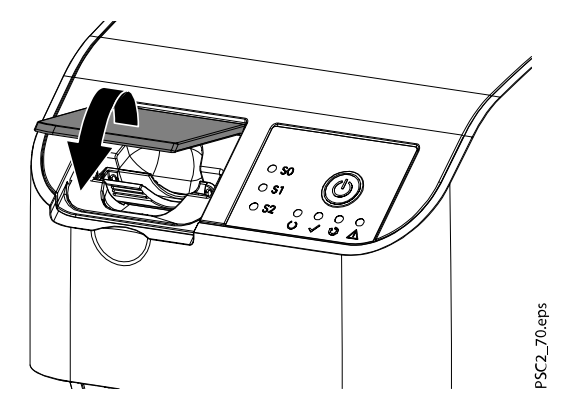

#### Ergebnisse

Die blaue Status-LED leuchtet.

Die Bilddaten werden automatisch an das Bildbearbeitungsprogramm übertragen. Die Fortschritt des Scanvorgangs wird im Vorschaufenster auf dem Monitor angezeigt.

Nach dem Scannen wird die Speicherfolie gelöscht und fällt in das Ausgabefach.

Wenn die grüne Status-LED leuchtet, wird die Aufnahme in Planmeca Romexis gespeichert.

#### Was als nächstes zu tun ist

Entnehmen Sie die Speicherfolie, und bereiten Sie sie für eine neue Röntgenaufnahme vor.

<span id="page-50-0"></span>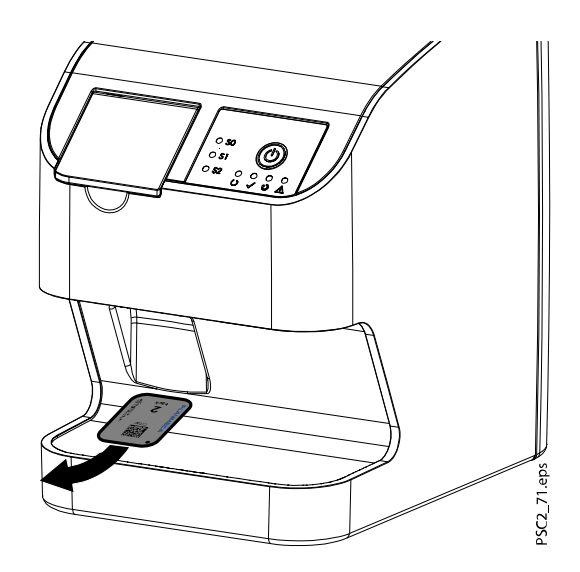

## 4.2.4 Speicherfolien löschen

#### Über diese Aufgabe

Die Speicherfolien werden nach dem Scannen automatisch gelöscht. Die Folien können jedoch im Löschmodus gelöscht werden, in dem die Folie vor dem Löschen nicht gescannt wird. In folgenden Fällen sollten die Speicherfolien vor dem Verwenden gelöscht werden:

- Beim ersten Verwenden der Speicherfolie oder beim Lagern von mehr als einer Woche.
- Wenn die Bilddaten auf der Speicherfolie wegen eines Fehlers nicht gelöscht wurden (Fehlermeldung in der Software).

Führen Sie zum Löschen von Speicherfolien folgende Schritte aus.

#### **Schritte**

- 1. Starten Sie Planmeca Romexis.
- 2. Wählen Sie einen Patienten.
- 3. Klicken Sie auf die Schaltfläche für die ProScanner 2.0 Bilderfassung. Das Erfassungsfenster wird geöffnet.
- 4. Wählen Sie oben rechts in der Ecke des Erfassungsfensters im Dropdown-Menü Options die Option Erase imaging plates (Speicherfolien löschen).

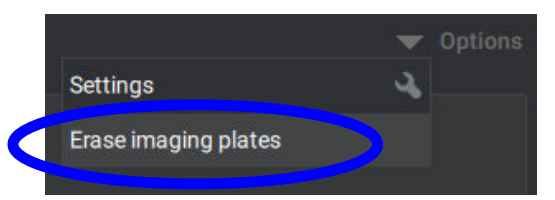

Der Scanner bereitet sich auf den Löschmodus vor, und Romexis zeigt an Connecting to the scanner... Please wait (Verbindung mit Scanner wird hergestellt ... Bitte warten) gefolgt von Preparing the scanner for erasing... Please wait (Scanner wird auf Löschen vorbereitet ... Bitte warten). Wenn der Scanner zum Löschen bereit ist, meldet Romexis Ready for erasing. Please insert imaging plate into the scanner (Bereit zum Löschen. Bitte Speicherfolie in den Scanner einführen).

5. Öffnen Sie die Abdeckung des Scanners.

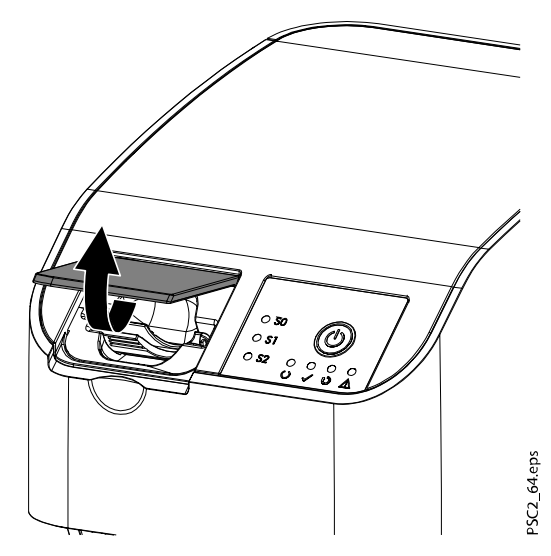

6. Führen Sie die Speicherfolie vollständig in die Eingabeeinheit ein.

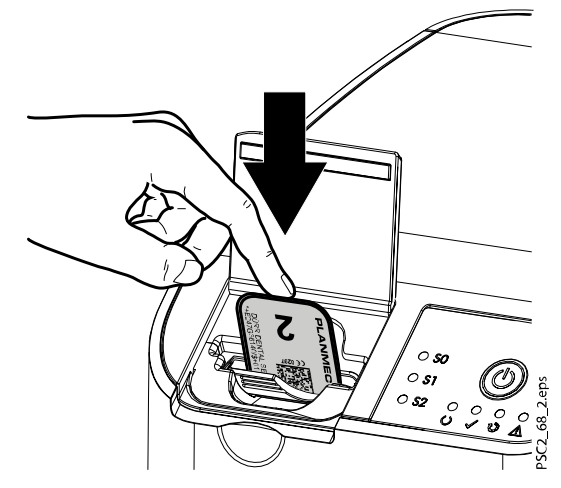

7. Schließen Sie die Abdeckung.

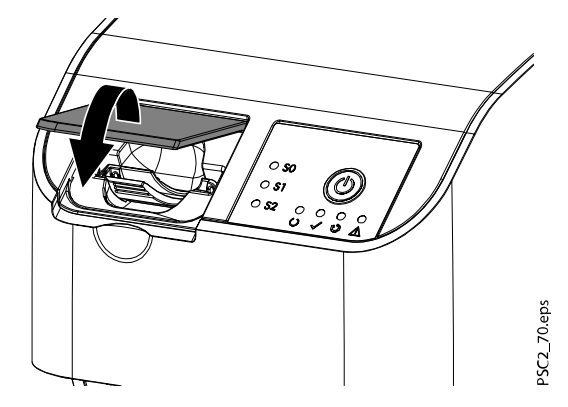

#### Ergebnisse

Romexis meldet Erasing is in progress... (Löschen wird ausgeführt).

Die Speicherfolie wird gelöscht und fällt in das Ausgabefach. Romexis meldet Ready for erasing. Please insert an imaging plate into the scanner (Bereit zum Löschen. Bitte Speicherfolie in den Scanner einführen).

#### <span id="page-52-0"></span>Was als nächstes zu tun ist

Wiederholen Sie die Schritte mit allen zu löschenden Speicherfolien. Kehren Sie anschließend in den Scanmodus zurück, indem Sie im Löschfenster auf Exit erasing mode (Löschmodus beenden) klicken.

Um zu Romexis zurückzukehren, klicken Sie auf Done (Fertig) oder Close (Schließen). Die verfügbare Option hängt davon ab, ob nach dem Löschen der Speicherfolie Bilder gescannt wurden. Direkt nach dem Scannen ist der Löschmodus nicht verfügbar.

#### 4.2.5 Gerät ausschalten

#### **Schritte**

1. Drücken Sie für drei Sekunden den Ein/Aus-Taste.  $\Delta$ 

#### **Ergebnisse**

Nach dem Herunterfahren schaltet sich das Gerät komplett aus.

Die LEDs erlöschen.

## 4.3 Reinigung und Desinfektion

Für die Reinigung und Desinfektion des Geräts und des Zubehörs sind länderspezifische Richtlinien, Normen und Vorgaben für Medizinprodukte sowie die spezifischen Vorgaben für Zahnarztpraxen oder Zahnkliniken zu beachten.

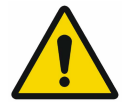

#### **HINWEIS**

Die Verwendung ungeeigneter Mittel und Methoden kann zu Beschädigungen des Geräts und des Zubehörs führen.

Verwenden Sie keine Produkte auf Basis von phenolhaltigen Verbindungen, halogenabspaltenden Verbindungen, starken organischen Säuren oder sauerstoffabspaltenden Verbindungen, da die Materialien beschädigt werden könnten.

- Der Hersteller empfiehlt die Desinfektionsmittel aus dem Dürr Dental Produktprogramm. Nur die in dieser Anleitung genannten Produkte wurden vom Hersteller auf Materialverträglichkeit getestet.
- Beachten Sie die Gebrauchsanweisungen der Desinfektionsmittel.

Handschutz benutzen.

#### 4.3.1 Speicherfolienscanner

#### Geräteoberflächen

Die Geräteoberfläche muss bei Kontamination oder sichtbarer Verschmutzung gereinigt und desinfiziert werden.

Der Hersteller empfiehlt die Desinfektionsmittel FD 322, FD 333, FD 350 und FD 366 sensitive.

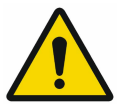

#### **HINWEIS**

Flüssigkeit kann Schäden am Gerät verursachen. Sprühen Sie das Gerät nicht mit Reinigungs- und Desinfektionsmitteln ein. Stellen Sie sicher, dass keine Flüssigkeit in das Geräteinnere gelangt.

- Entfernen Sie Verschmutzungen mit einem mit kaltem Leitungswasser angefeuchteten, weichen, flusenfreien Tuch.
- Desinfizieren Sie die Oberfläche mit einem Desinfektionstuch oder verwenden Sie ein Desinfektionsmittel auf einem weichen, flusenfreien Tuch.

#### <span id="page-53-0"></span>Kassetten Größe 0 bis 2 (S0–S2)

Die Kassetten können mit einer Wischdesinfektion oder in einem Tauchdesinfektionssystem gereinigt und desinfiziert werden

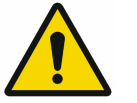

## **HINWEIS**

Hitze verursacht Schäden an den Kassetten. Die Kassetten dürfen nicht thermisch desinfiziert oder dampfsterilisiert werden.

- Entfernen Sie Verschmutzungen mit einem mit kaltem Leitungswasser angefeuchteten, weichen, flusenfreien Tuch von der Kassette.
- Desinfizieren Sie die Kassette mit einem Desinfektionstuch oder verwenden Sie ein Desinfektionsmittel auf einem weichen, flusenfreien Tuch.

Beachten Sie dabei die Gebrauchsanweisung des Desinfektionsmittels.

- Der Hersteller empfiehlt für die Kassetten bei Verwendung eines Tauchdesinfektionssystems die Instrumentendesinfektionsmittel ID 213, ID 212 oder ID 212. Diese Desinfektionsmittel wurden auf Materialverträglichkeit getestet.
- Lassen Sie die Kassetten vor der nächsten Verwendung vollständig trocknen.

#### 4.3.2 Lichtschutzhülle

Die Oberfläche muss bei Kontamination oder sichtbarer Verschmutzung gereinigt und desinfiziert werden.

- Desinfizieren Sie die Lichtschutzhülle vor und nach dem Platzieren mit einem Desinfektionsmittel. Der Hersteller empfiehlt die Desinfektionstücher FD 333 forte wipes (viruzid), FD 350 (begrenzt viruzid) und FD 322 premium wipes (begrenzt viruzid).
- Lassen Sie die Lichtschutzhülle vor der nächsten Verwendung vollständig trocknen.

#### 4.3.3 Speicherfolie

Reinigungs- und Desinfektionstücher sind zur Reinigung von Speicherfolien ungeeignet und können diese beschädigen.

Verwenden Sie nur materialverträgliche Reinigungsmittel. Der Hersteller empfiehlt das Speicherfolien-Reinigungstuch (siehe Abschnitt ["Verbrauchsmaterialien" auf Seite 9](#page-12-0)). Nur dieses Produkt wurde auf Materialverträglichkeit getestet.

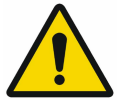

## **HINWEIS**

Hitze oder Feuchtigkeit beschädigen die Speicherfolie. Die Speicherfolie darf nicht dampfsterilisiert werden. Die Speicherfolie darf nicht tauchdesinfiziert werden. Verwenden Sie nur materialverträgliche Reinigungsmittel.

- Entfernen Sie Verschmutzungen auf beiden Seiten der Speicherfolie vor jeder Anwendung mit einem weichen, flusenfreien und trockenen Tuch.
- Entfernen Sie hartnäckige oder angetrocknete Verschmutzungen mit dem Speicherfolien-Reinigungstuch.
	- Beachten Sie dabei die Gebrauchsanweisung für das Reinigungstuch.
- Lassen Sie die Speicherfolie vor der nächsten Verwendung vollständig trocknen.

#### <span id="page-54-0"></span>4.3.4 Aufbewahrungsbox mit Speicherfolienablage

Reinigen und desinfizieren Sie die Oberfläche der Aufbewahrungsbox und der innenliegenden Speicherfolienablage bei Verunreinigung oder sichtbarer Verschmutzung.

Der Hersteller empfiehlt für die Aufbewahrungsbox das folgende Desinfektionsmittel:

• FD 366 sensitive

Der Hersteller empfiehlt für die Speicherfolienablage folgende Desinfektionsmittel:

- FD 350
- FD 366 sensitive

Gehen Sie beim Reinigen und Desinfizieren wie folgt vor:

- Reinigen Sie die Oberfläche der Aufbewahrungsbox und der Speicherfolienablage mit einem mit kaltem Leitungswasser angefeuchteten, weichen, flusenfreienTuch.
- Desinfizieren Sie die Aufbewahrungsbox mit einem Desinfektionstuch oder verwenden Sie ein Desinfektionsmittel auf einem weichen, flusenfreien Tuch.
- Desinfizieren Sie die Speicherfolienablage mit einem Desinfektionstuch.
- Sie können die Speicherfolienablage auch in einem thermischen Desinfektionsgerät oder Dampfsterilisator desinfizieren.

Dabei darf die Temperatur 134 °C nicht überschreiten.

## 4.4 Wartung

#### 4.4.1 Empfohlener Wartungsplan

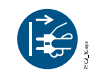

Schalten Sie das Gerät vor Arbeiten am Gerät oder bei Gefahr spannungsfrei (indem Sie z. B. den Netzstecker ziehen).

Die empfohlenen Wartungsintervalle basieren auf einem Betrieb des Geräts mit 25 intraoralen Bildern pro Tag und 220 Arbeitstagen pro Jahr.

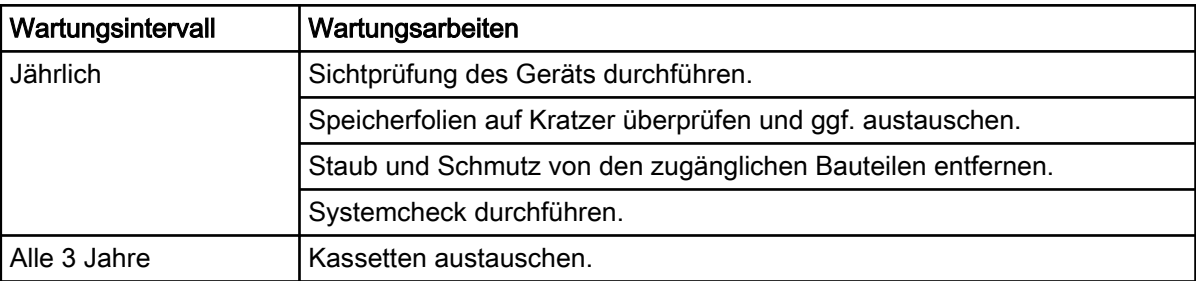

## <span id="page-55-0"></span>5 Aufgaben zur Fehlersuche

## 5.1 Hinweise für Anwender und Servicetechniker

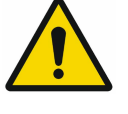

## **HINWEIS**

Reparaturarbeiten, die über die übliche Wartung hinausgehen, dürfen nur von einer qualifizierten Fachkraft oder unserem Kundendienst ausgeführt werden.

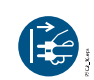

Schalten Sie das Gerät vor Arbeiten am Gerät oder bei Gefahr spannungsfrei (indem Sie z. B. den Netzstecker ziehen).

## 5.1.1 Fehlerhafte Röntgenaufnahme

#### Software zeigt statt der Röntgenaufnahme ein komplett weißes Bild oder gar kein Bild

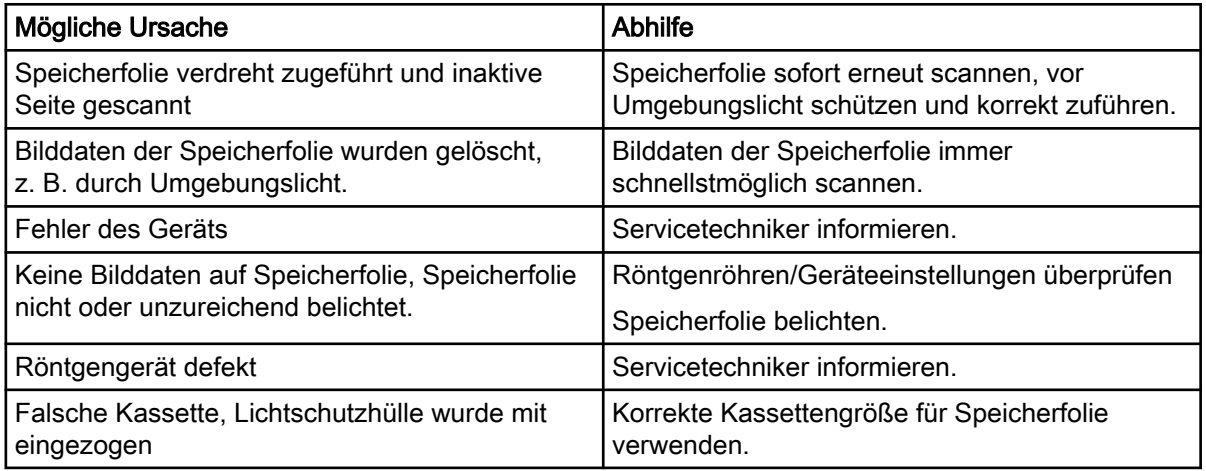

#### Speicherfolie fällt aus dem Gerät, kein Bild auf Monitor

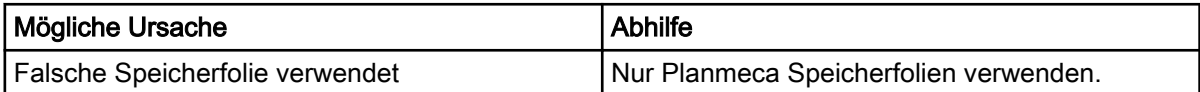

#### Röntgenaufnahme zu dunkel

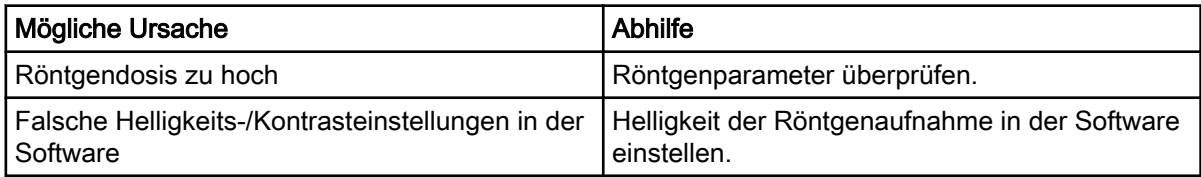

#### Röntgenaufnahme zu hell

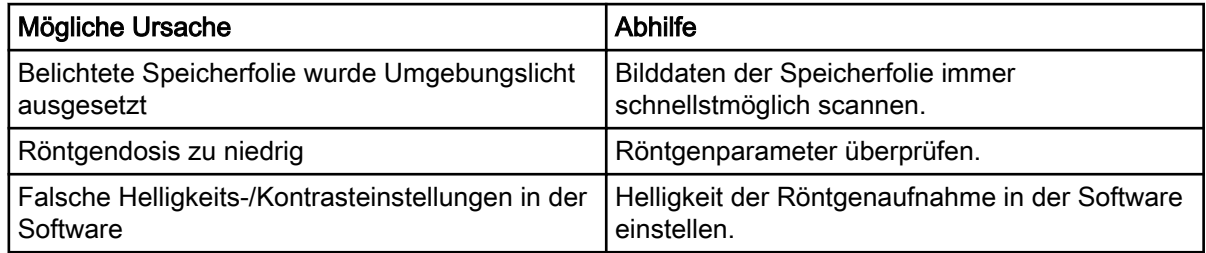

## Röntgenaufnahme nur schemenhaft

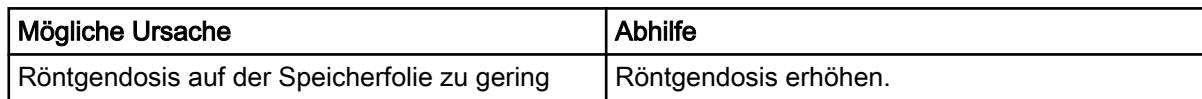

## Geisterbilder oder zwei Bilder auf der Röntgenaufnahme

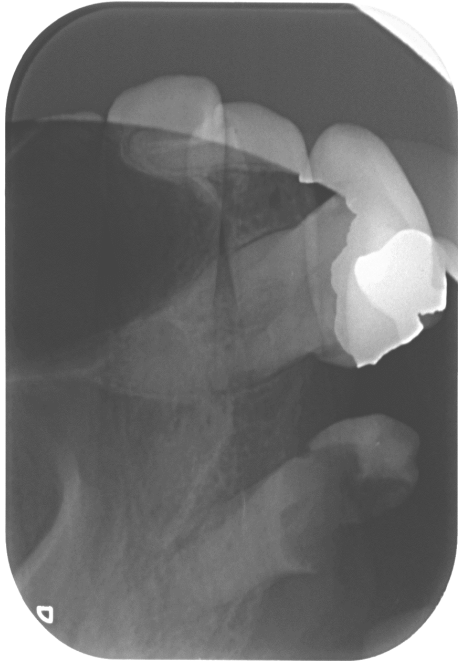

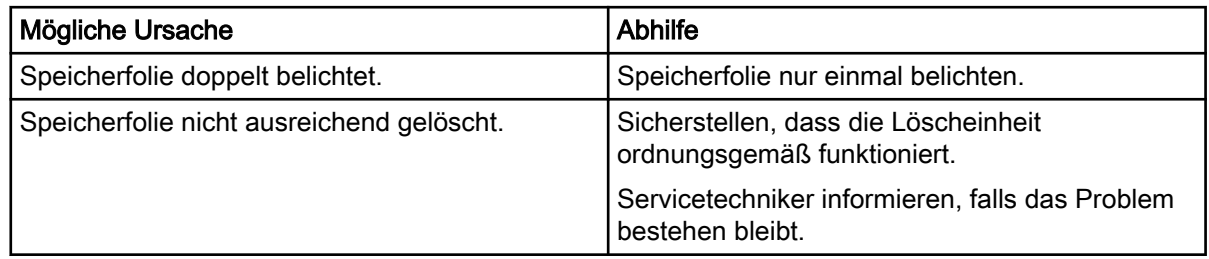

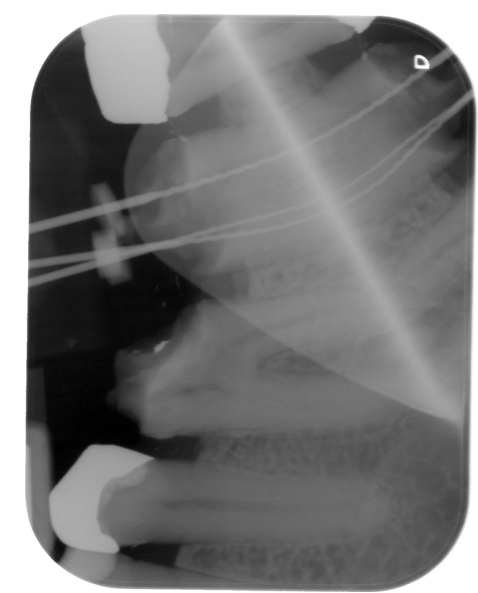

## Röntgenaufnahme an einer Ecke gespiegelt

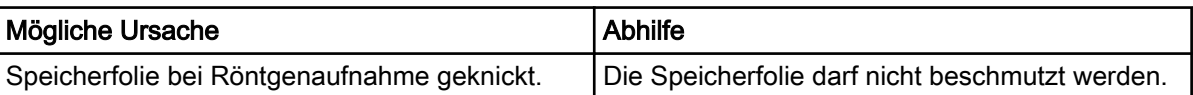

## Schatten auf der Röntgenaufnahme

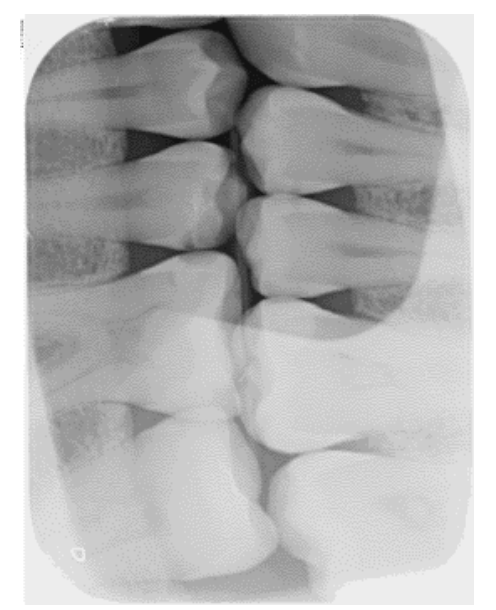

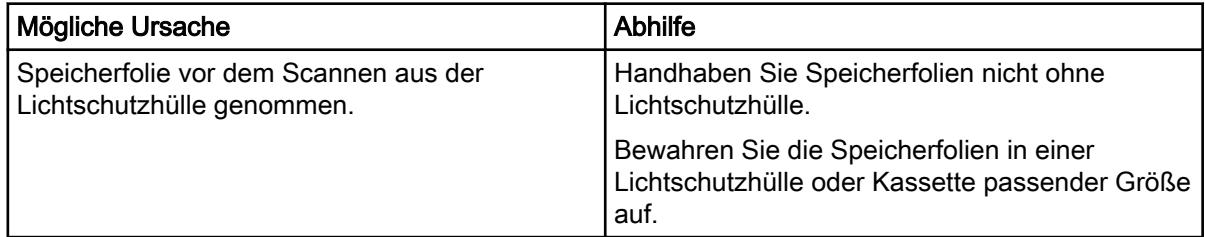

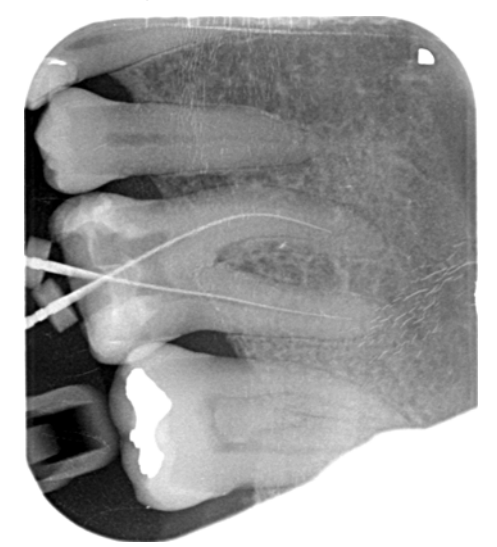

## Röntgenaufnahme abgeschnitten, ein Teil fehlt

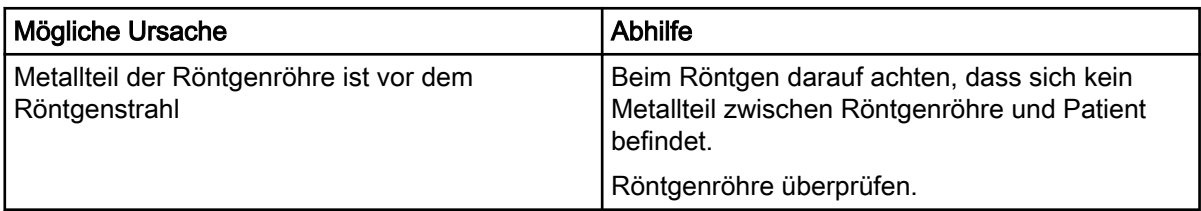

## Software kann die Daten nicht zu einem kompletten Bild zusammensetzen

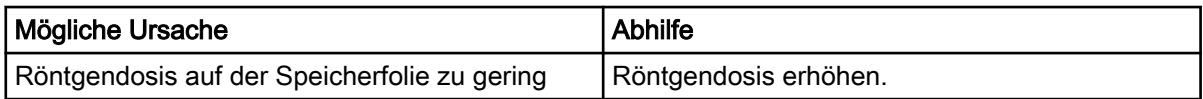

## Röntgenaufnahme zeigt Streifen

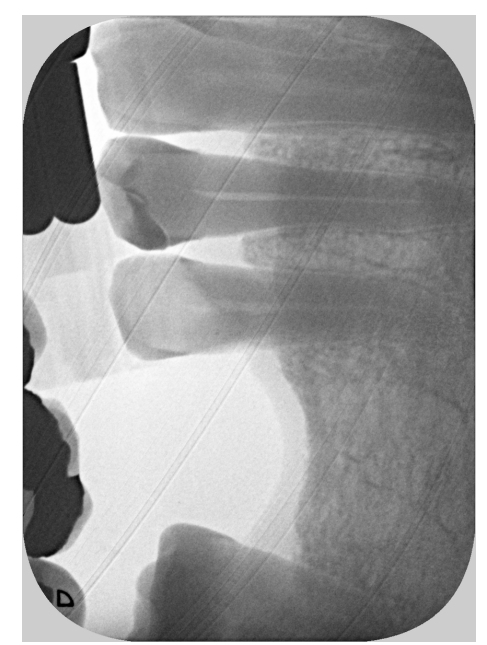

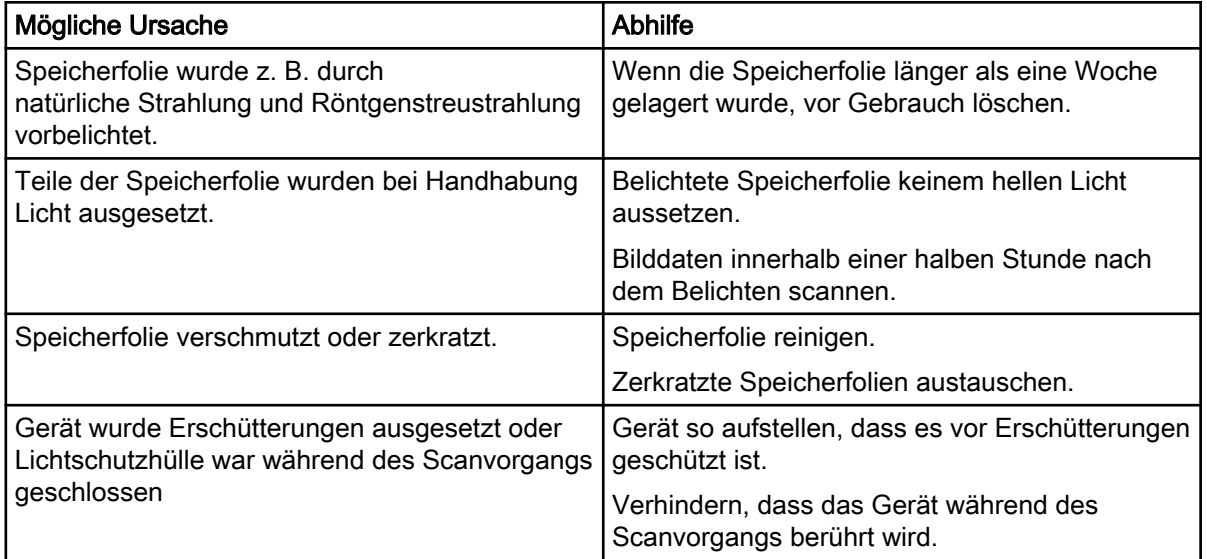

## Helle Streifen auf der Erfassungs-Benutzeroberfläche

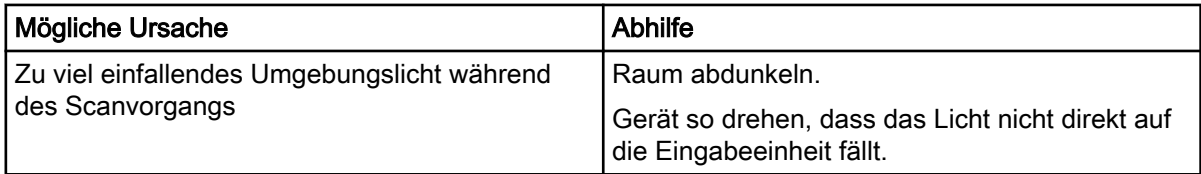

## Röntgenaufnahme mit kleinen, hellen Punkten oder Wolkenbildung

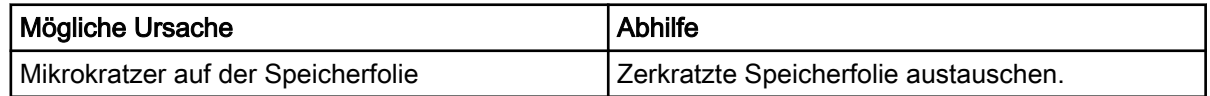

## Laminierung der Speicherfolie löst sich am Rand

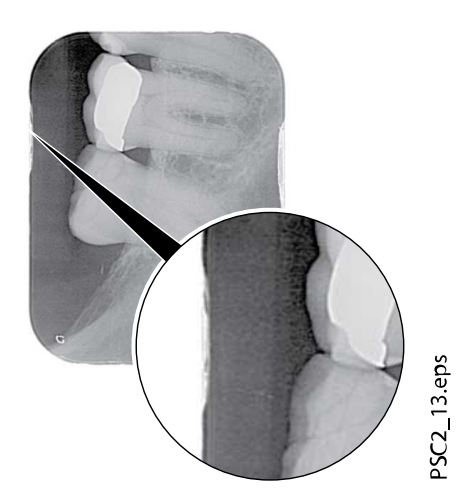

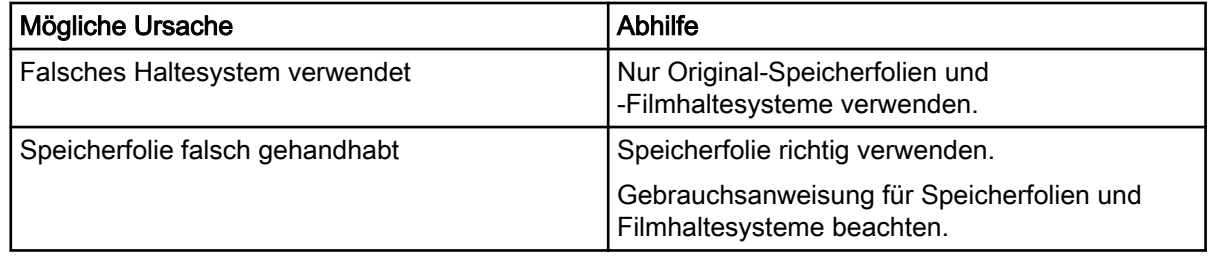

## Ein Ende der Röntgenaufnahme vorzeitig gelöscht

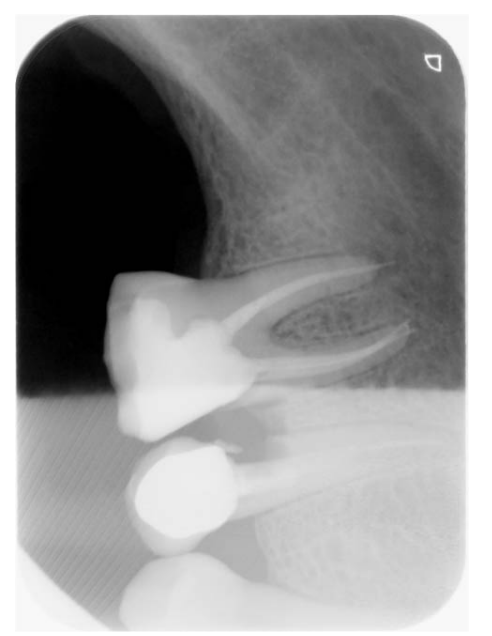

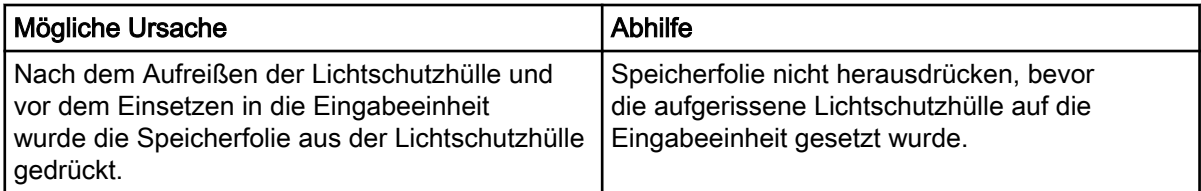

## <span id="page-61-0"></span>5.1.2 Softwarefehler

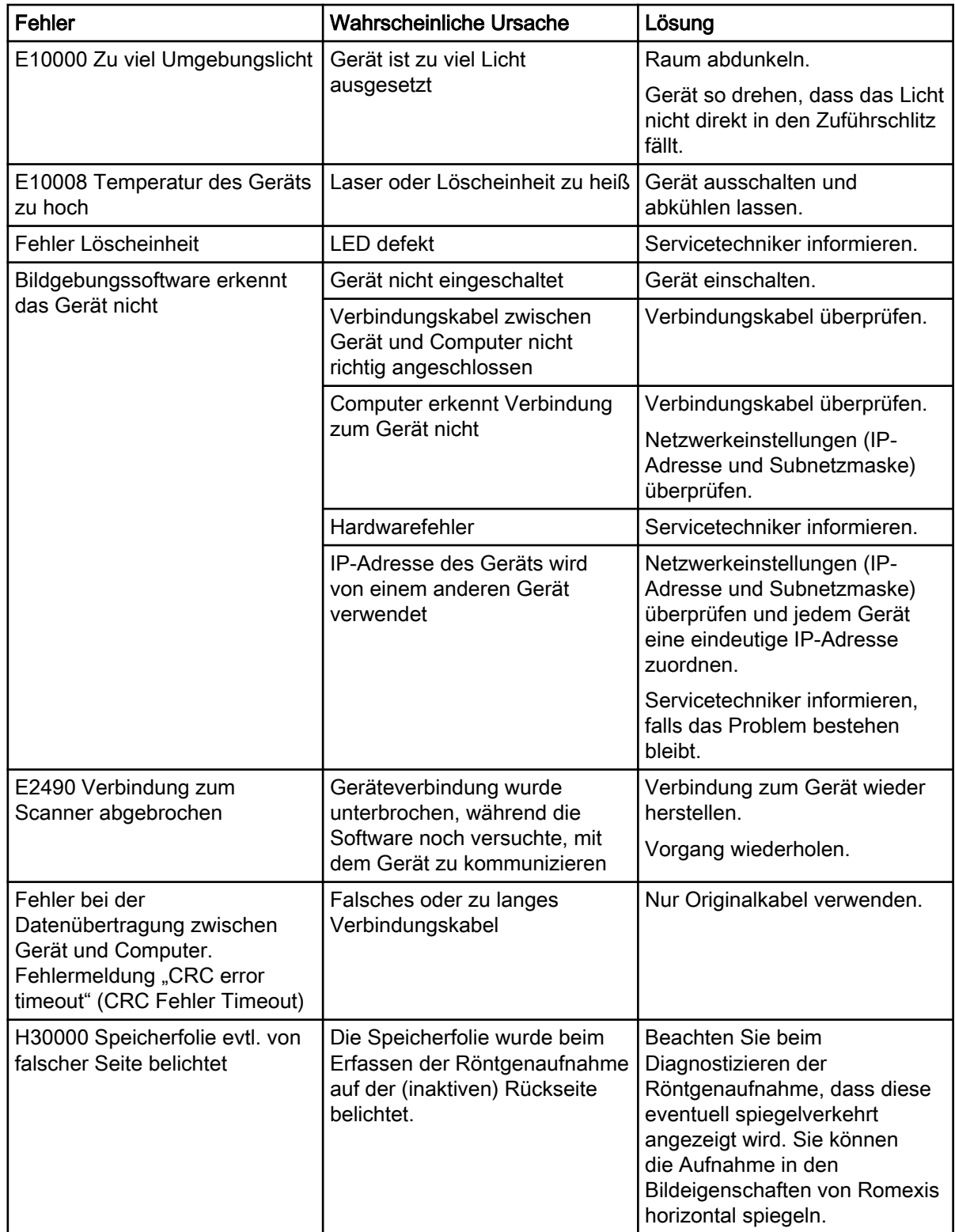

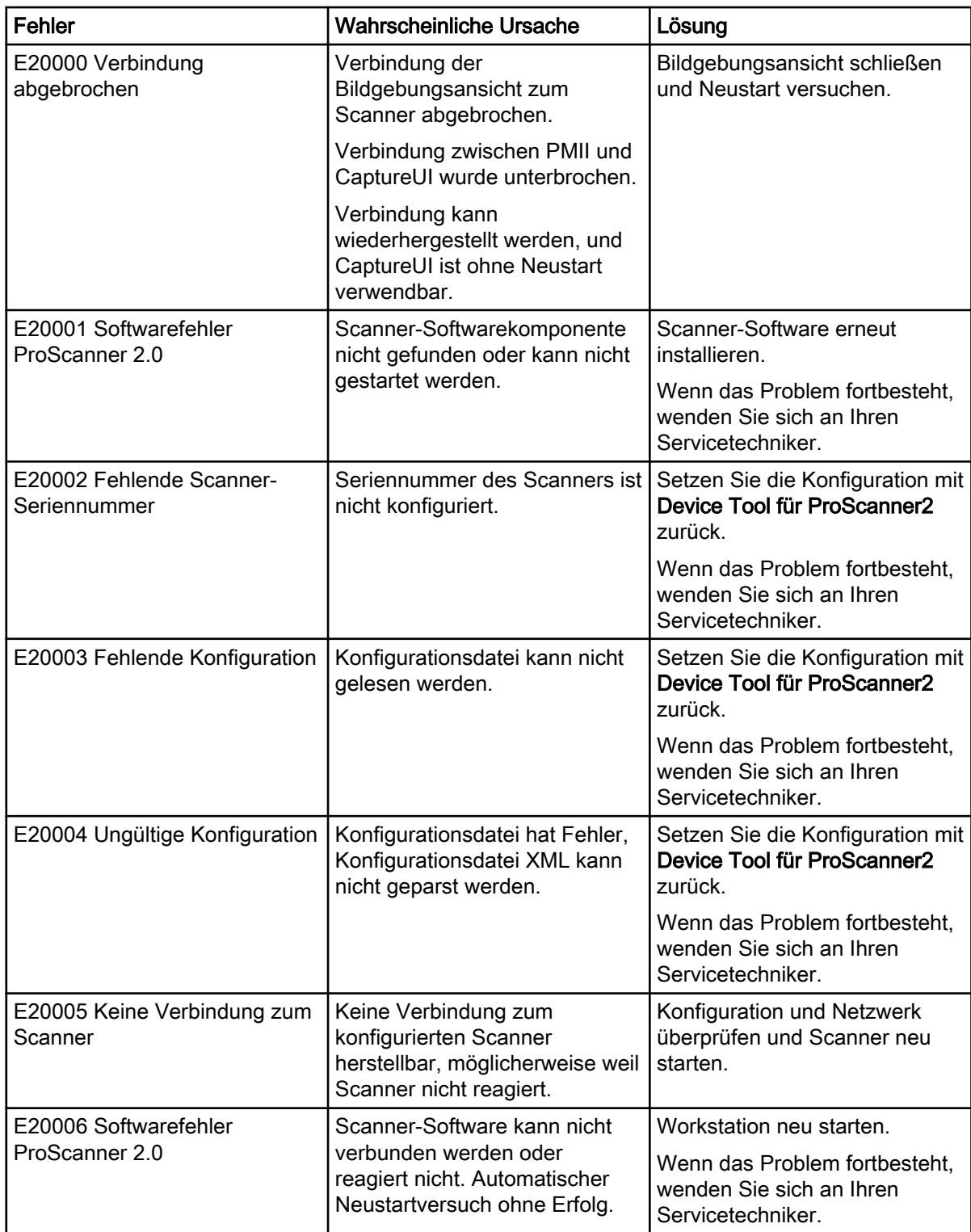

## <span id="page-63-0"></span>5.1.3 Fehler des Geräts

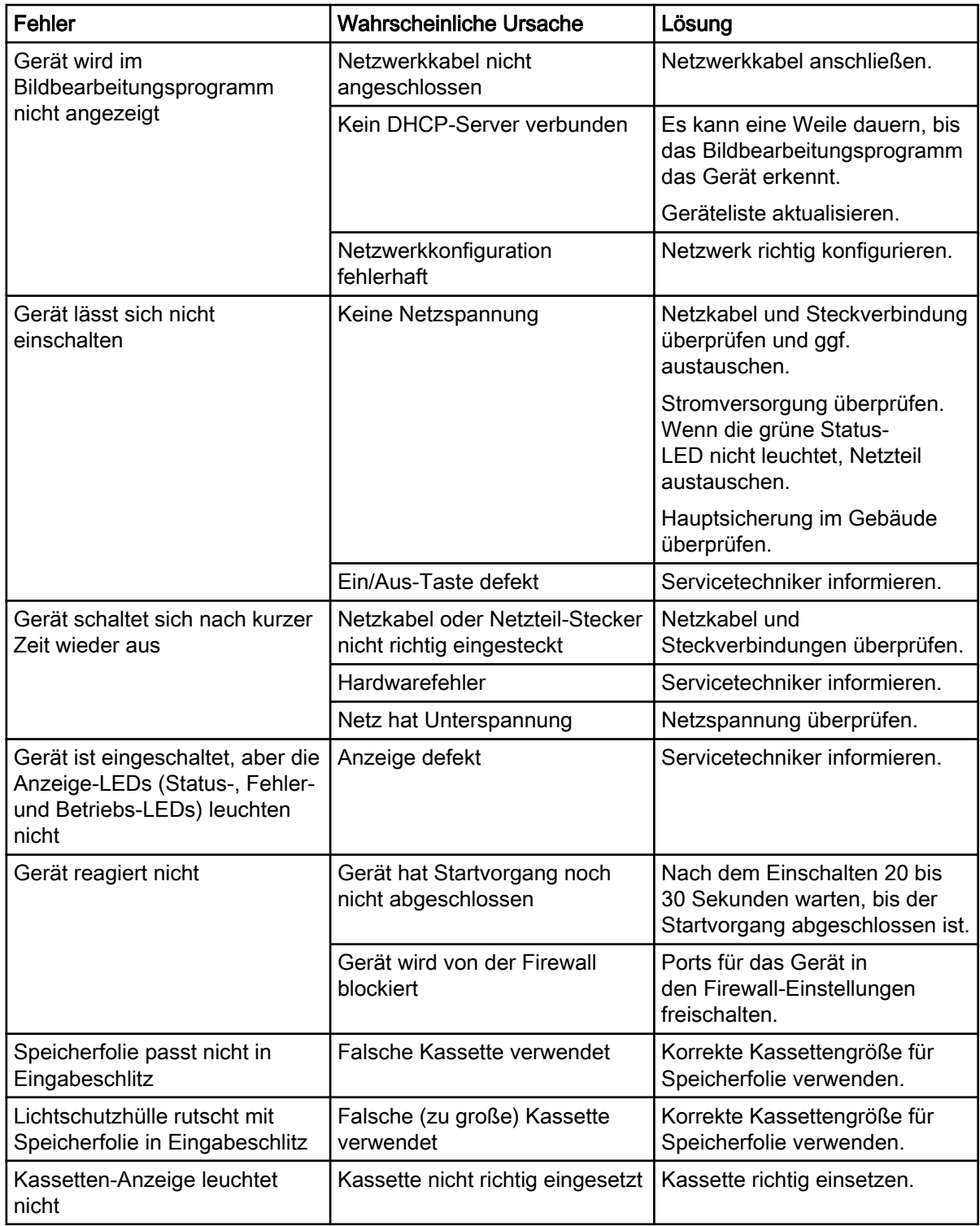

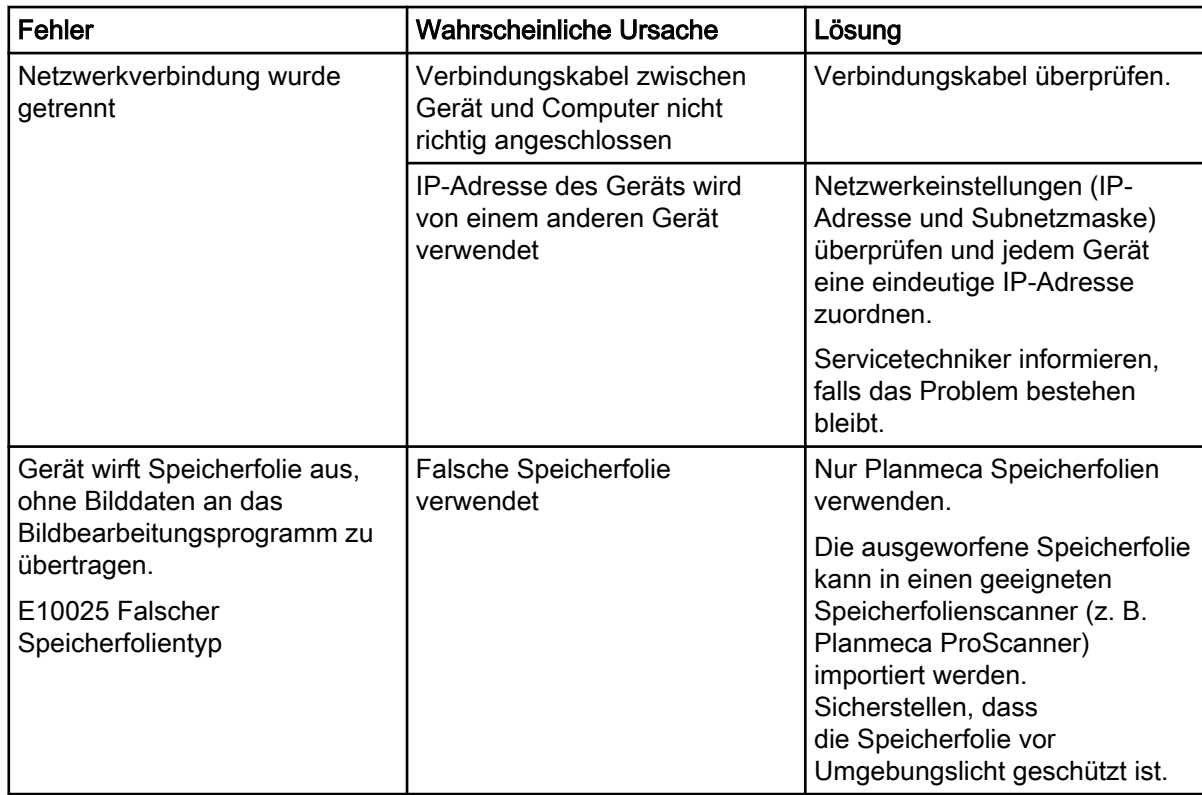

## <span id="page-65-0"></span>Anhang A: Auflösungsdaten

## A.1 Scanzeiten

Die Scanzeit ist die Zeit bis zum vollständigen Abtasten der Bilddaten in Abhängigkeit vom Speicherfolienformat und der Bildpunktgröße.

Die Zeit bis zur Bilderstellung ist maßgeblich vom Rechnersystem und dessen Auslastung abhängig. Die Zeitangaben sind Circa-Angaben.

Aus technischen Gründen wird immer die Oberfläche der größten Speicherfoliengröße (Größe 2) gescannt. Die Scanzeiten sind somit für alle Speicherfoliengrößen gleich.

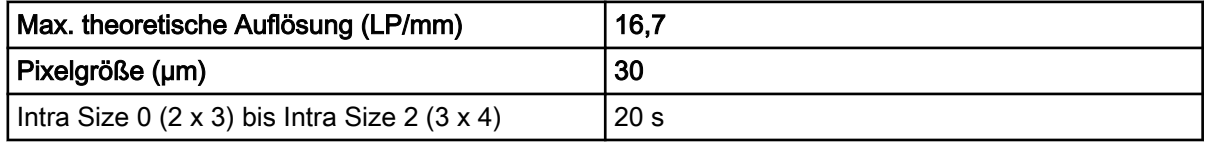

## A.2 Dateigrößen (unkomprimiert)

Die Dateigrößen sind abhängig vom Speicherfolienformat und von der Bildpunktgröße. Die Dateigrößenangaben sind nach oben gerundete Circa-Angaben.

Mit geeigneten Komprimierungsverfahren kann die Dateigröße verlustfrei deutlich reduziert werden.

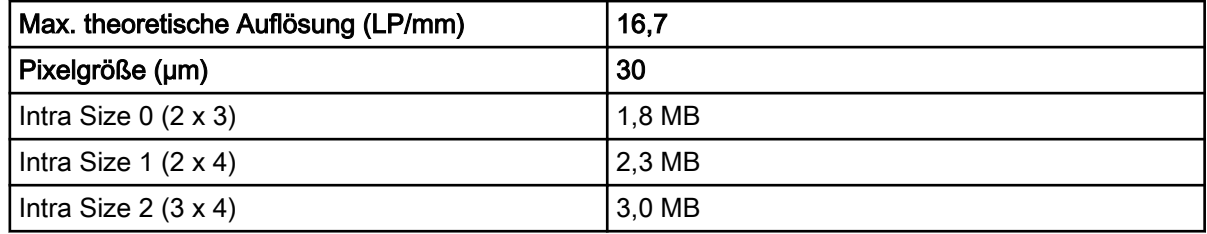

## A.3 Kontaktdaten

#### Vertreiber

Planmeca Oy, Asentajankatu 6, FIN-00880, Helsinki, Finnland Tel.: +358 20 7795 500, Fax: +358 20 7795 555,<http://www.planmeca.com>

## Hersteller

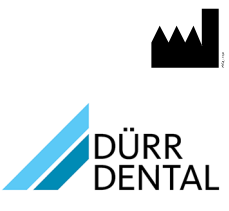

DÜRR DENTAL SE

Höpfigheimer Str. 17

74321 Bietigheim-Bissingen

#### Deutschland

Tel.: +49 (0)7142 705-0 <http://www.duerrdental.com>

info@duerrdental.com

## <span id="page-66-0"></span>A.4 Mustervorlage für ein Übergabeprotokoll

## Handover protocol

This document confirms the qualified handover and provision of instructions for the medical device from Dürr Dental. This must be carried out by a qualified adviser for the medical device, who will instruct you in the proper handling and operation of the medical device.

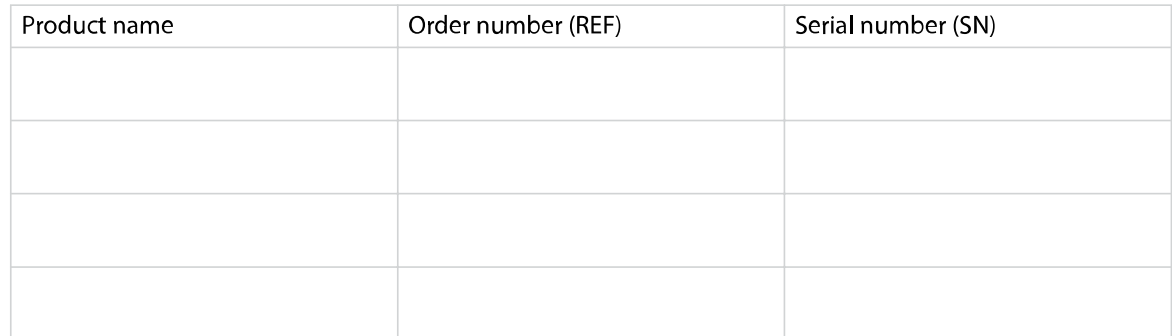

- $\square$  Visual inspection of the packaging for any damage
- $\Box$  Unpacking the medical device and checking for damage
- $\Box$  Confirmation of the completeness of the delivery
- $\Box$  Instruction in the proper handling and operation of the medical device based on the operating instructions

#### Notes:

Name of person receiving instruction:

Signature:

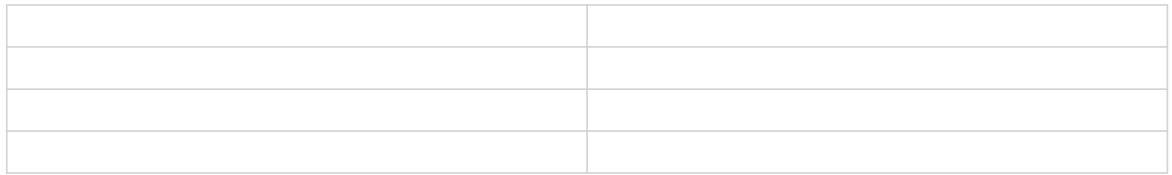

Name and address of the qualified adviser for the medical device:

Date of handover:

Signature of the qualified adviser for the medical device:

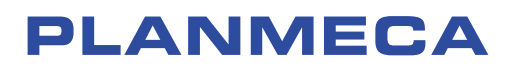

Planmeca Oy | Asentajankatu 6 | 00880 Helsinki | Finland tel. +358 20 7795 500 | fax +358 20 7795 555 | sales@planmeca.com | www.planmeca.com

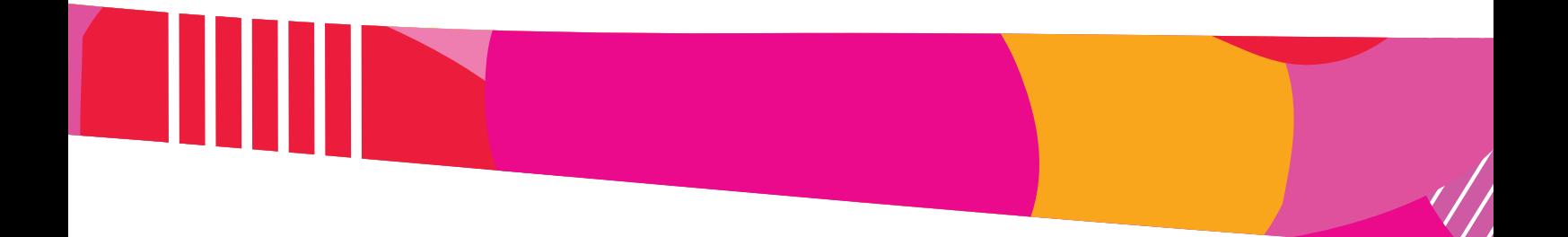

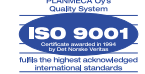

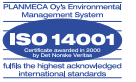

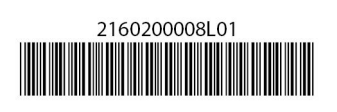